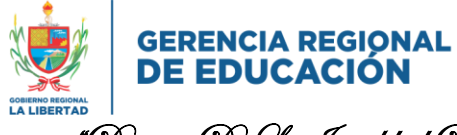

"Decenio De La Igualdad De Oportunidades Para Mujeres y Hombres 2018-2027"

*"AÑO DE LA UNIDAD, LA PAZ Y EL DESARROLLO"*

*Huamachuco, 17 de marzo del 2023*

*OFICIO MÚLTIPLE Nº 014 - 2023-GRLL-GGR-GRE-UGEL-SC/AGP/DIR*

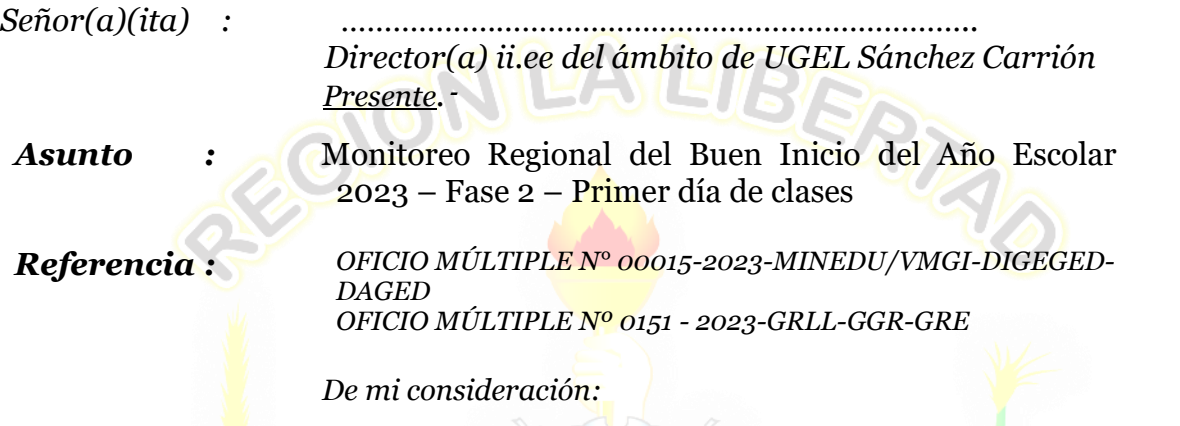

*Es grato dirigirme a usted para saludarlo (a) cordialmente y expresarle mis deseos de buena salud para usted y toda su familia, así como para todo su equipo de trabajo.*

*Con el objetivo de coadyuvar a una gestión de información y el monitoreo de la implementación en territorio de las políticas sectoriales del MINEDU se comunica que, a partir del 8 de marzo del 2023, está disponible en la Plataforma SIMON el PM 70: Plan de Monitoreo Regional del Buen Inicio del Año Escolar 2023 – Fase 2 que se inicia el 13 de marzo y culmina el 31 de marzo. Tiene como objetivo la identificación del estado de las condiciones y las acciones de gestión en las instituciones y programas educativos el primer día de clases del año escolar 2023. Dicho Plan contiene la ficha de autorreporte para el registro del director de la institución educativa.*

*INST-116 AUTOREPORTE BIAE 2023 REGIONAL - FASE 2 (Directores de IE)*

*Asimismo, en el ítem 15, sólo para el caso de educación inicial, considerar "¿Las o los docentes cuentan con sus actividades del periodo de adaptación?" en lugar de "¿Los docentes cuentan con la primera unidad de aprendizaje?*

*Cabe señalar que se focalizó ii.ee a ser monitoreadas por equipo de especialistas y las demás será autoreporte a cargo de cada directivo. Adjuntamos el protocolo y los respectivos instrumentos.*

*En tal sentido, exhorto su cumplimiento dentro del plazo señalado. Para mayor información y la asistencia técnica, comunicarse con su especialista territorial.*

*Hago propicia la oportunidad para expresarle los sentimientos de mi especial consideración.*

*archivo.* **Adjunto (70) folios** *GMMH/ J.AGP krcm/sec*

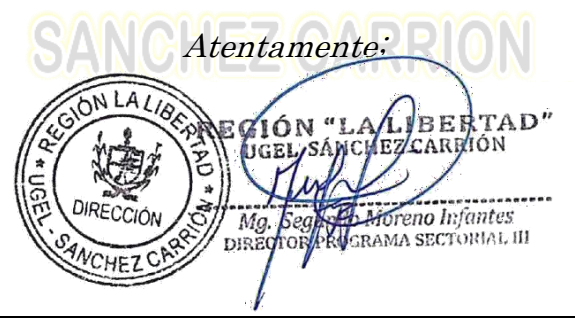

*"Juntos por la Prosperidad" Jr. Balta Nº 1005 Teléfono Nº 044-441439 - Huamachuco – Perú www.ugelsanchezcarrión.gob.pe*

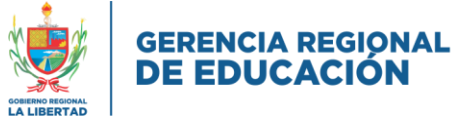

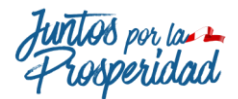

## "Decenio De La Igualdad De Oportunidades Para Mujeres y Hombres 2018-2027"

#### *II.EE QUE SERÁN MONITOREADAS POR EQUIPO DE ESPECIALISTA. Directores de deben hacer autoreporte*

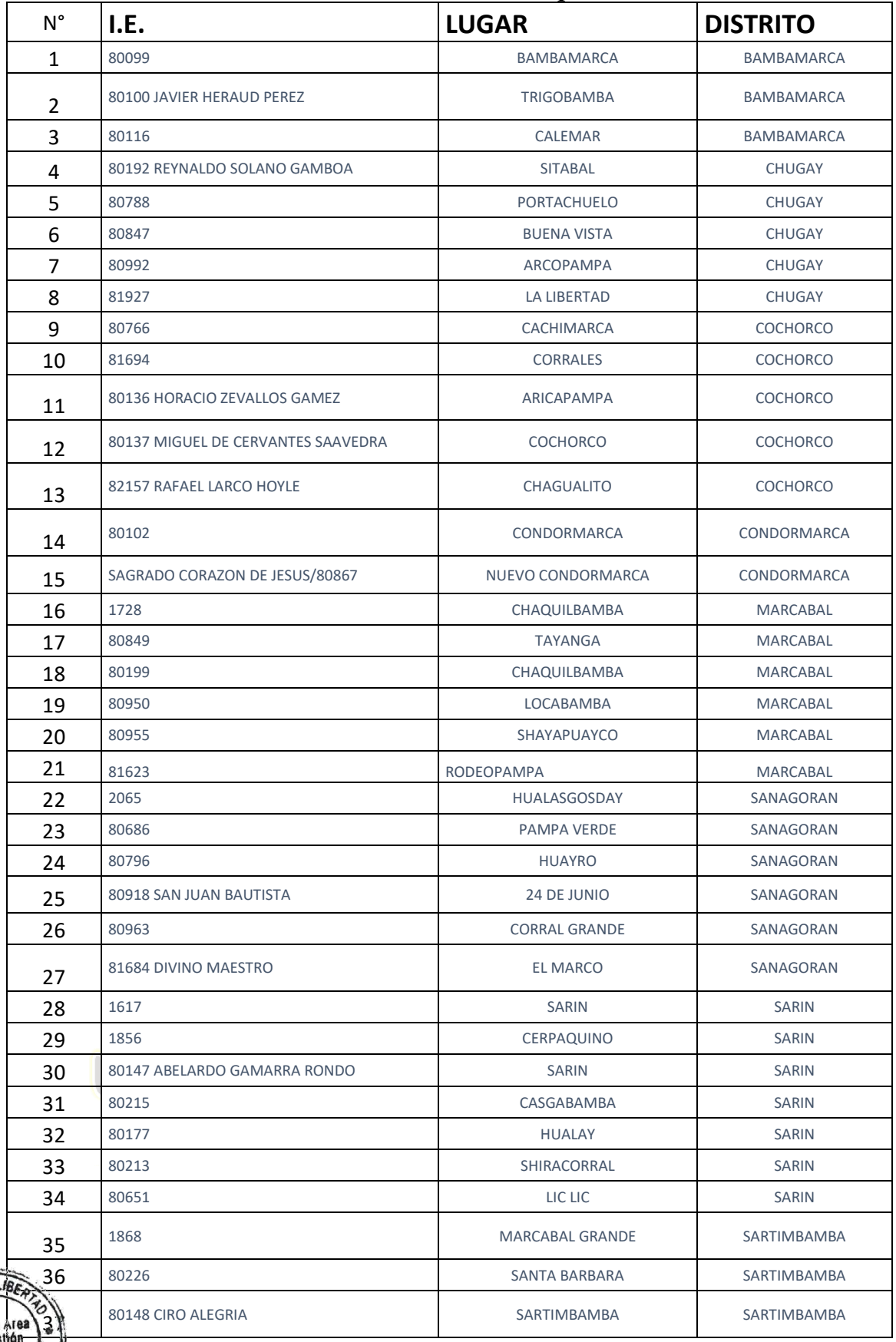

fatura

 $H$ 

*"Juntos por la Prosperidad"*

*Jr. Balta Nº 1005 Teléfono Nº 044-441439 - Huamachuco – Perú www.ugelsanchezcarrión.gob.pe*

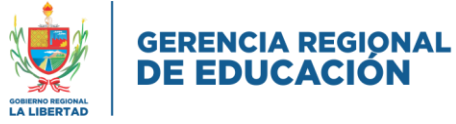

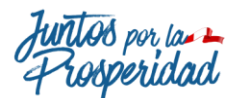

## "Decenio De La Igualdad De Oportunidades Para Mujeres y Hombres 2018-2027"

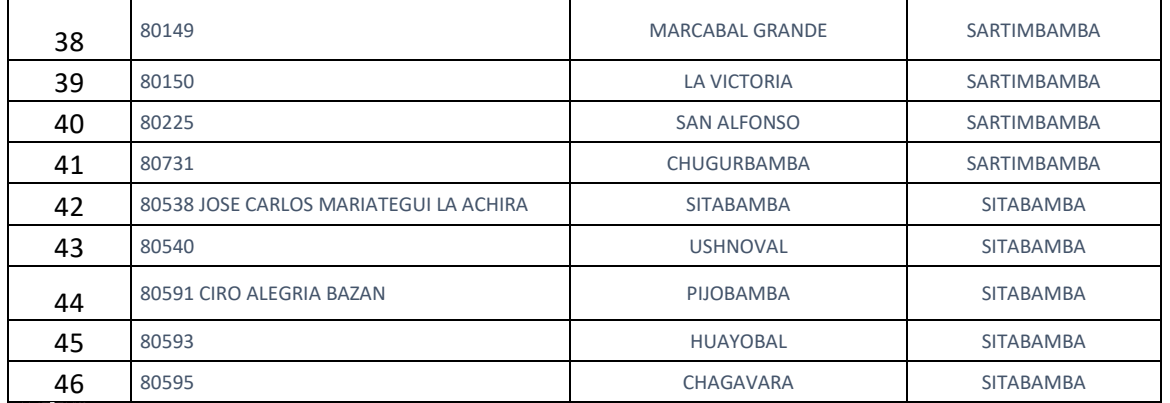

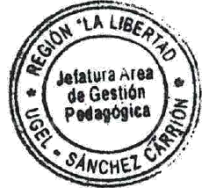

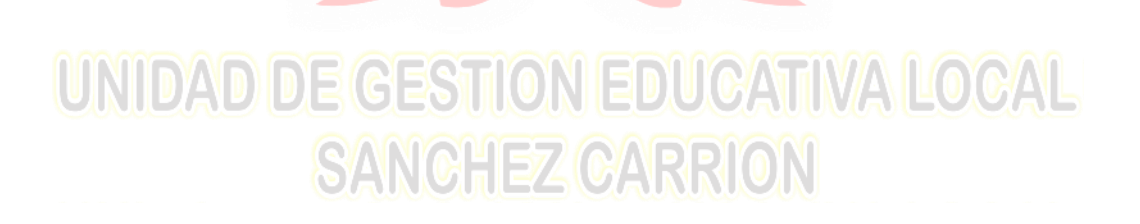

#### **Protocolo del Monitoreo Regional del Buen Inicio del Año Escolar (BIAE) 2023**

#### *PM 70: Plan de Monitoreo Regional del Buen Inicio del Año Escolar 2023 – Fase 2*

#### *Primer día de clases*

#### **1. Finalidad**

El presente protocolo tiene por finalidad brindar pautas a los equipos directivos y especialistas de las DRE y las UGEL para ejecutar el monitoreo del BIAE 2023 Fase 2 (Primer día de clases) en cada uno de sus territorios.

#### **2. Objetivo del monitoreo**

*Identificar el estado de situación de las condiciones y las acciones de gestión en las instituciones y programas educativos de Educación Básica (EBR, EBE y EBA) en el primer día de clases.*

#### **3. Base Normativa**

 **RESOLUCIÓN MINISTERIAL N° 474-2022-MINEDU que a**prueba la Norma Técnica denominada "Disposiciones para la prestación del servicio educativo en las instituciones y programas educativos de la educación básica para el año 2023"

#### **4. Fase**

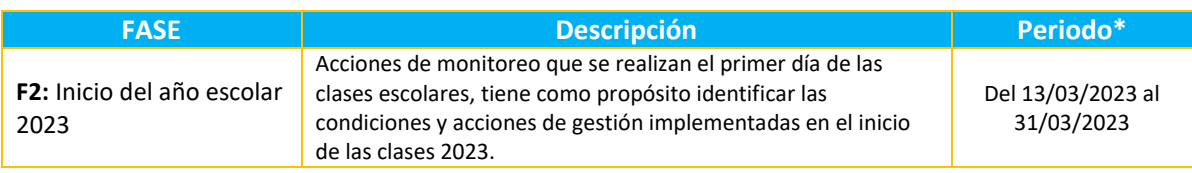

\*La aplicación de la ficha y registro de información corresponde al primer día de clases.

#### **5. Aspectos**

#### **Fase 2**

- A. Gestión y organización
- B. Nivelación escolar
- C. Matrícula de estudiantes
- D. Medidas de protección (salud, riesgo de desastres y educación ambiental)
- E. Servicio de alimentación

#### *Observación:*

*No se consideran indicadores de los siguientes aspectos, ya que la información está disponible en otros Sistemas Información:*

- *Distribución de materiales (SIGA)*
- *Infraestructura y mobiliario (Mi Mantenimiento)*
- *Contratación docente (NEXUS)*

#### **6. Alcance**

Servicios de Educación Básica (EBR, EBE y EBA) de gestión pública urbano y rural. **Nota:** No se incluyen los Programas de Educación Básica.

#### **7. Unidad de análisis**

Por servicio educativo (código modular).

#### **8. Método de recolección:**

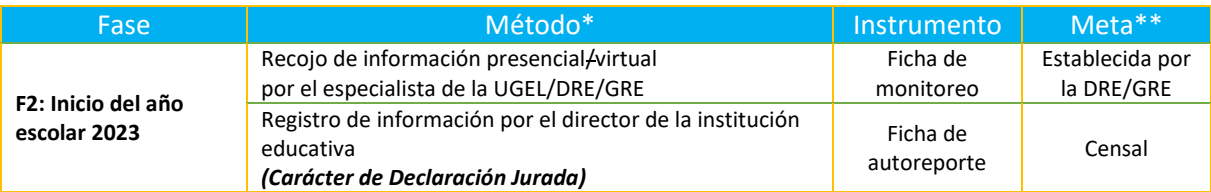

\*Se propone que el recojo de información que realiza el especialista sea presencial. No obstante, atendiendo a sus características territoriales y disponibilidad de recursos, puede realizarlo virtualmente si así lo determina la UGEL.

\*\*El Director registra la información de cada uno de los códigos modulares de la institución educativa a su cargo.

#### *Nota:*

- *En caso que la IE no cuente con servicio de internet:*
	- *Solicita el apoyo de un especialista para el registro de información.*
	- *Registra la información cuando tenga acceso a internet (máximo una semana de haber iniciado las clases.*
- *Si la IE cuenta con más de un código modular, cuando registre información del aspecto A "Gestión y organización" los ítems 9,10, 11, 12 y 16 deberá repetir la información por cada código modular.*

#### **9. Hitos del monitoreo**

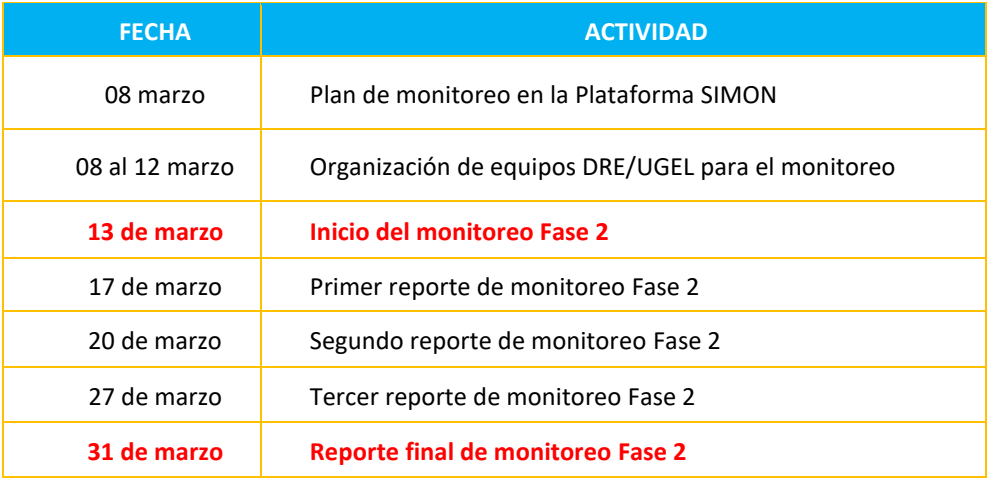

#### **10. Registro de información:**

Se realizará en la Plataforma SIMON en el módulo 3.0: [http://simon.minedu.gob.pe](http://simon.minedu.gob.pe/) en el siguiente plan:

**PM 70: Plan de Monitoreo Regional del Buen Inicio del Año Escolar 2023 – Fase 2**

#### **IMPORTANTE**

*a) Los directores de las instituciones educativas deben registrar en:*

*INST-116 AUTOREPORTE BIAE 2023 REGIONAL - FASE 2 (Directores de IE)*

*b) El especialista de la DRE/UGEL registrará información en:* 

*INST-117 FICHA DE MONITOREO BIAE 2023 REGIONAL - FASE 2 (Especialistas)*

#### **11. Reportes de avance y resultados**

El avance de la meta y la tendencia de la respuesta a las preguntas pueden ser observados en el Dashboard que se encuentra en el Módulo "Monitoreo V3.0" de la Plataforma SIMON.

Para un mayor detalle de la cobertura y los resultados que se obtienen del monitoreo, se visualizarán el módulo "Tableros" de la Plataforma SIMON, que se actualizarán diariamente.

#### *INST-116 AUTOREPORTE BIAE 2023 REGIONAL - FASE 2 (Directores de IE)*

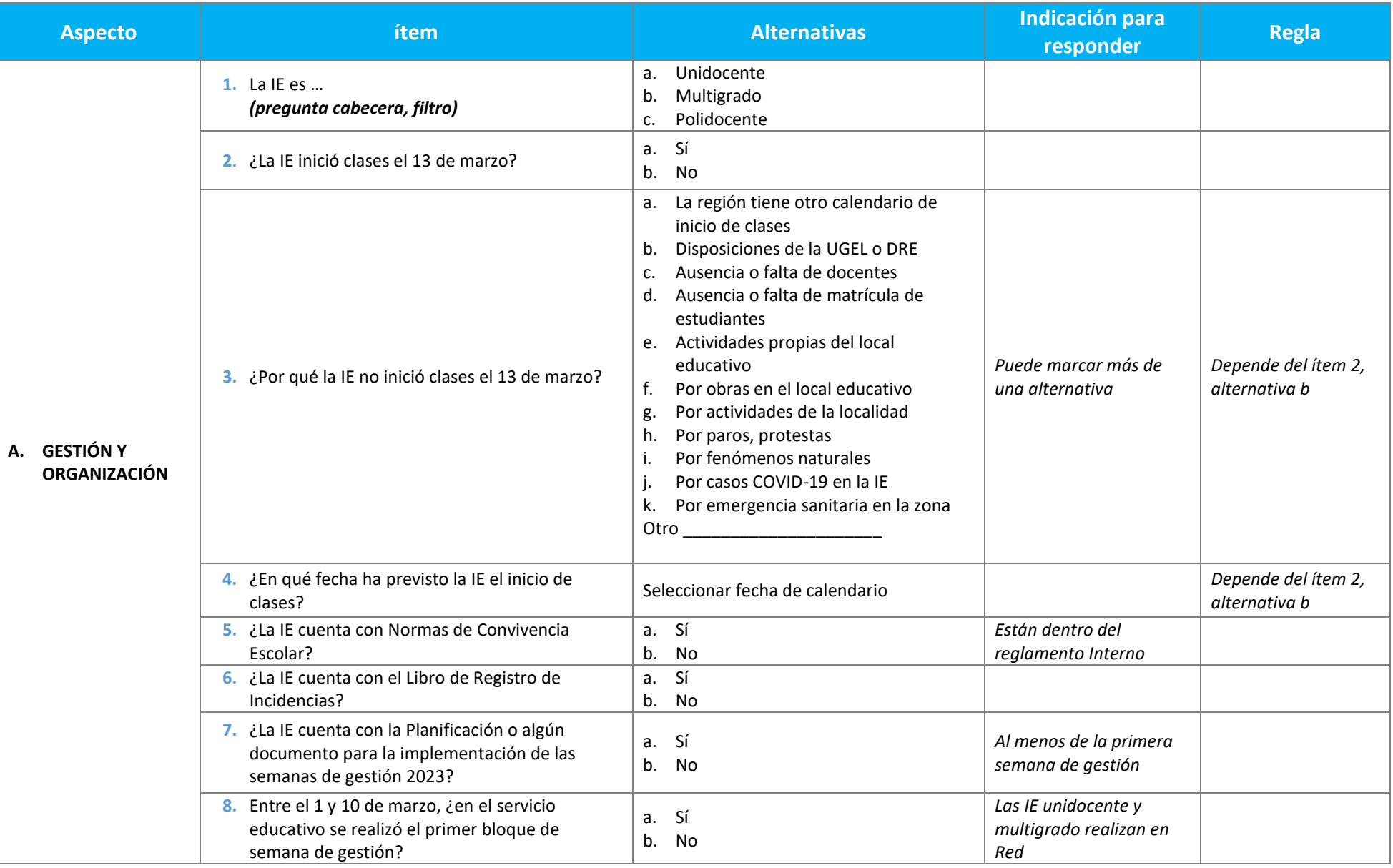

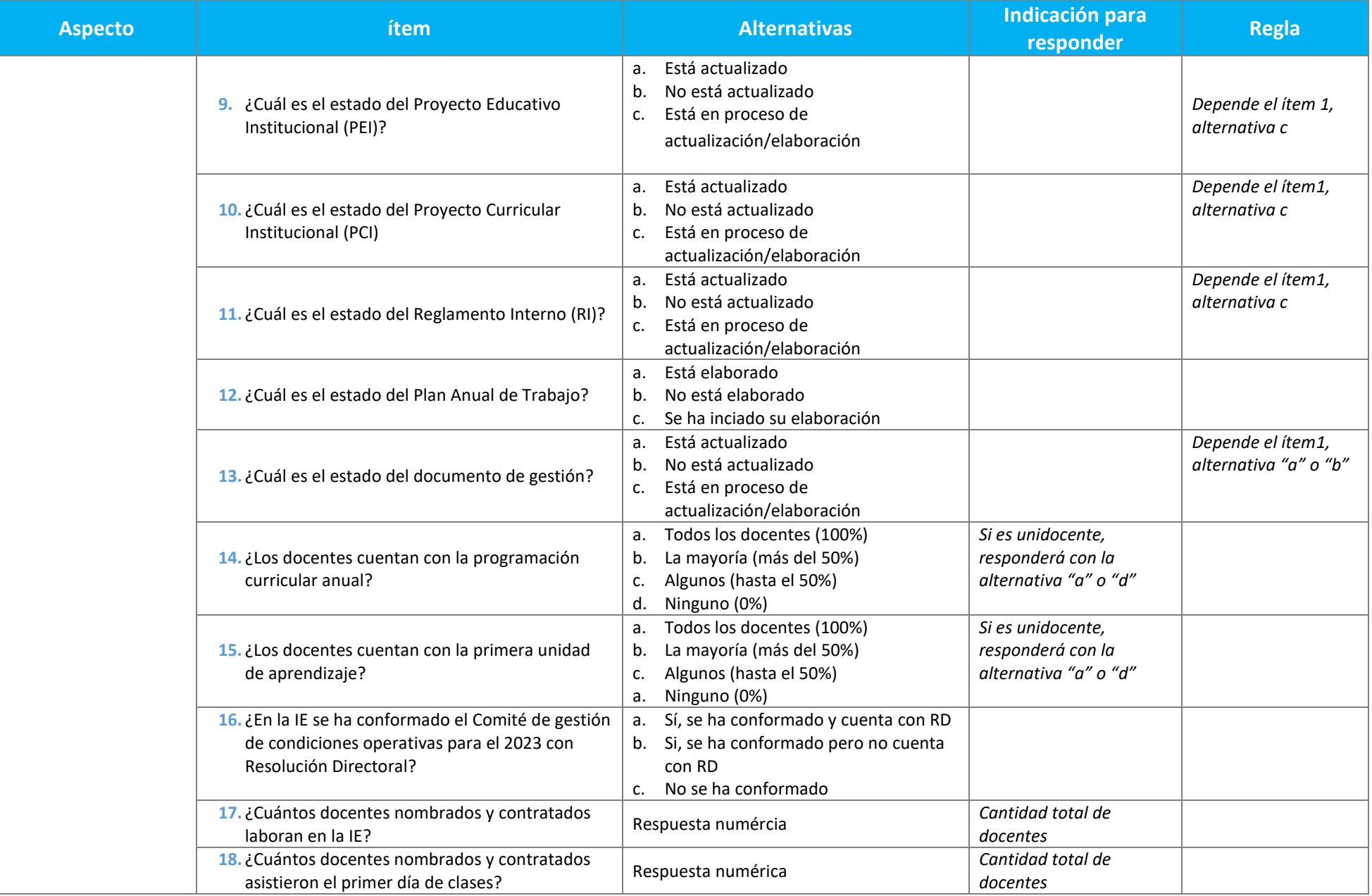

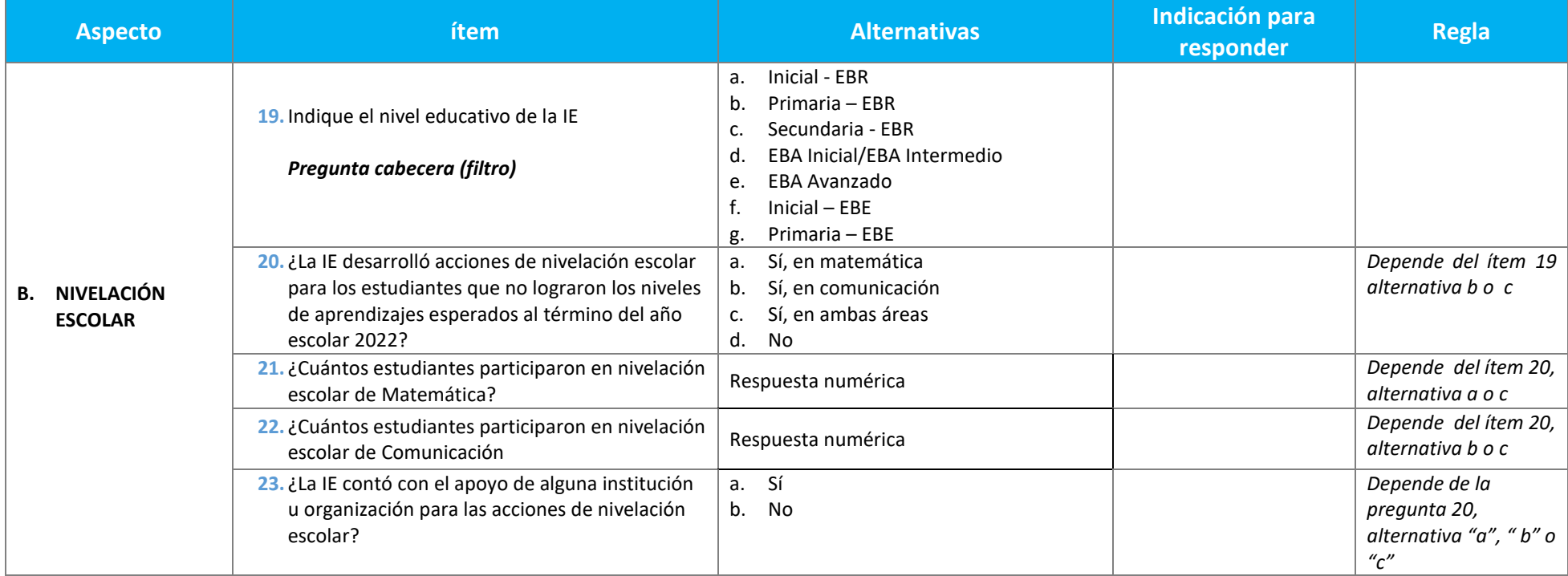

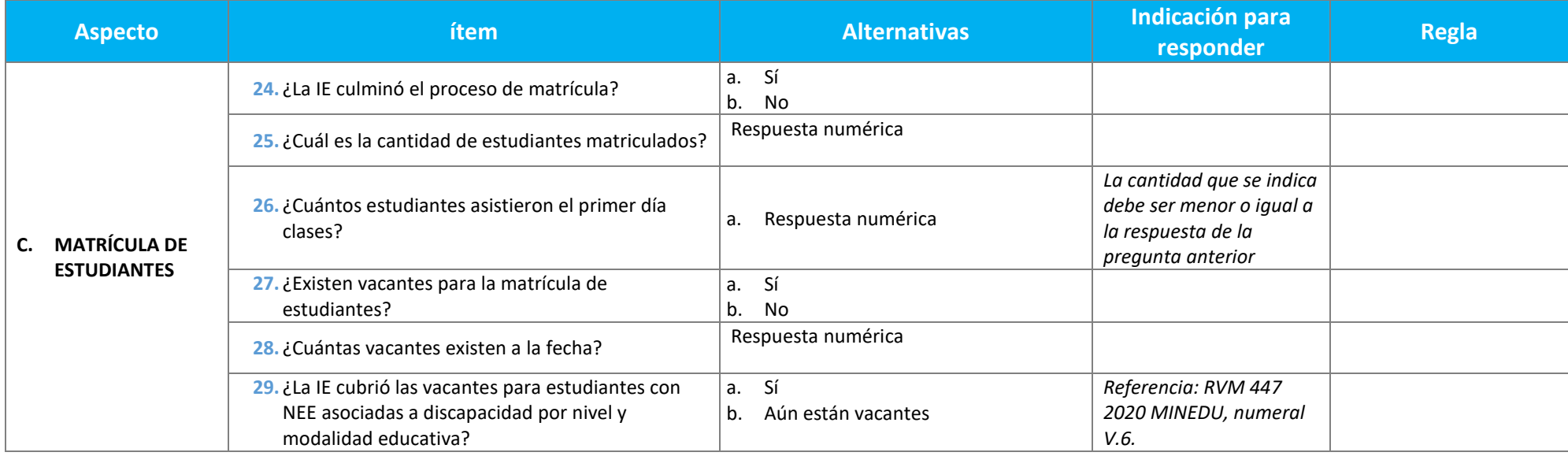

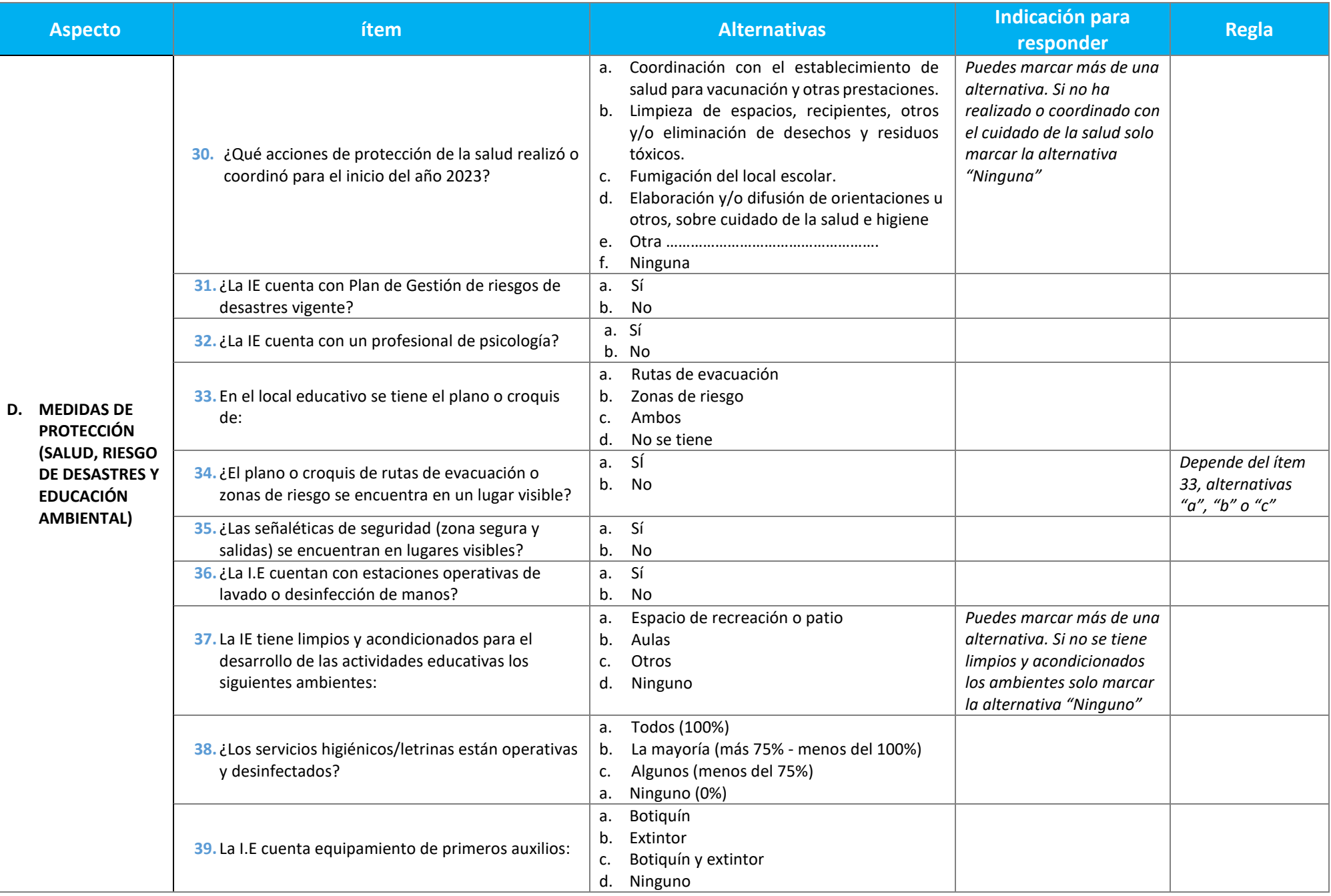

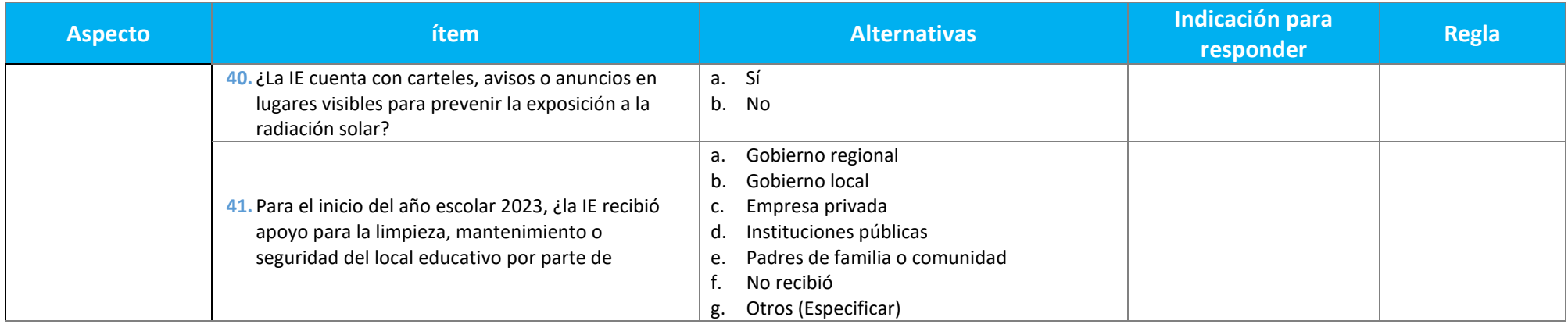

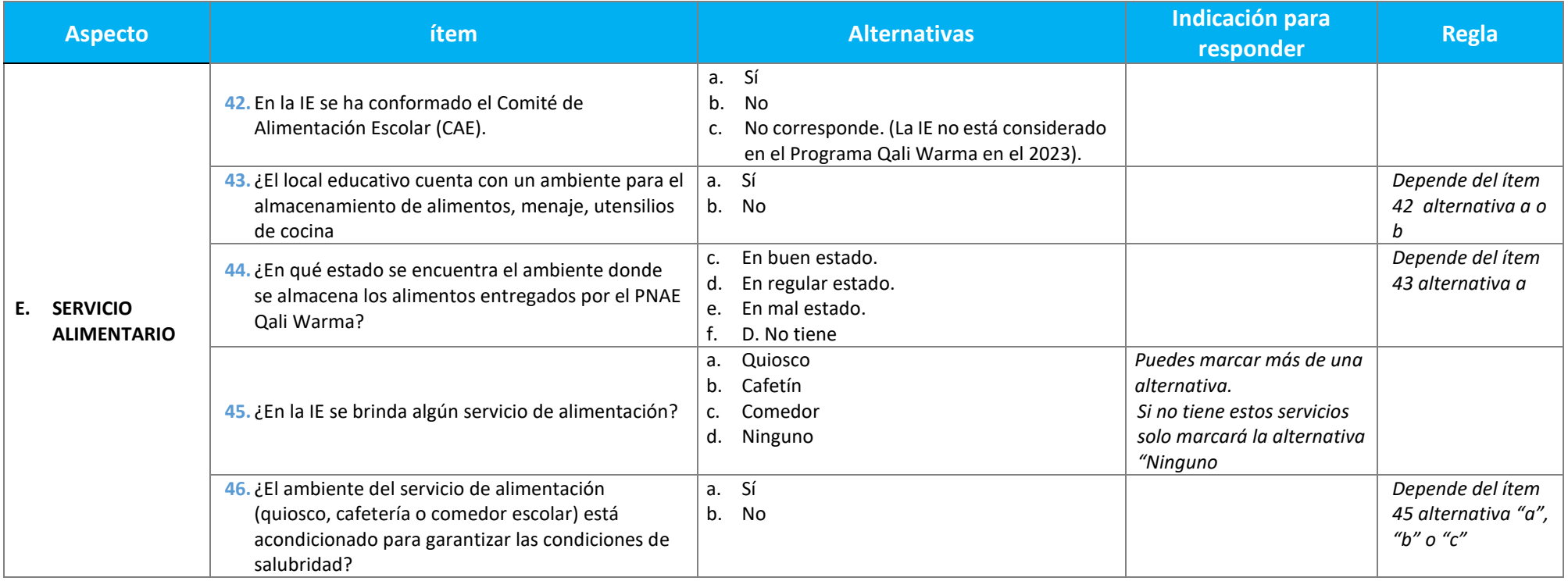

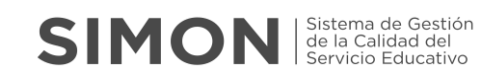

## **Sistema**

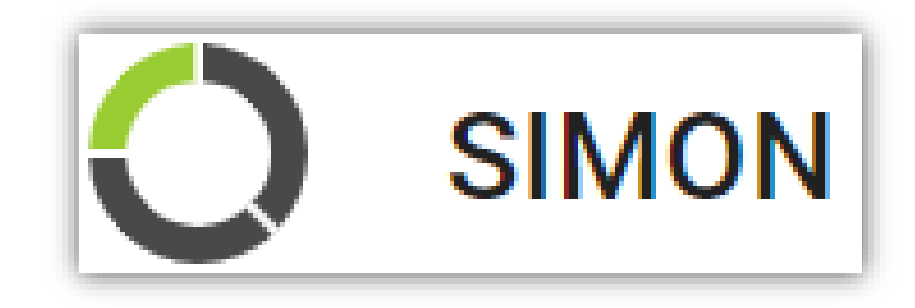

## Sistema de Gestión de la Calidad del Servicio Educativo

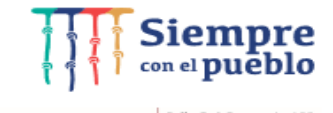

www.gob.pe/minedu San Borja, Lima 41, Perú<br>T:(511) 615 58000

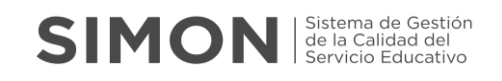

## **Guía del Rol Director**

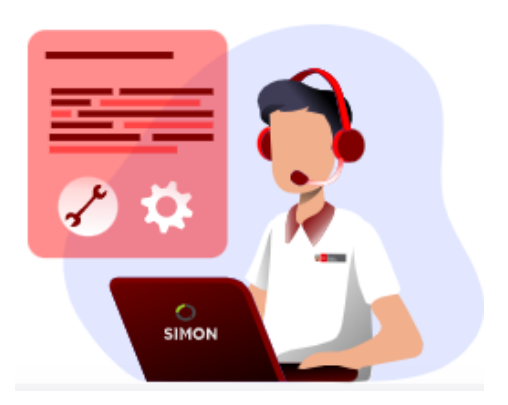

**Febrero 2023**

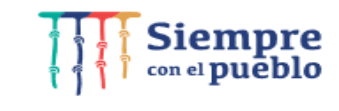

 $\begin{array}{c} \text{Calle Del Comercio 193}\\ \text{www.gob-pe/minedu}\\ \text{San Borja, Lima 41, Perú}\\ \text{T: (511) 615 58000} \end{array}$ 

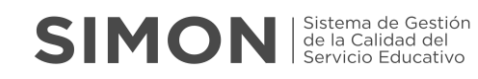

Ministerio de Educación del Perú

Viceministerio de Gestión Institucional – VMGI Dirección General de Gestión Descentralizada – DIGEGED Dirección de Apoyo a la Gestión Educativa Descentralizada – DAGED

Sistema SIMON: manual del Rol Director

©Ministerio de Educación del Perú Calle Del Comercio 193, San Borja Lima, Perú. Teléfono: (511) 615-5800 [www.minedu.gob.pe](http://www.minedu.gob.pe/)

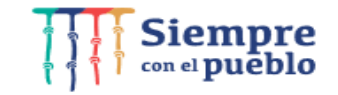

 $\begin{array}{c} \text{Calle Del Comercio 193}\\ \text{www.gob-pe/minedu}\\ \text{San Borja, Lima 41, Perú}\\ \text{T: [511] 615 58000} \end{array}$ 

## **SIMON** Servicio Educativo

## **1. INGRESO AL SISTEMA SIMON**

#### **1.1 ¿Cómo ingresar al sistema SIMON?**

El ingreso a la plataforma SIMON consiste en el inicio del manejo de importantes fuentes de información, de manera que debe hacerse interesante y placentera.

Este es el momento para que el Directivo demuestre toda su destreza y recabe información veraz y oportuna.

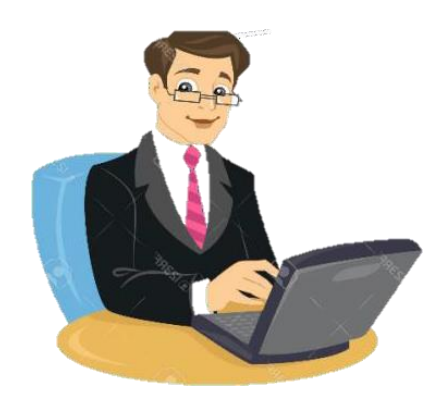

#### **1.2 ¿Qué procedimientos debemos seguir para ingresar correctamente?**

A continuación, presentamos el proceso orientado a establecer las formas y procedimientos que se debe seguir para realizar un correcto ingreso, el Directivo:

a. Ingresar a su navegador de internet.

Corresponde al ingreso desde su Pc a los navegadores de internet (Google Chrome, Mozilla Firefox).

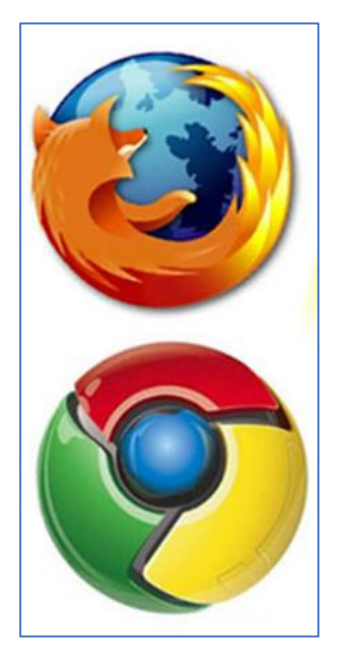

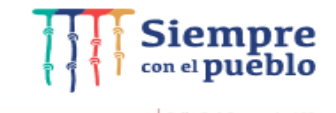

## **SIMON** Servicio Education

b. Digitar el enlace de la Plataforma SIMON.

Podemos digitar en la parte superior el enlace para el ingreso a la plataforma SIMON: <https://simon.minedu.gob.pe/>

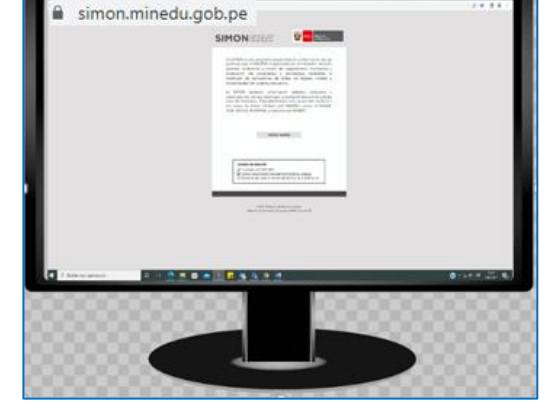

Caso contrario, hacemos la consulta en el buscador de Google, digitando: sistema SIMON

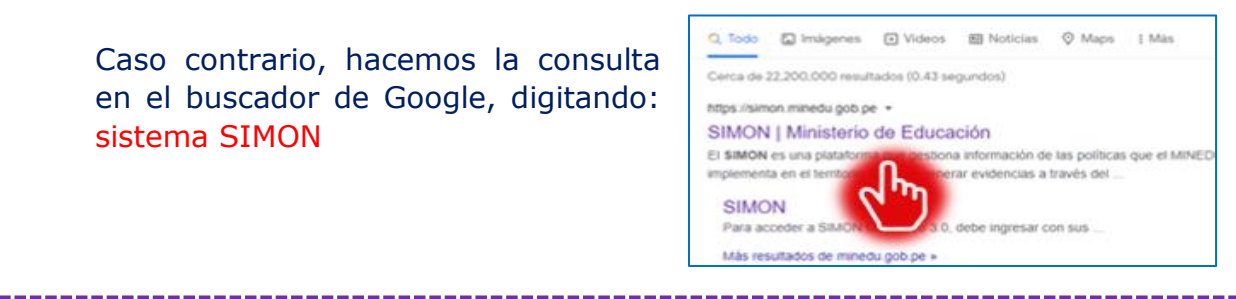

c. Seleccionar opción "Iniciar Sesión".

> Luego de digitar o buscar el enlace se visualizará la página principal del sistema SIMON por lo cual debemos seleccionar la opción: "Iniciar Sesión".

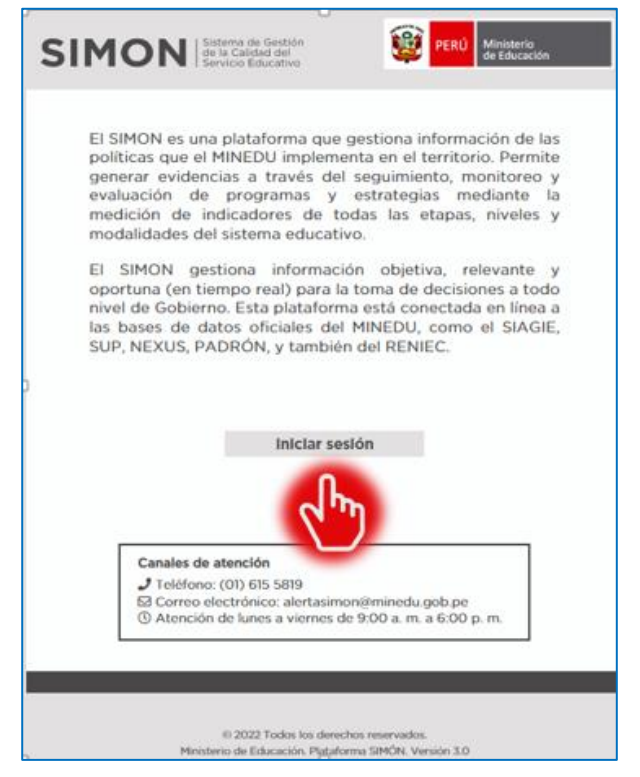

d. Validar credenciales en sistema de seguridad Passport.

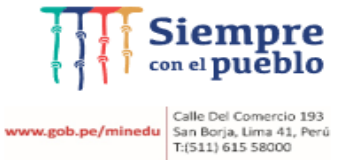

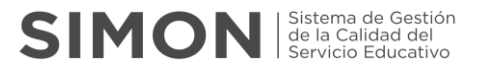

Para el ingreso a la Plataforma SIMON, los Directivos deben tener en cuenta lo siguiente:

> El acceso a la plataforma SIMON, se realizará con las mismas credenciales (usuario y contraseña) de acceso al sistema SIAGIE.

Donde:

El **Usuario** siempre será su documento de identidad (DNI) o equivalente.

La **Contraseña** es aquella que ha sido generada por el sistema SIAGIE.

El **Código Captcha** es aquellos caracteres qenerados automáticamente por el sistema Passport.

Luego de ingresar correctamente estos datos, Clic en "**Iniciar Sesión**".

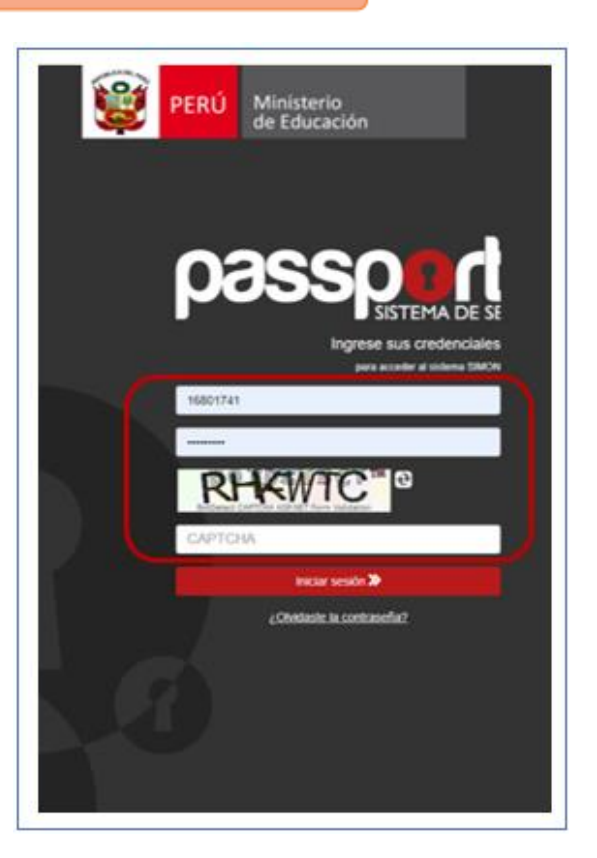

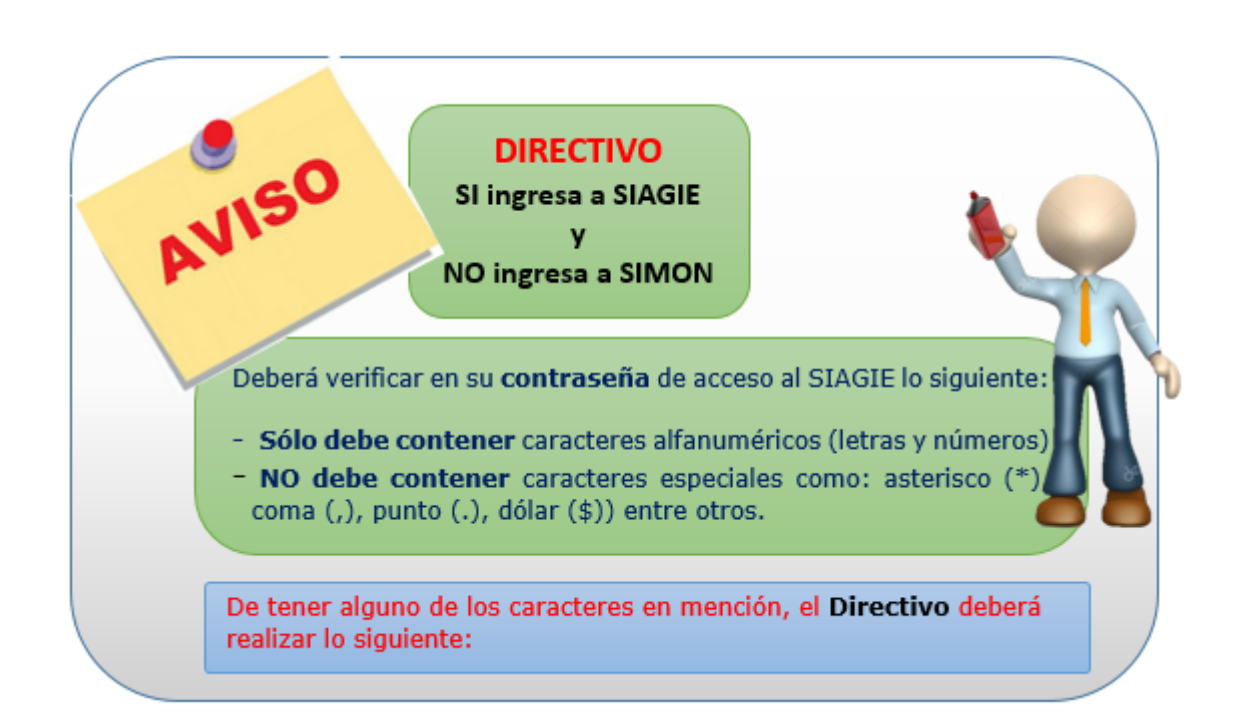

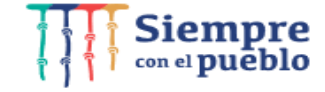

www.gob.pe/minedu Galle Del Comercio 193<br>T:(511) 615 58000<br>T:(511) 615 58000

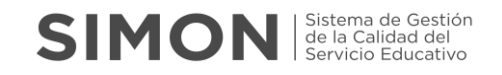

El Docente realiza el cambio de contraseña en el SIAGIE estableciendo solo caracteres alfanuméricos (letras y números), 8 mínimo.

Cambiar contraseña

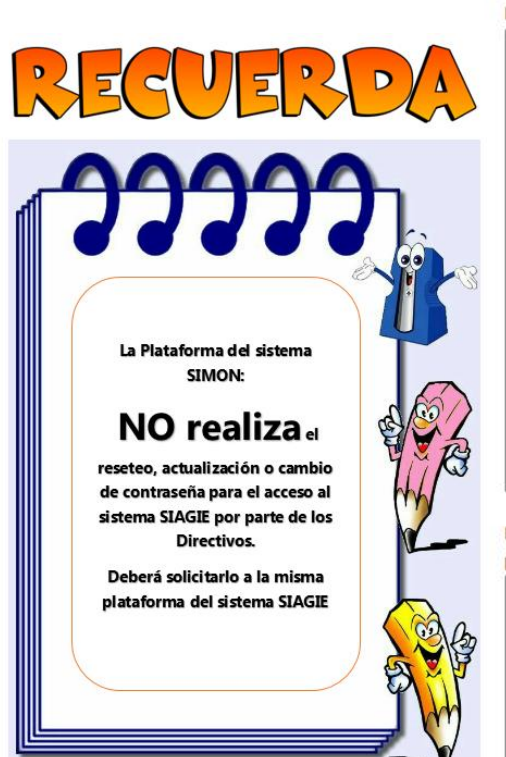

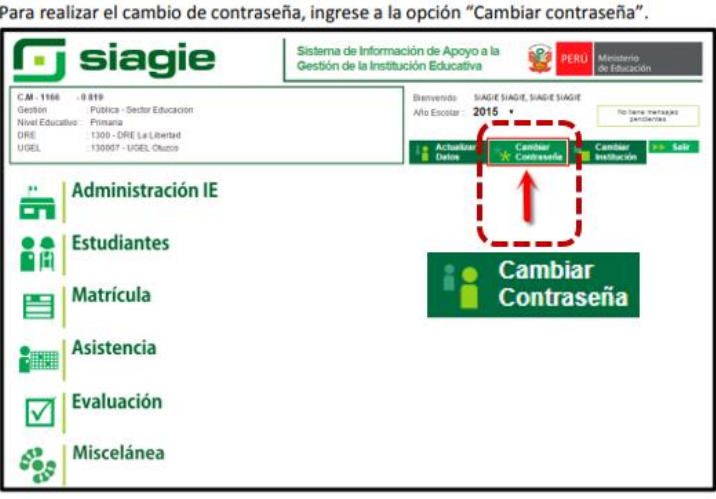

Registre su contraseña actual, registre la nueva contraseña, repita nueva contraseña y presione el botón "Aceptar".

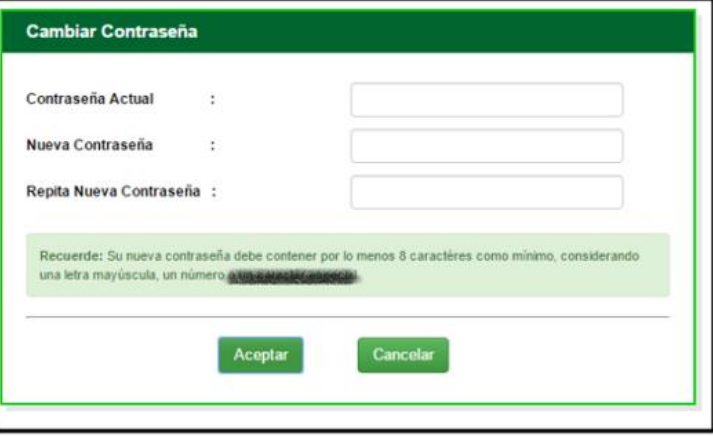

Importante: Para realizar el cambio de contraseña es necesario que su correo electrónico sea validado.

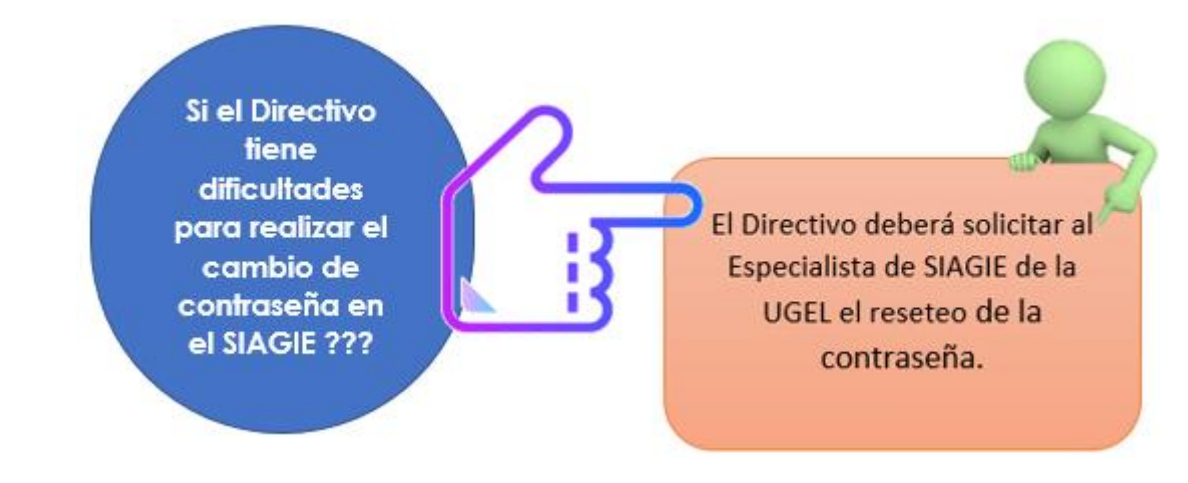

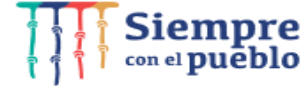

**www.gob.pe/minedu** Calle Del Comercio 193<br>San Borja, Lima 41, Perú<br>T:(511) 615 58000

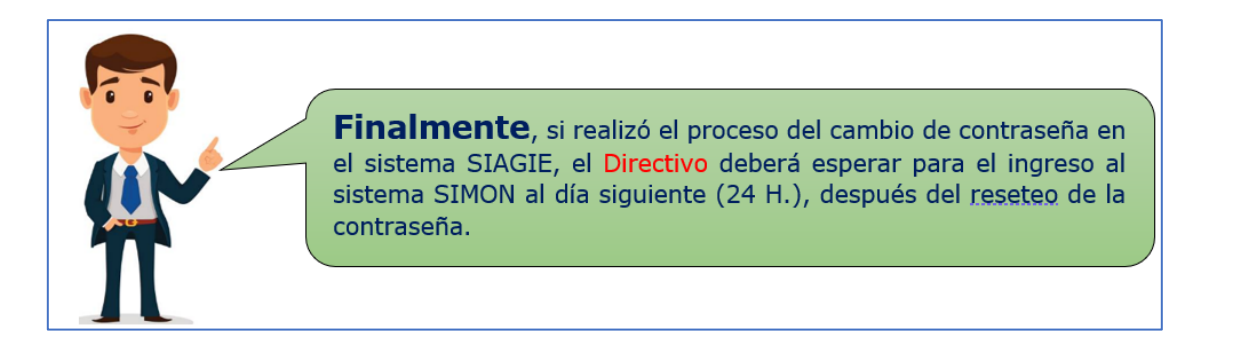

#### **Mesa de Servicios - SIMON**

El sistema SIMON cuenta con una plataforma de Mesa de Servicios, para el soporte al usuario: Especialista DRE/GRE, Especialista UGEL, Director, Docente, basado en las mejores prácticas de la librería de la infraestructura de tecnologías de información que permite mejorar la calidad de los servicios en las DRE y UGEL automatizando el registro de incidencias, requerimiento, o consultas para el sistema SIMON 3.0, sobre los procesos de monitoreo y evaluación de la gestión educativa a nivel de DRE, UGEL e IIEE, dirigido a desarrollar capacidades, asistir y orientar formulando acciones de mejora oportuna y centrada en evidencias para recortar las brechas de calidad del servicio educativo.

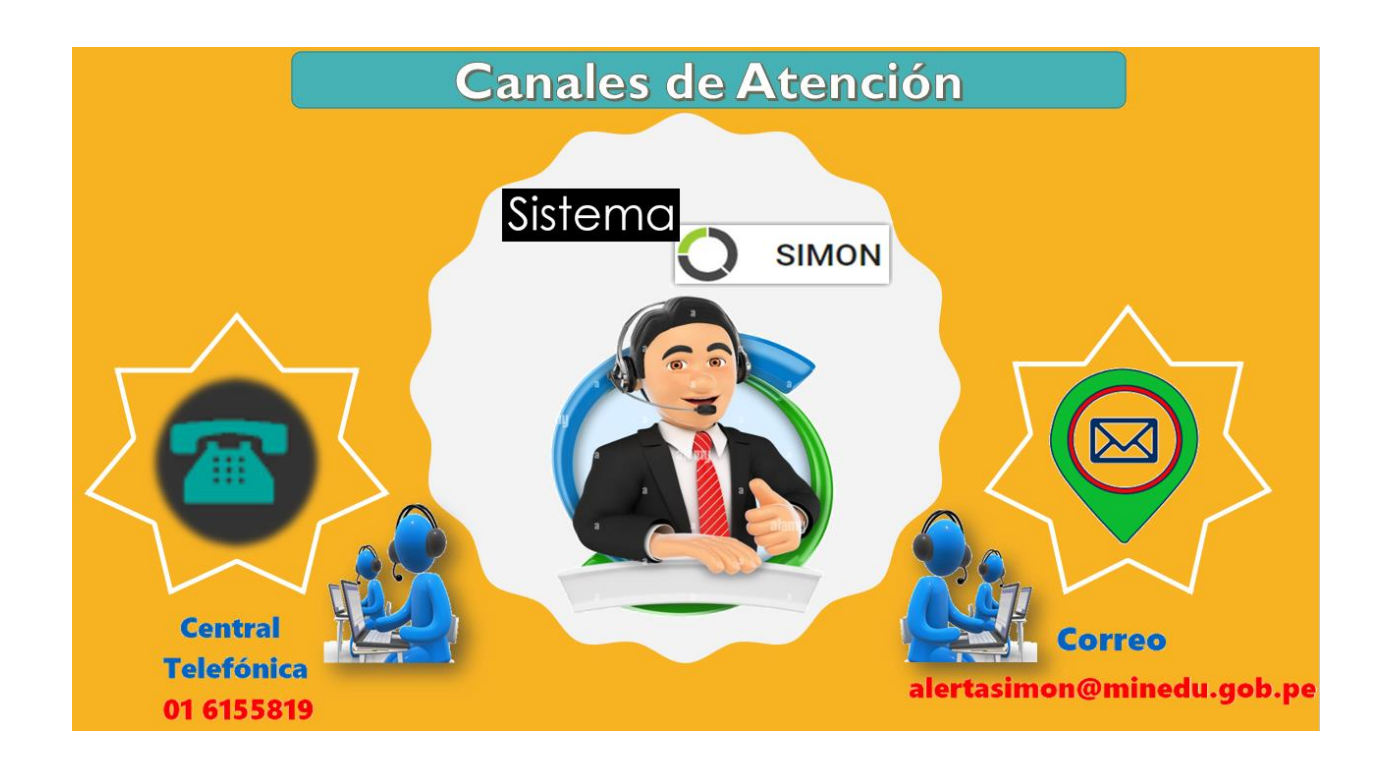

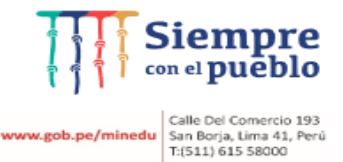

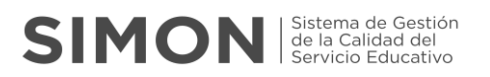

## **2. MÓDULO DE MONITOREO Versión 3.0**

#### **2.1 ¿Cómo ingresar al módulo de monitoreo 3.0?**

Luego de Iniciar Sesión correctamente el Directivo, se mostrará la siguiente interfaz con los siguientes módulos:

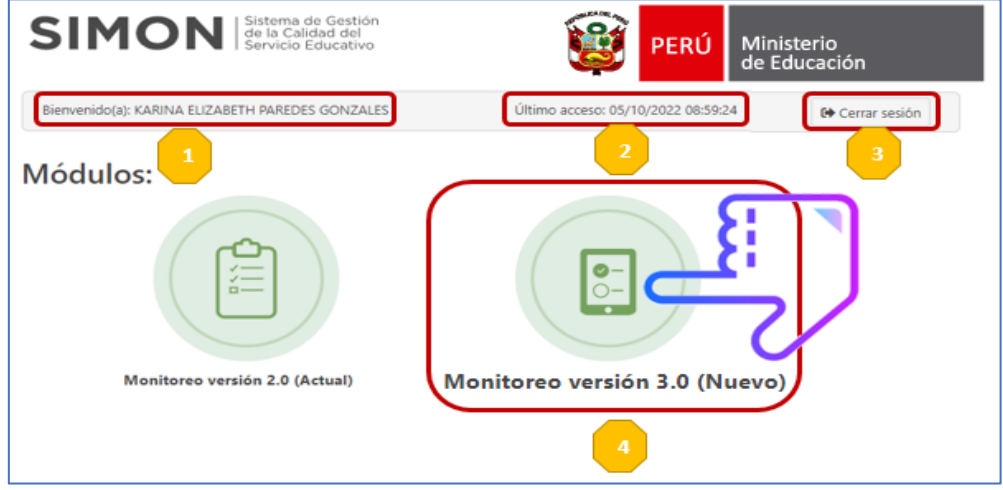

En el cual se visualiza:

- Se visualiza el nombre del Directivo.
- 
- Se visualiza la fecha y hora del último acceso al sistema SIMON.
- Se visualiza la opción de Cerrar Sesión.
- Módulo que debe ingresar el Directivo para la ejecución de fichas 2023.

#### **Directivo con Aula a Cargo**

Si el Directivo tiene Aula a Cargo, deberá solicitar a la Mesa de Servicios SIMON, agregar el Rol Docente de la II.EE al que pertenece para poder realizar el registro de la información solicitada.

#### **2.2 ¿Cuál es la estructura del módulo de monitoreo versión 3.0 (Nuevo)?**

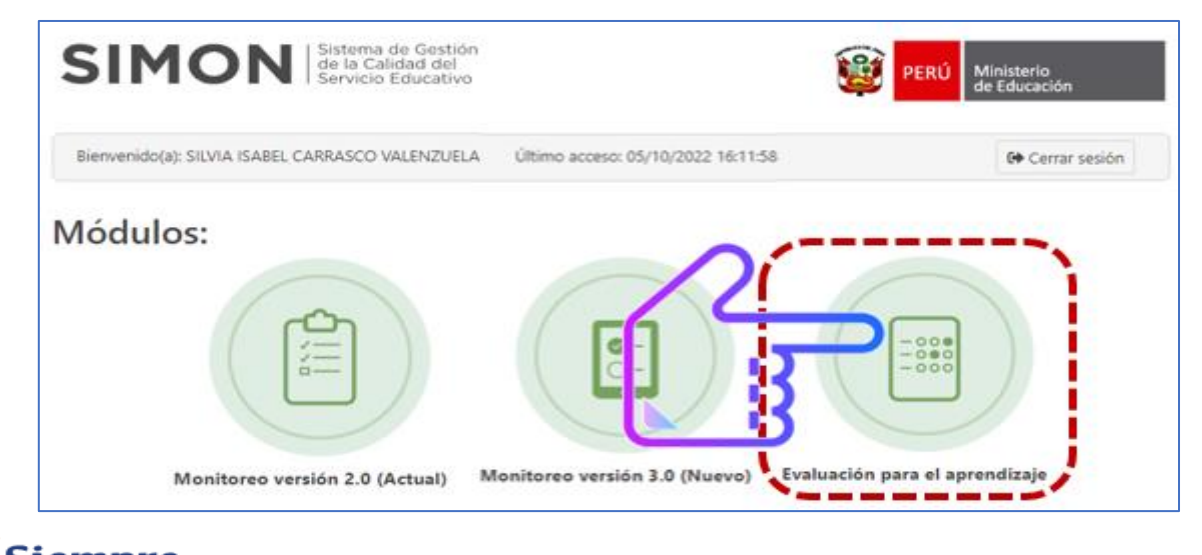

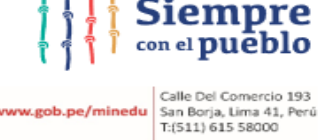

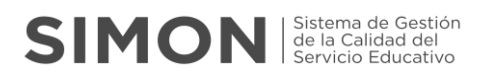

**Primero**, al ingresar al módulo de monitoreo versión 3.0 (nuevo), se muestra la siguiente estructura:

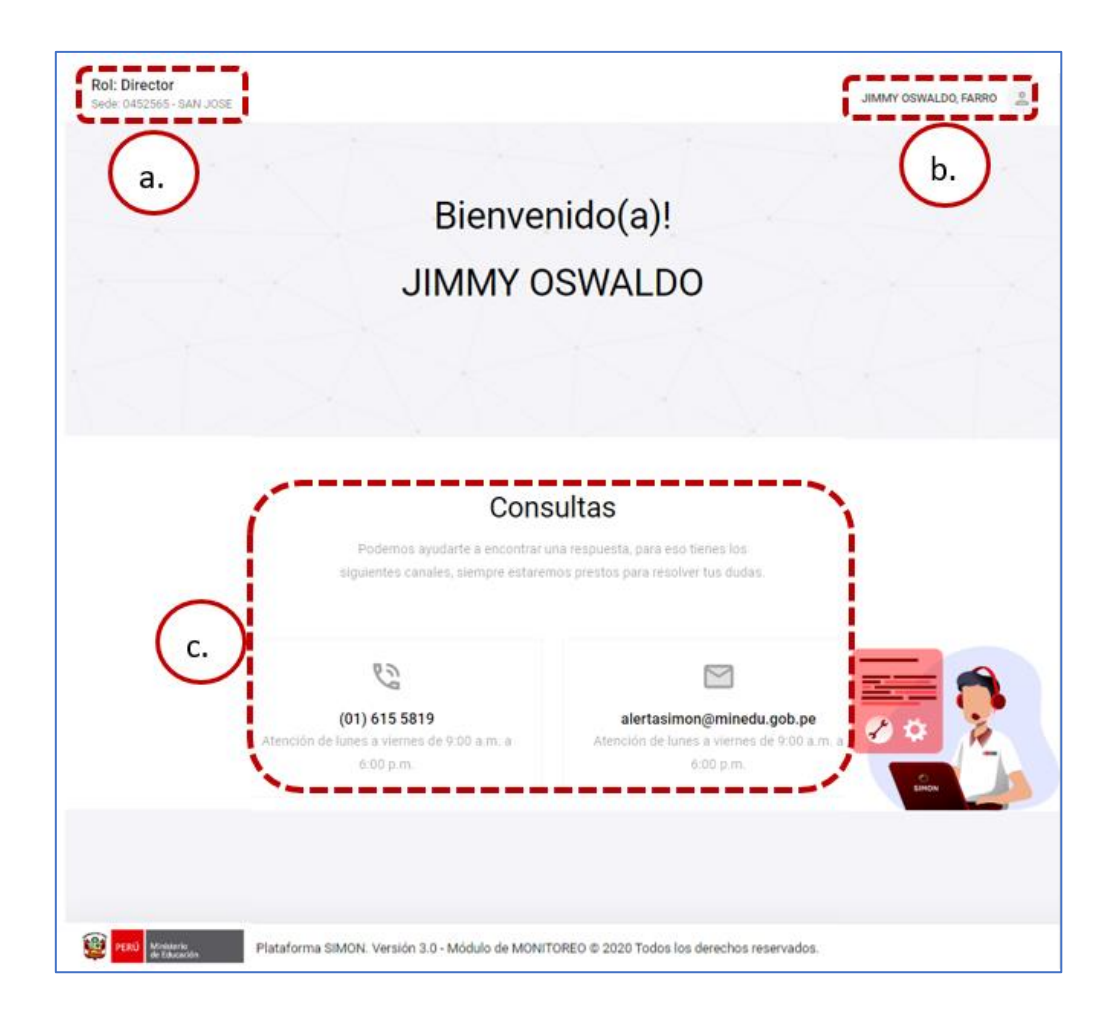

#### **a. Rol**

Es la asignación de los permisos que se establece al usuario para los diferentes tipos de acceso a la información.

Existiendo el siguiente rol:

◆ Rol Director.

Es el usuario que puede agregar muestras, asignar monitores, programar y ejecutar la muestra, del monitoreo a su gestión o a sus docentes.

Si la IIEE brinda el servicio a más de 01 código modular deberá seleccionar en esta sección.

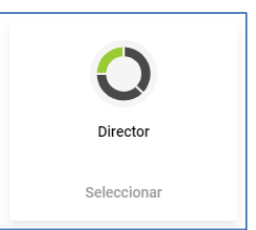

¡Elija el rol!

Usted debe seleccionar el rol con el que desea trabajar.

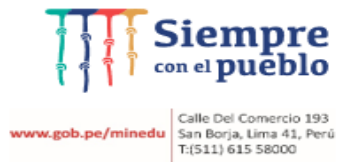

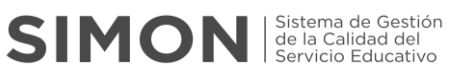

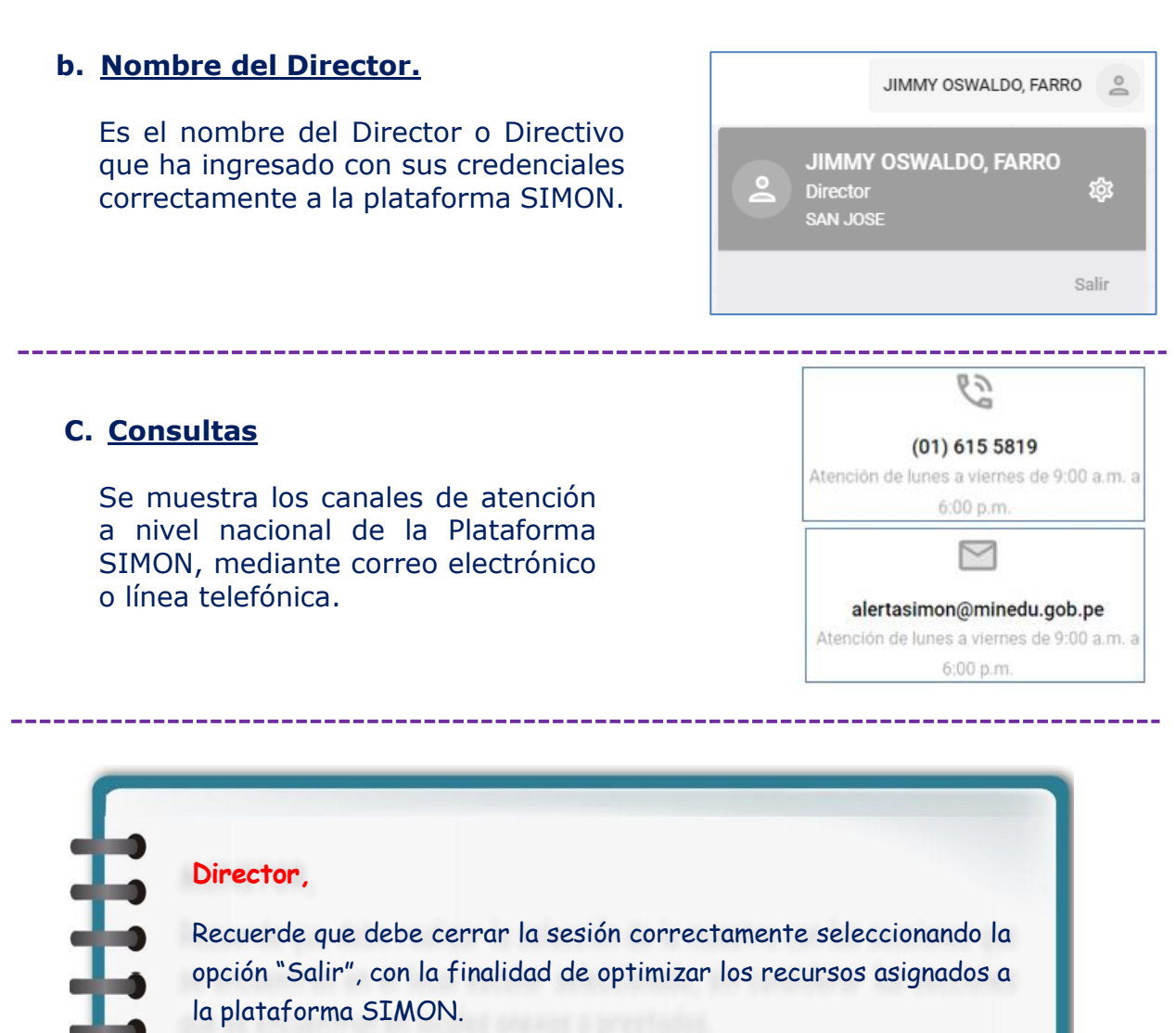

**Segundo**, deberá seleccionar la opción ROL (ubicado al lado izquierdo de la imagen) que es el Rol que se va a establecer, siendo para esta guía el rol Director, para realizar las diferentes acciones dentro del Módulo de Monitoreo versión 3.0.

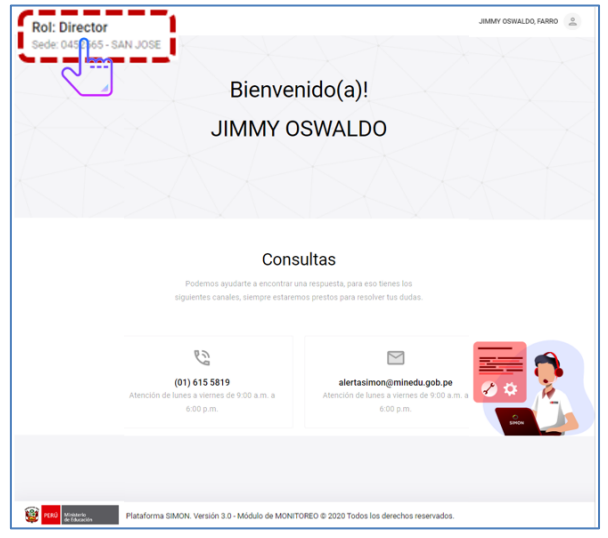

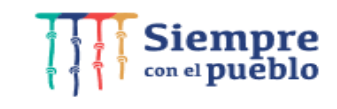

w.gob.pe/minedu Galle Del Comercio 193<br>San Borja, Lima 41, Perú<br>T:(511) 615 58000

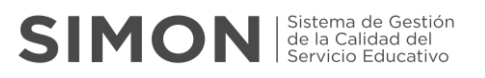

Al seleccionar la opción "Rol" se visualizará el mensaje "Elija el Rol".

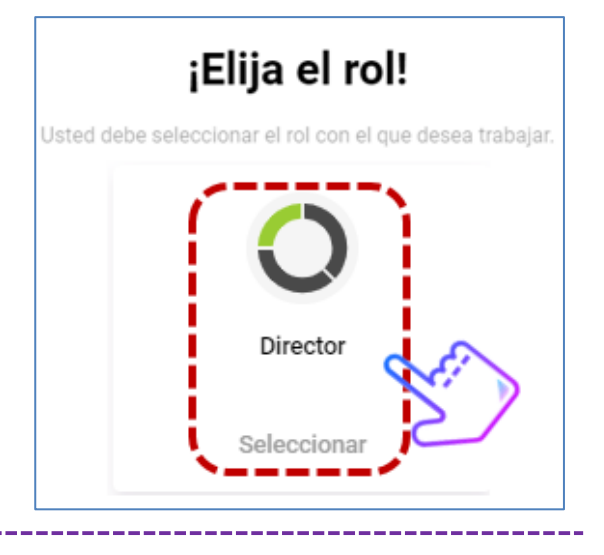

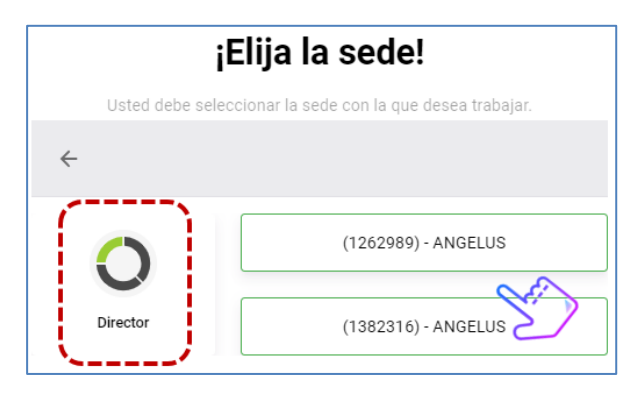

Después de seleccionar el Rol Director, se visualizará el mensaje "Elija la Sede".

Se visualizará el código modular asignado a cada nivel.

A continuación, debe seleccionar el código modular o nombre de la Sede de su interés.

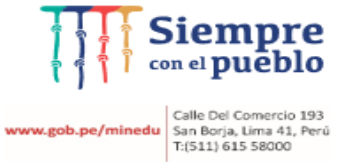

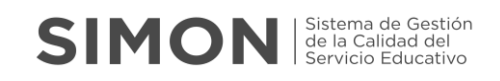

# Funcionalidad Monitoreo

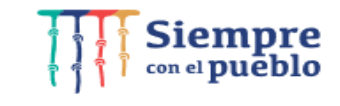

www.gob.pe/minedu Galle Del Comercio 193<br>T:(511) 615 58000<br>T:(511) 615 58000

## **SIMON** Servicio Educativo

## **3. FUNCIONALIDAD MONITOREO**

A continuación, detallaremos la funcionalidad MONITOREO para el Rol Directivo.

#### **3.1 ¿Qué es EL MONITOREO?**

Es el proceso continuo y sistemático mediante el cual se recoge información, se analiza y se toma decisiones frente a las alertas para la mejora de los servicios educativos.

En SIMON, el proceso que debe desarrollar el Directivo antes de ejecutar la ficha de monitoreo o la ficha de autoreporte, es el siguiente:

- 1º Agregará las muestras
- 2º Realizará la programación
- 3º Realizará la ejecución respectiva.

El módulo de Monitoreo, está compuesto por:

- Muestras.
- Programación
- Ejecución.

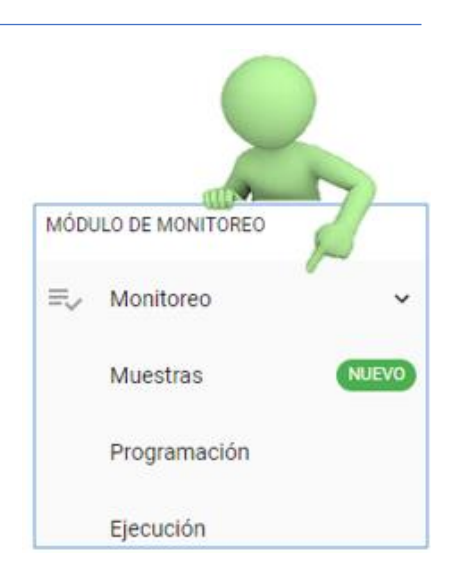

## **3.2 ¿Cuál es el procedimiento inicial para el ingreso a la funcionalidad MONITOREO?**

Para visualizar las funcionalidades de Monitoreo, se debe realizar el siguiente procedimiento:

#### **Elegir opción Monitoreo**

Del menú desplegable debe seleccionar la opción Monitoreo.

Tenga presente que la funcionalidad Monitoreo es la que vamos a explorar en la siguiente guía.

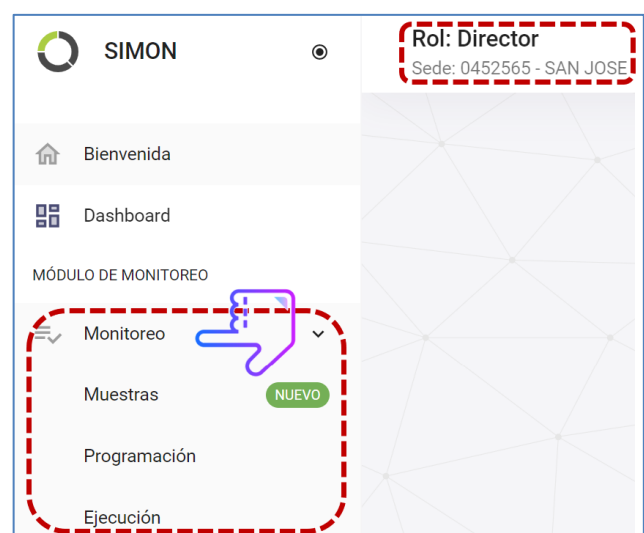

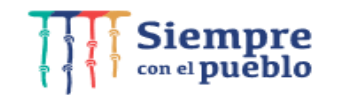

Calle Del Comercio 193 w.gob.pe/minedu San Borja, Lima 41, Perú<br>T:(511) 615 58000

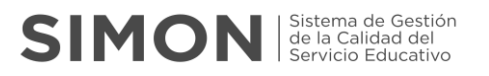

#### **3.3 ¿Cómo realizar una configuración de la funcionalidad Monitoreo?**

A continuación, presentamos algunas instrucciones orientadas a establecer las formas y procedimientos que debe seguir para realizar un correcto monitoreo.

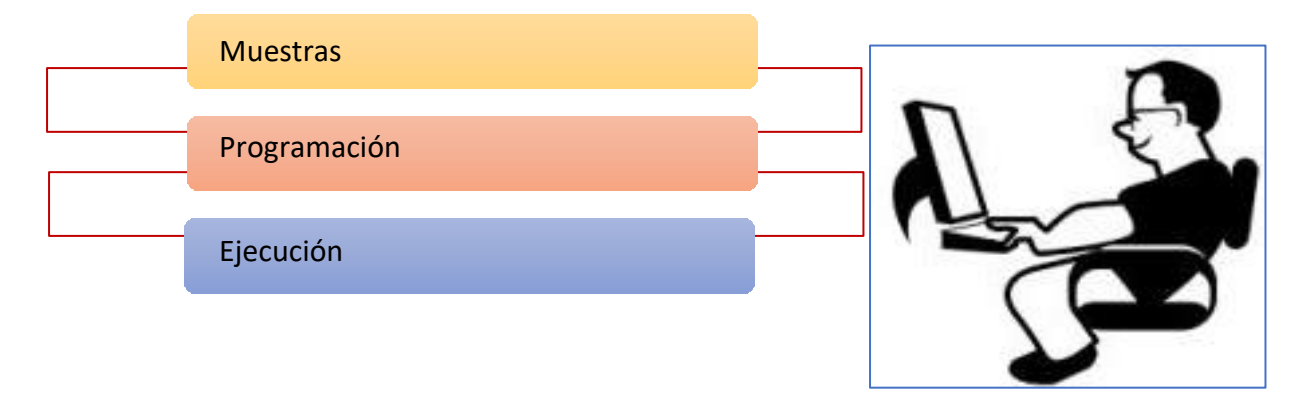

La funcionalidad de Monitoreo está compuesta por:

#### **3.3.1 MUESTRAS**

Las muestras permiten gestionar a los actores y monitores que van a realizar la ejecución de una ficha de monitoreo.

Se tiene:

**I.** Después de seleccionar la opción Muestras se visualiza la siguiente ventana con los planes de monitoreo registrados en el sistema SIMON:

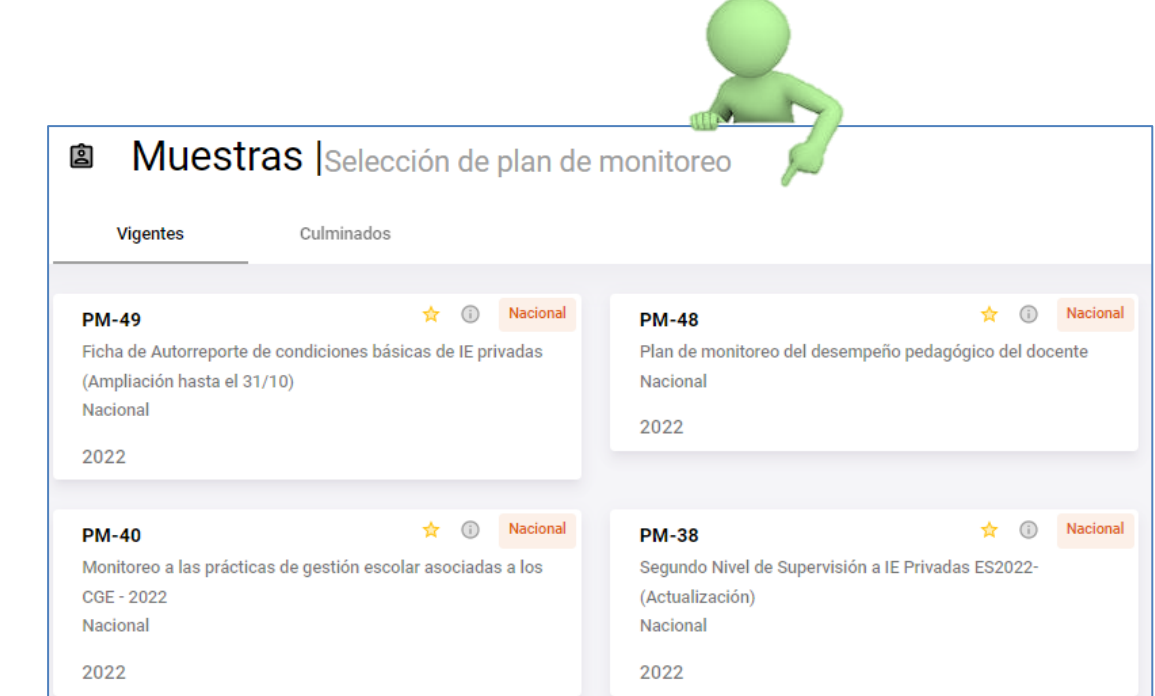

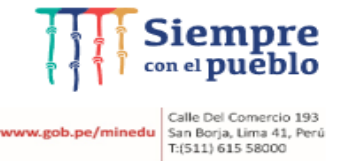

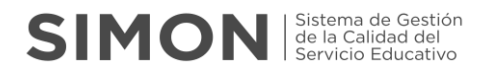

#### **II.** Luego debemos seleccionar el plan de monitoreo en el cual vamos a gestionar las muestras:

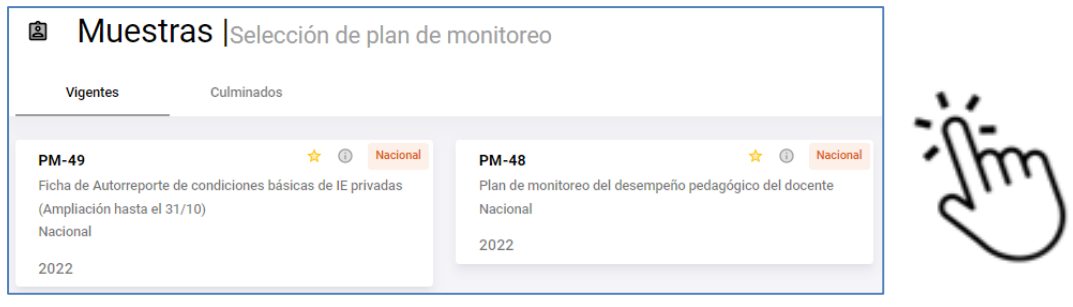

**III.** Después de elegir el plan de monitoreo, deberá seleccionar el instrumento asociado al plan en la siguiente muestra:

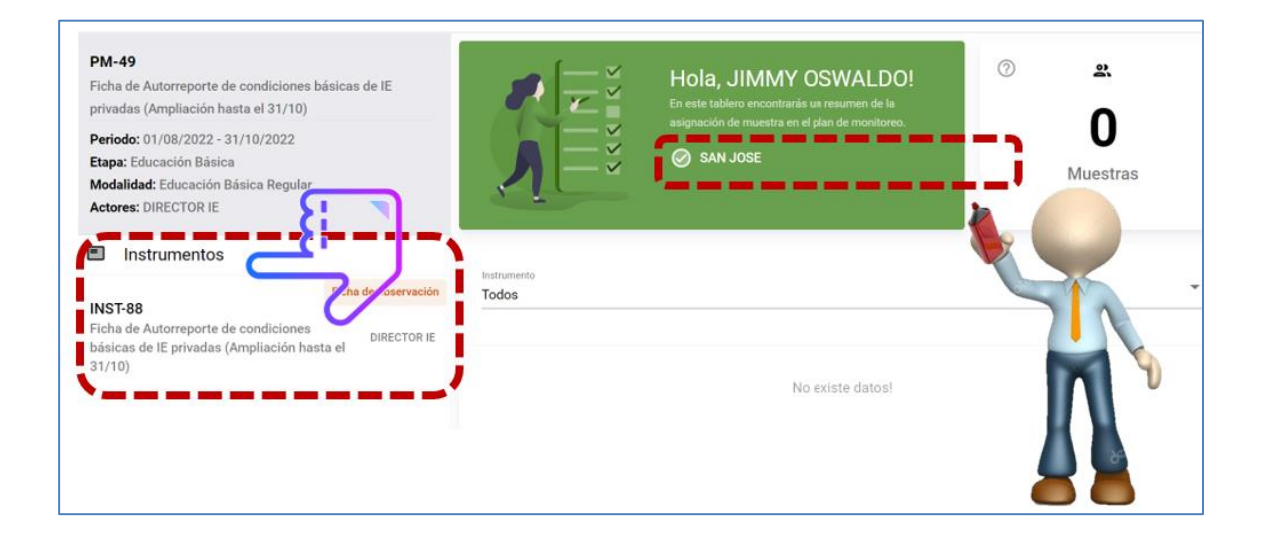

- Se muestran los datos del plan de monitoreo configurado: nombre, periodo, etapa, modalidad, actores.
- Se muestra el instrumento configurado para lo cual se seleccionará el instrumento a gestionar las muestras.
- Finalmente, después de seleccionar el instrumento a ejecutar, se visualizará la ventana para agregar muestras y asignación de monitor.

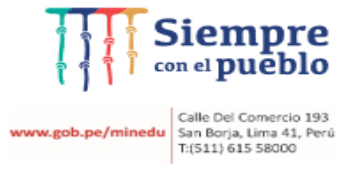

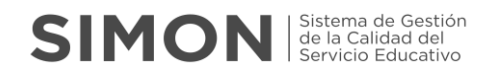

#### **3.3.1.1 Agregar muestras.**

Primero debe seleccionar el ícono de "Agregar Muestra" ubicado en la parte inferior (centro) o seleccionando el icono del símbolo del signo (+) ubicado en la parte superior derecha

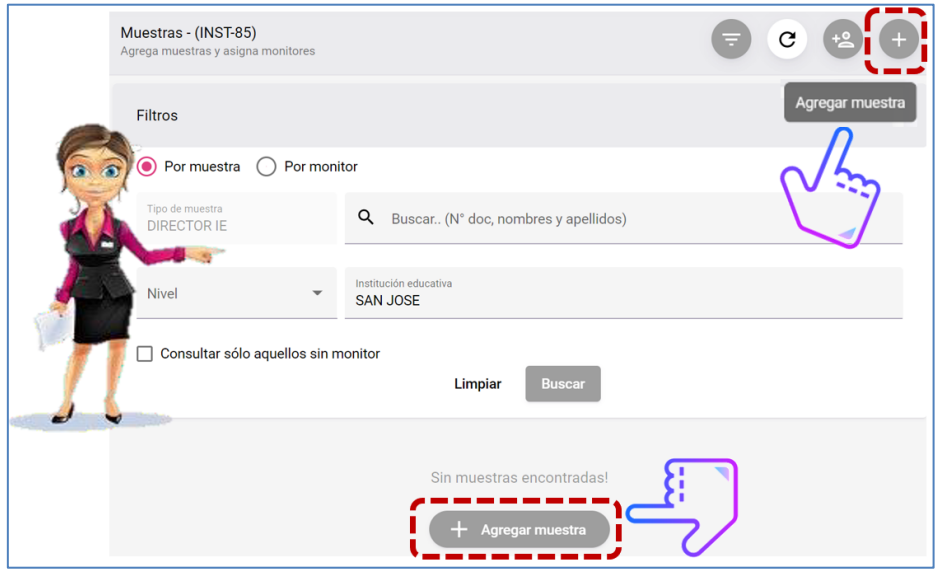

Se visualizará la nueva ventana de **"Agregar muestras"**.

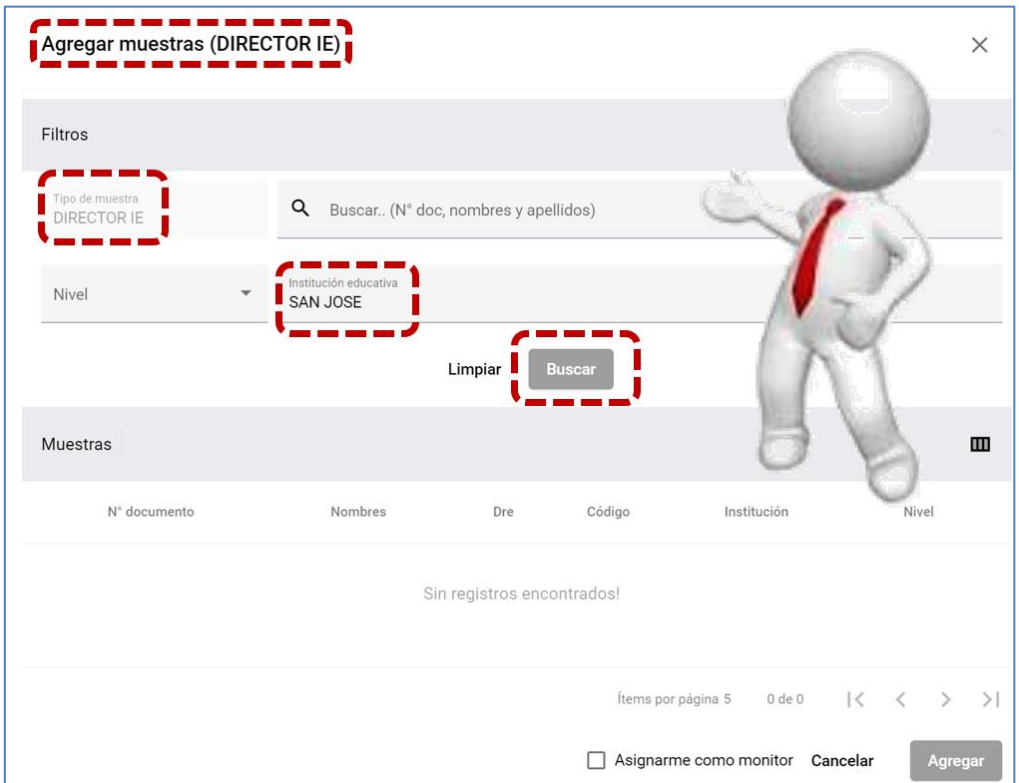

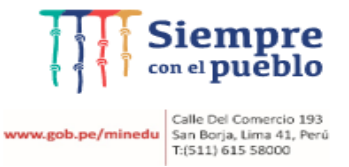

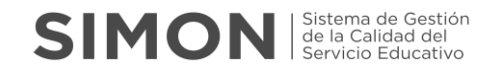

Puede agregar muestras realizando la búsqueda total de los monitoreados, seleccionando la opción "Buscar".

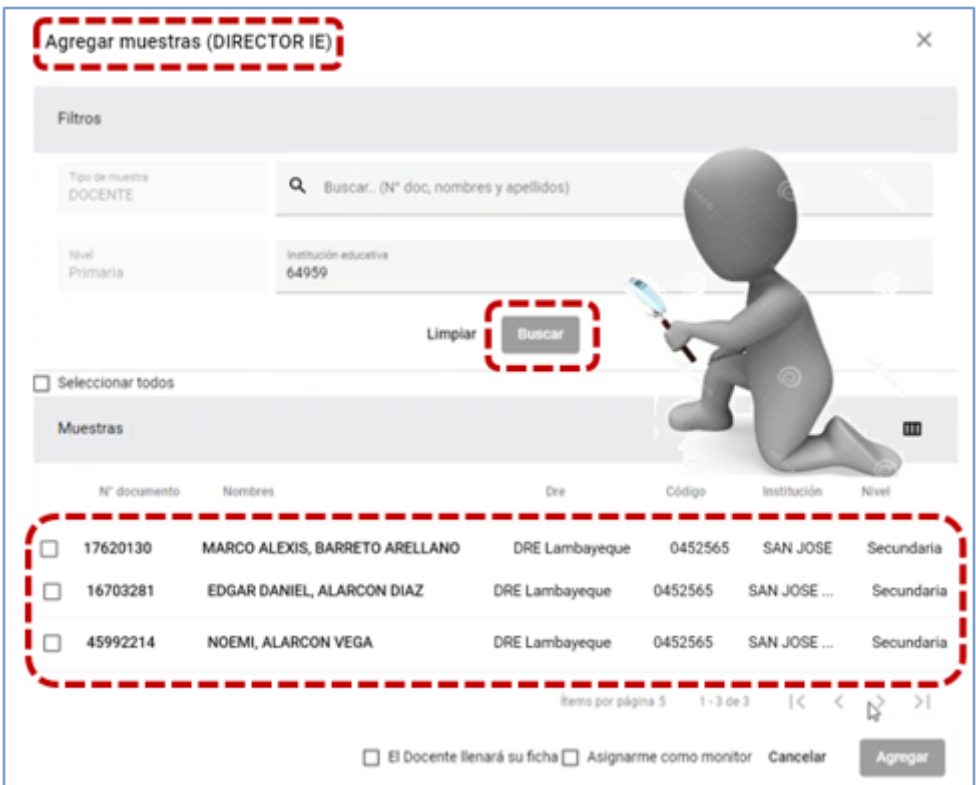

Caso contrario puede agregar muestras de un monitoreado en específico, ingresando información como número de DNI o por nombres y apellidos en el campo "Buscar".

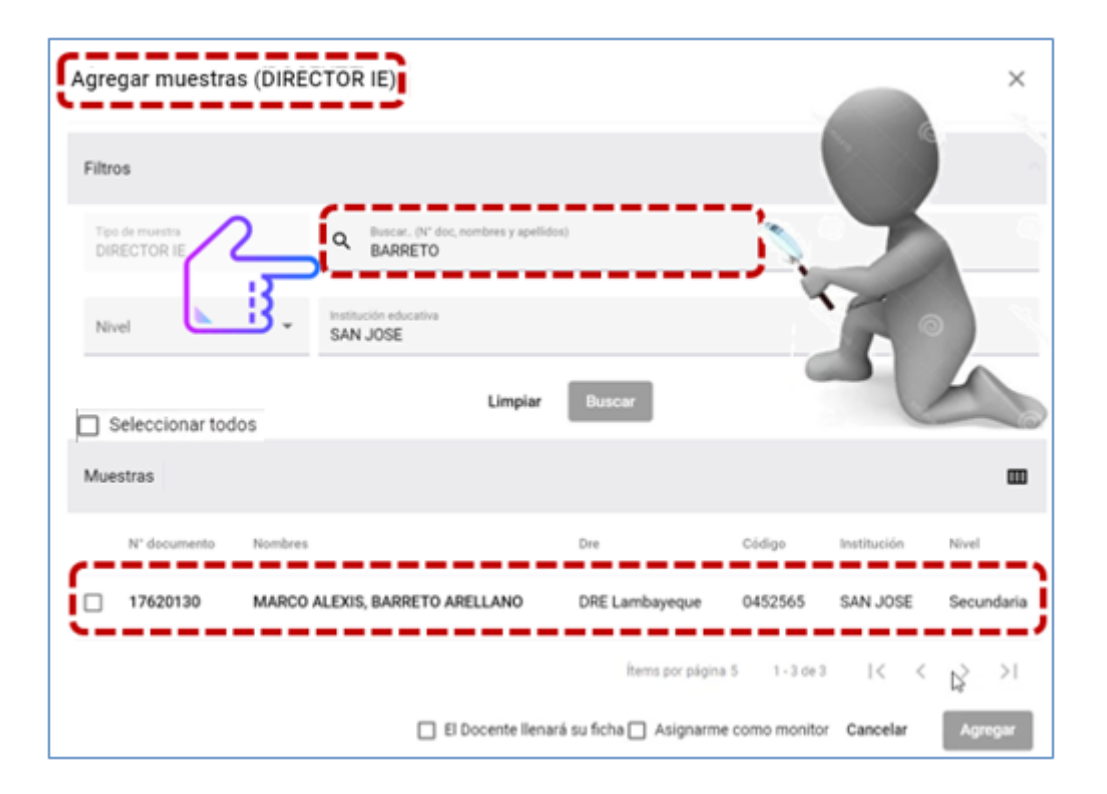

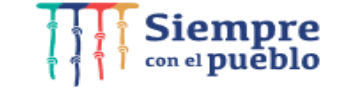

 $\begin{array}{c} \textbf{Value} \\ \textbf{WWW.gob.pe/minedu} \\ \textbf{San Borja, Lima 41, Perü} \\ \textbf{T: [511] 615 58000} \end{array}$ 

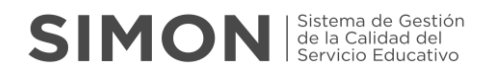

#### Puede seleccionar todas las muestras remarcando la opción "**seleccionar todos**" y posteriormente la opción "Agregar".

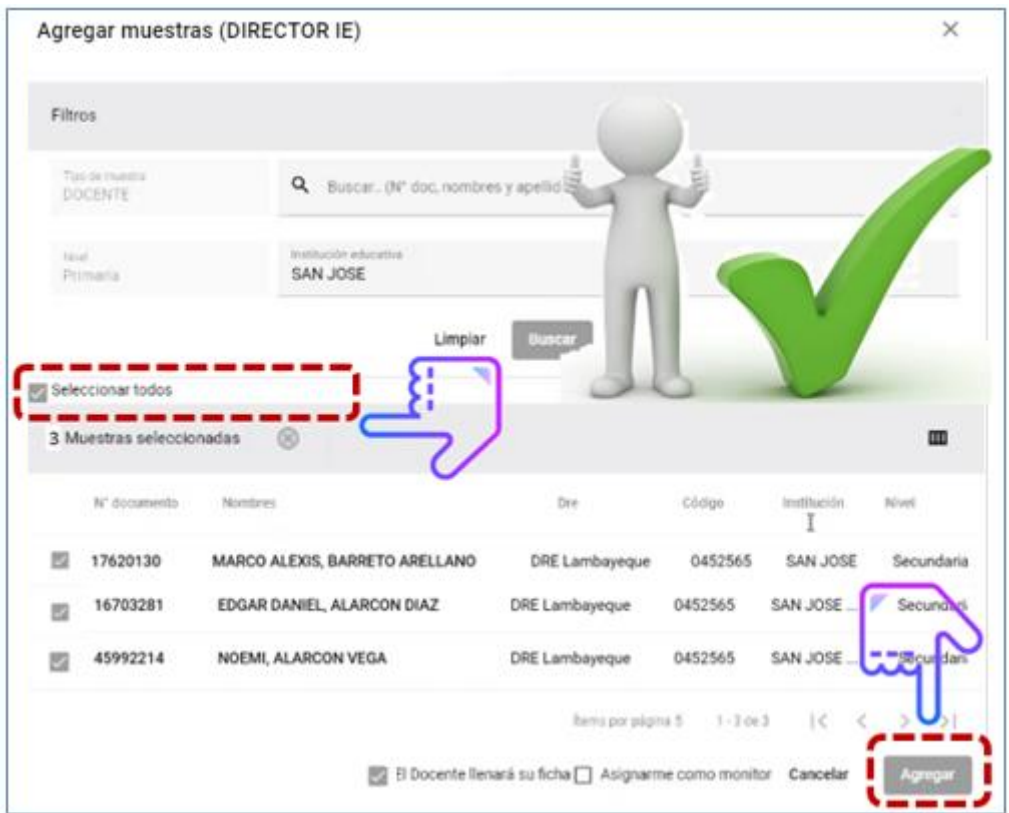

Al seleccionar la(s) muestra(s), se visualizará el siguiente mensaje: ¿Estás seguro(a) que desea agregar la(s) muestra(s) seleccionadas? Si estamos seguro de que la muestra es la indicada, seleccionaremos que "Si".

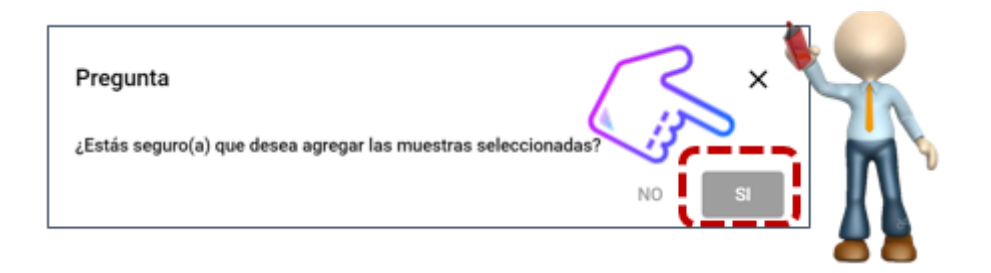

Posteriormente se visualizará la muestra agregada de color verde, donde el Director es asignado automáticamente como monitor.

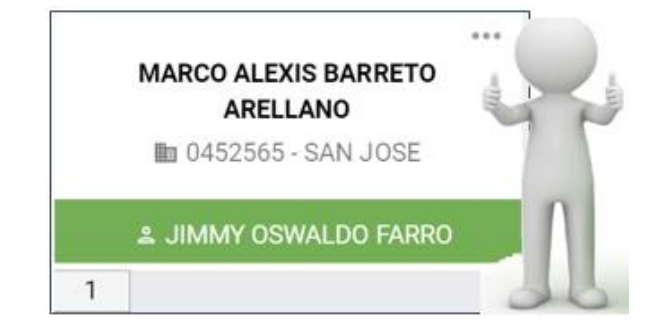

-------

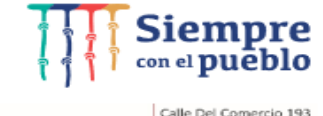

-------------

**w.gob.pe/minedu** Calle Del Comercio 193<br>San Borja, Lima 41, Perú<br>T:(511) 615 58000

#### **3.3.1.2 Asignar Monitor.**

Esta operación es asignada al Director automáticamente por el sistema, que estará a cargo del monitoreo o supervisión de la muestra agregada anteriormente.

Lo definiremos en 02 modos de asignación:

#### **MODO 01 Cuando el DIRECTOR se asigna como monitor y a la vez el mismo es el monitoreado.**

Primero hace la búsqueda y agrega la muestra seleccionando su nombre y luego en la parte inferior debe seleccionar las opciones de: "**El Docente llenará su ficha**" y "**Asignarme como monitor**" y finalmente seleccionar la opción "Agregar".

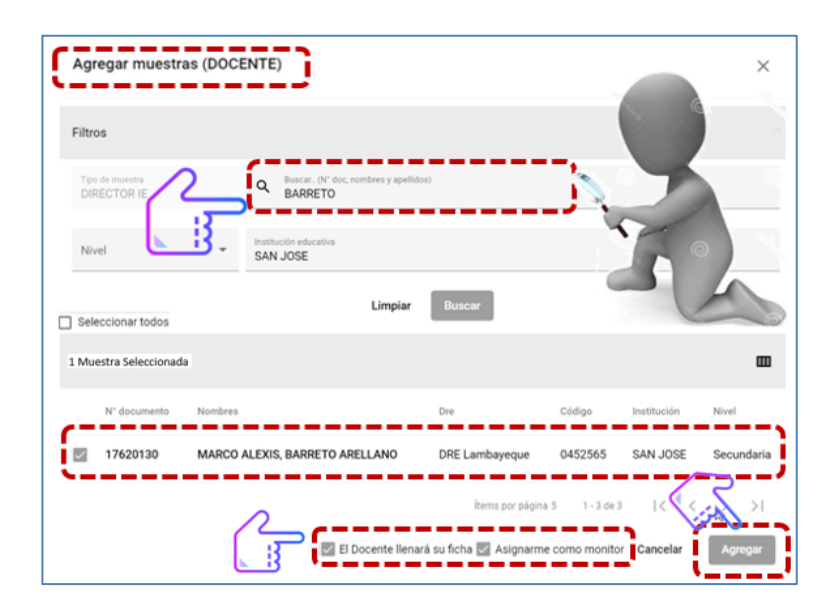

Finalmente, luego de la selección realizada se visualiza el siguiente mensaje, el cual debemos estar seguros de la muestra asignada, seleccionando la opción "Si".

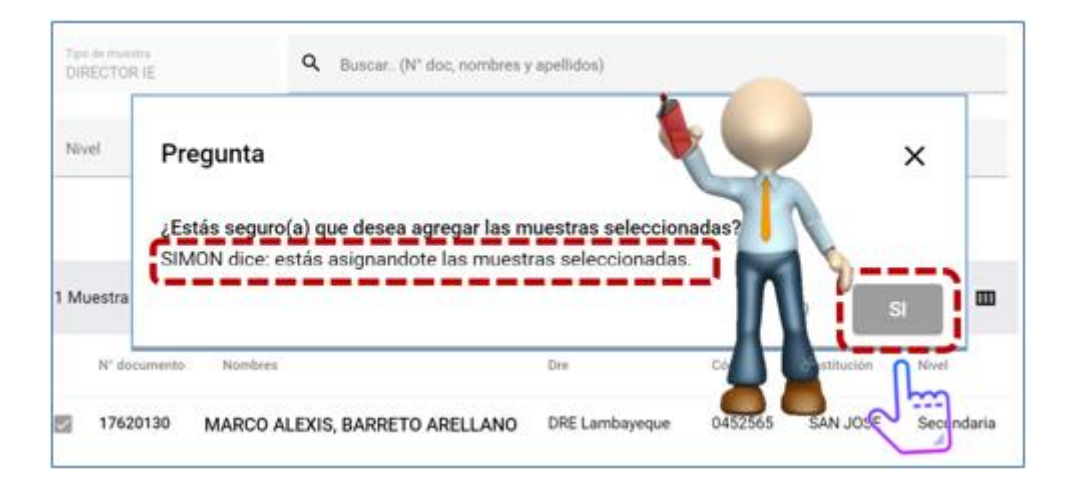

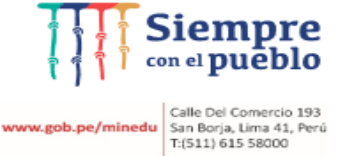

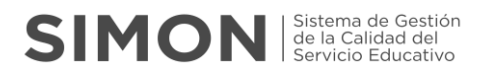

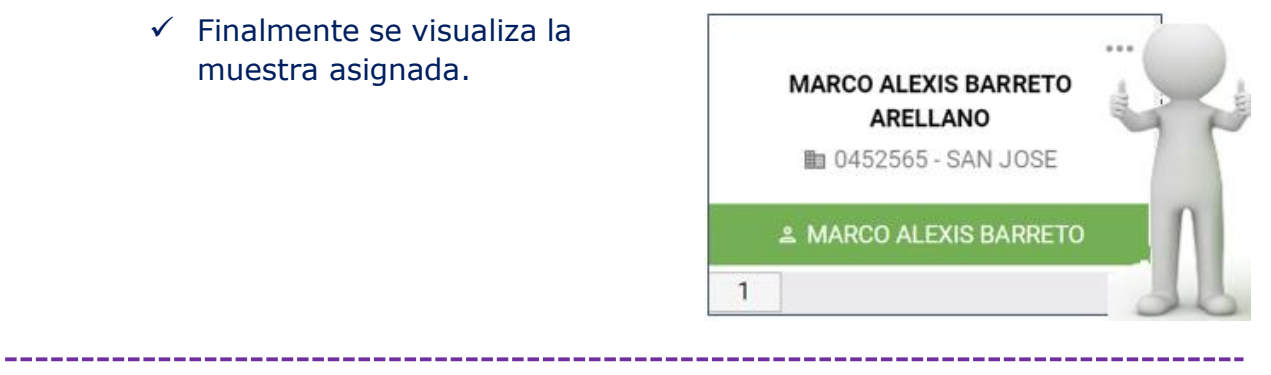

#### **MODO 02 Cuando el Director es monitor y sus Docentes son los monitoreados.**

Esta asignación se realiza cuando el Director es el monitor que define a los monitoreados o Docentes y agrega las muestras.

Se realiza seleccionando el ícono de asignación de monitor.

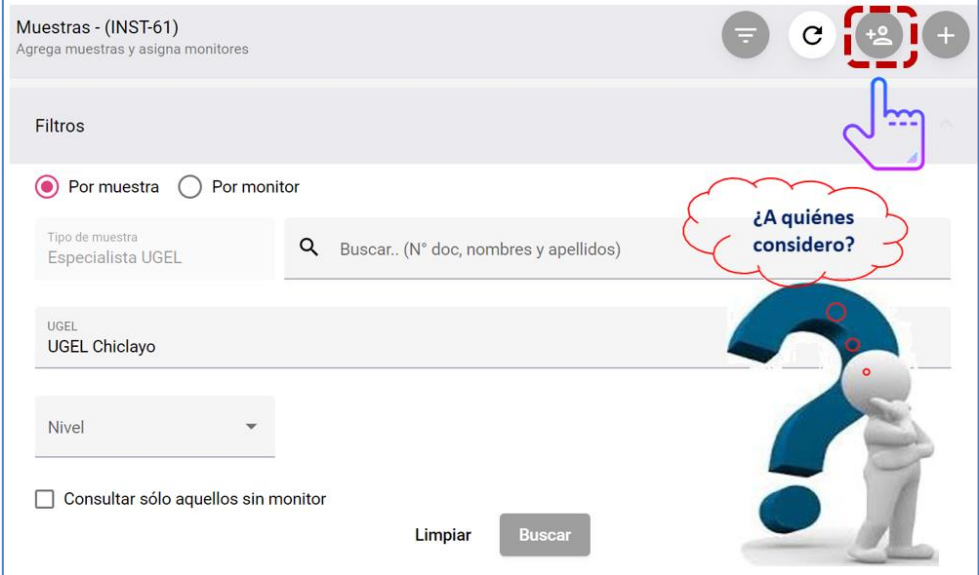

Se muestra una nueva ventana donde se realizará la asignación del monitor, realizando la búsqueda específica del monitor, ingresando datos en el campo "Buscar" o seleccionando simplemente la opción "Buscar".

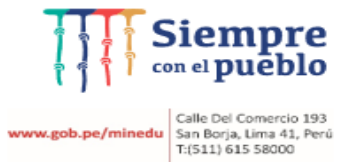

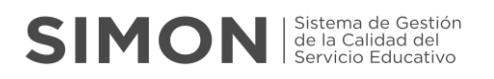

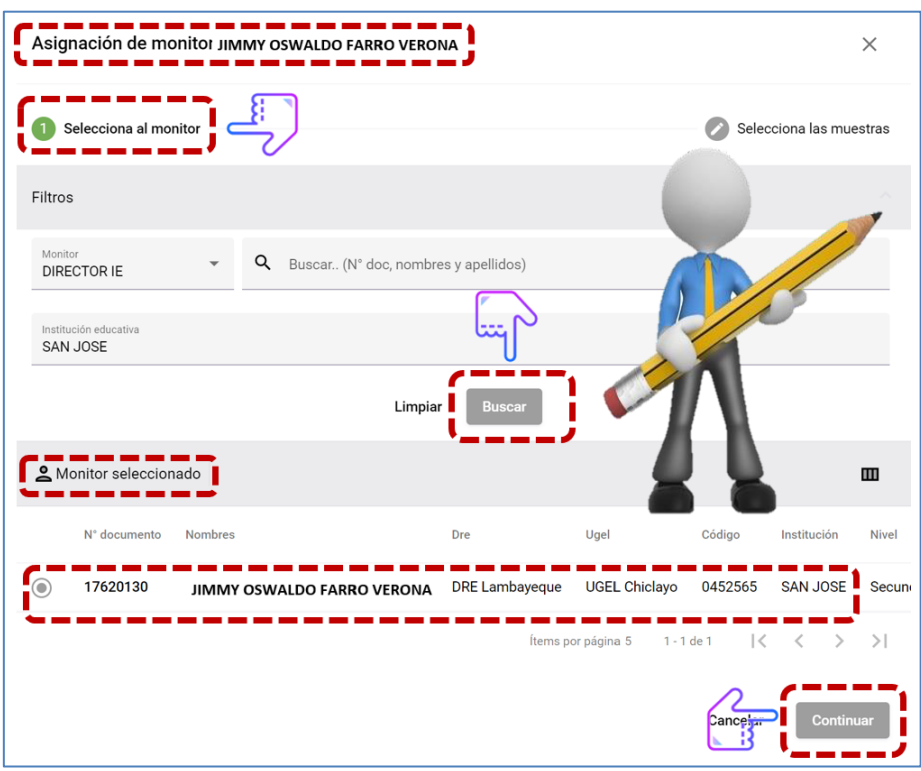

Después de seleccionar la opción "Continuar" en la imagen anterior, se muestra una nueva ventana para la selección de muestras, realizando la búsqueda y selección del monitoreado, mediante una búsqueda específica ingresando datos en el campo "Buscar" o seleccionando simplemente la opción "Buscar". Finalmente seleccionaremos la opción "Guardar".

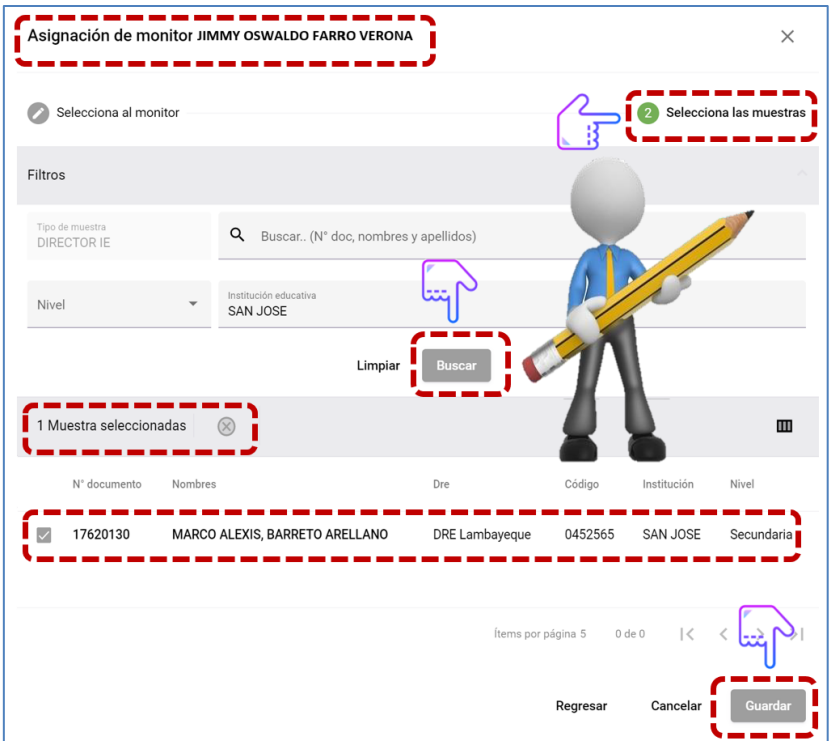

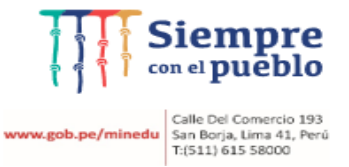

#### Al seleccionar la opción "guardar" nos mostrará un mensaje con la pregunta siguiente:

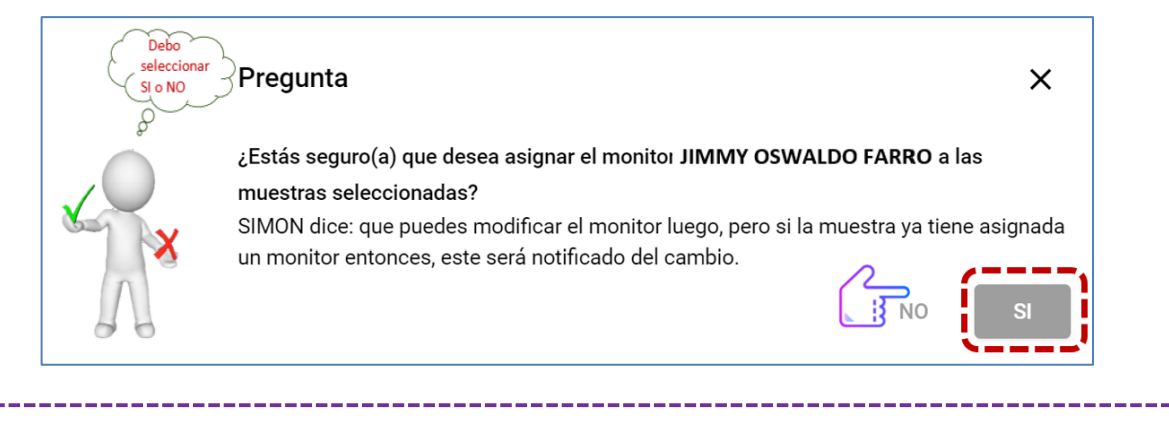

- $\checkmark$  Finalmente debemos estar seguros de la muestra asignada, seleccionando la opción "Si".
- $\checkmark$  Finalmente se visualiza la muestra asignada.

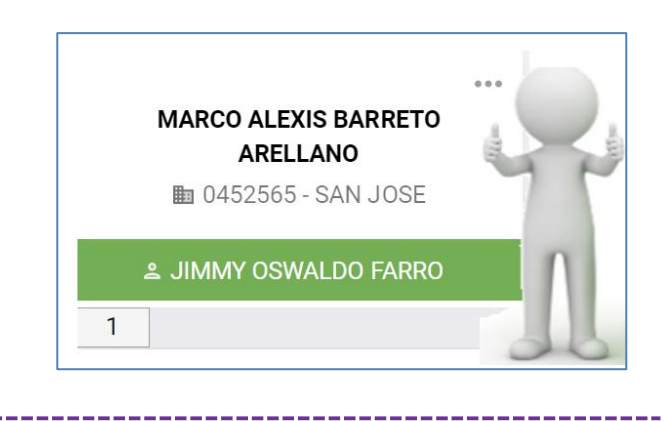

#### **3.3.1.3 Eliminar Muestras asignadas.**

El Director puede eliminar una muestra agregada desde la opción "Muestras" de la siguiente manera:

 $\checkmark$  Seleccionar la opción de tres puntos (…) ubicado en la parte superior derecha de la muestra asignada.

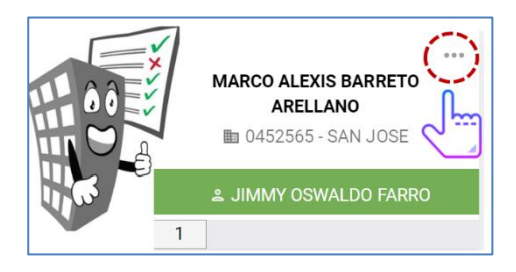

 $\checkmark$  Se desplegará las siguientes opciones, para seleccionar la opción "Eliminar".

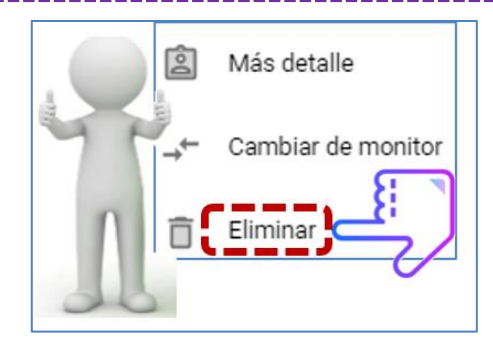

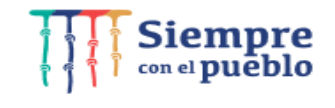

San Borja, Lima 41, Perú<br>T:(511) 615 58000

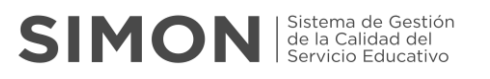

 $\checkmark$  Se visualiza nuevamente la muestra, para seleccionar el icono de "Eliminar" (tacho de basura).

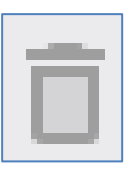

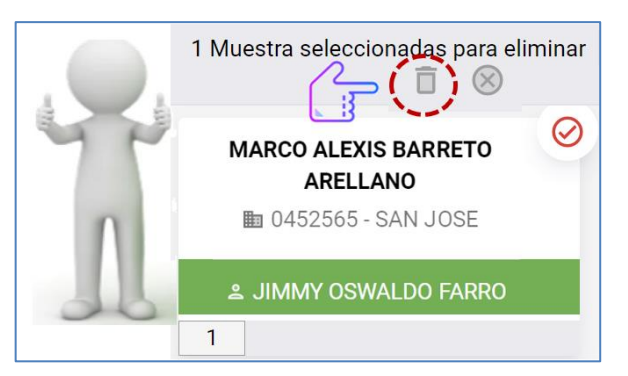

 $\checkmark$  Finalmente nos arroja un mensaje con la pregunta, si queremos eliminar las muestras seleccionadas.

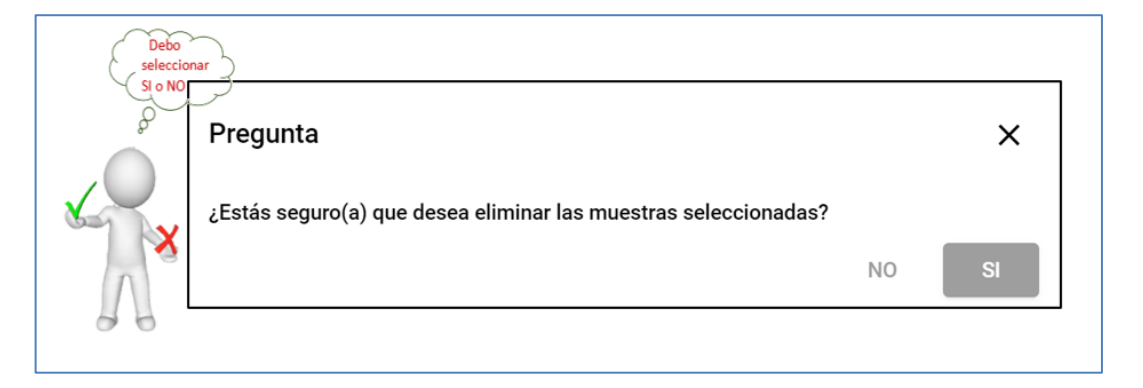

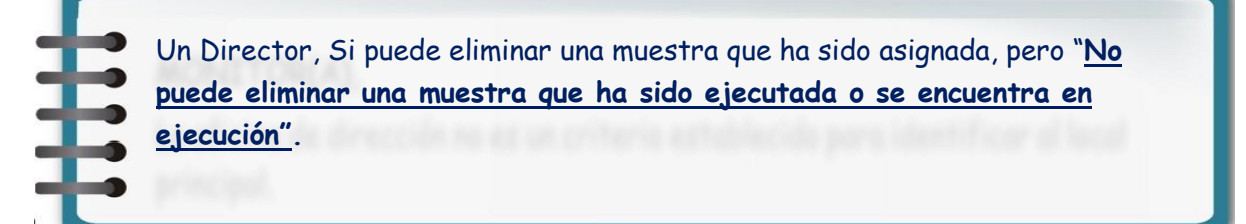

#### **3.3.1.4 Búsqueda de Muestras**

En esta sección la búsqueda se realiza después de que el Director a realizado la asignación de muestras, caso contrario inicialmente se mostrará sin ninguna muestra.

#### Diferencia:

Búsqueda por muestra se ingresa los datos del MONITOREADO Búsqueda por monitor se ingresa los datos del MONITOR

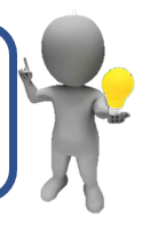

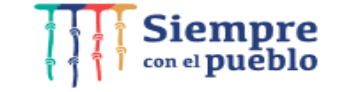

Calle Del Comercio 193 San Borja, Lima 41, Perú<br>T:(511) 615 58000 w.gob.pe/min

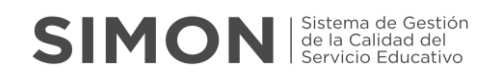

La búsqueda puede realizarse por:

- Seleccionando la opción **por muestra o por monitor**.
- Ingresando el número de DNI o nombres y apellidos del monitor.
- Ingresando el código modular o nombre de la IIEE.
- Seleccionando el campo de la opción "Nivel"

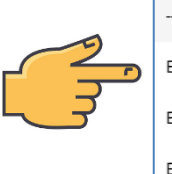

Educación Básica Alternativa EBA - Inicial e Intermedio

Básica Alternativa - Avanzado

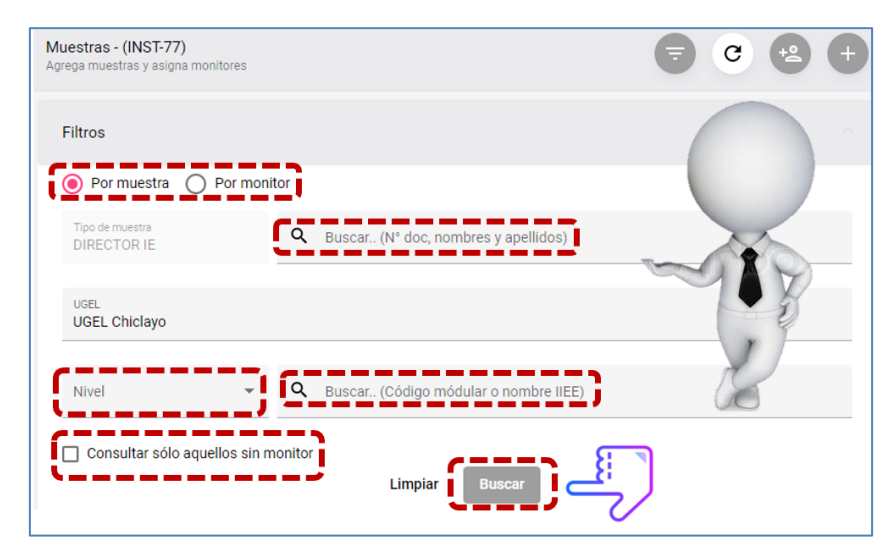

 También puede hacer la búsqueda seleccionando la opción: **"Consultar solo aquellos sin monitor"**, muestras que han sido agregadas pero que no cuentan con monitor asignado. Se visualizarán de color plomo, indicando el campo "Sin monitor".

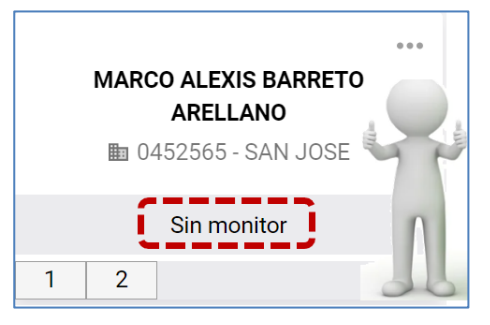

 $\checkmark$  Finalmente, después de seleccionar las opciones mencionadas deberá seleccionar la opción "Buscar", mostrándose en la parte inferior las muestras solicitadas, donde se muestra al nombre del monitor remarcado de color verde y al monitoreado cuyas letras del nombre están de color negro.

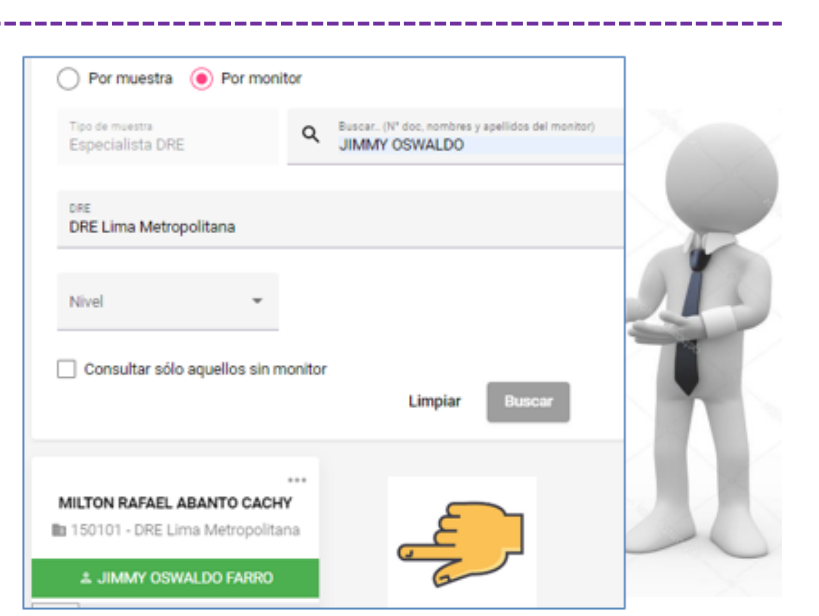

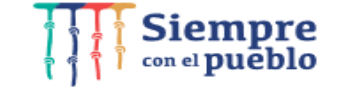

**vw.gob.pe/minedu** Calle Del Comercio 193<br>San Borja, Lima 41, Perú<br>T:(511) 615 58000

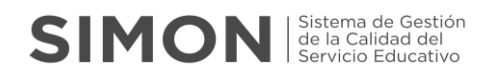

#### **3.3.2 PROGRAMACIÓN**

Esta función permitirá establecer la programación de fecha y hora de las visitas para la ejecución de la ficha de monitoreo por parte del Director.

Se tiene:

I. Después de seleccionar la opción Programación se visualiza la siguiente ventana con los planes de monitoreo registrados en el sistema SIMON:

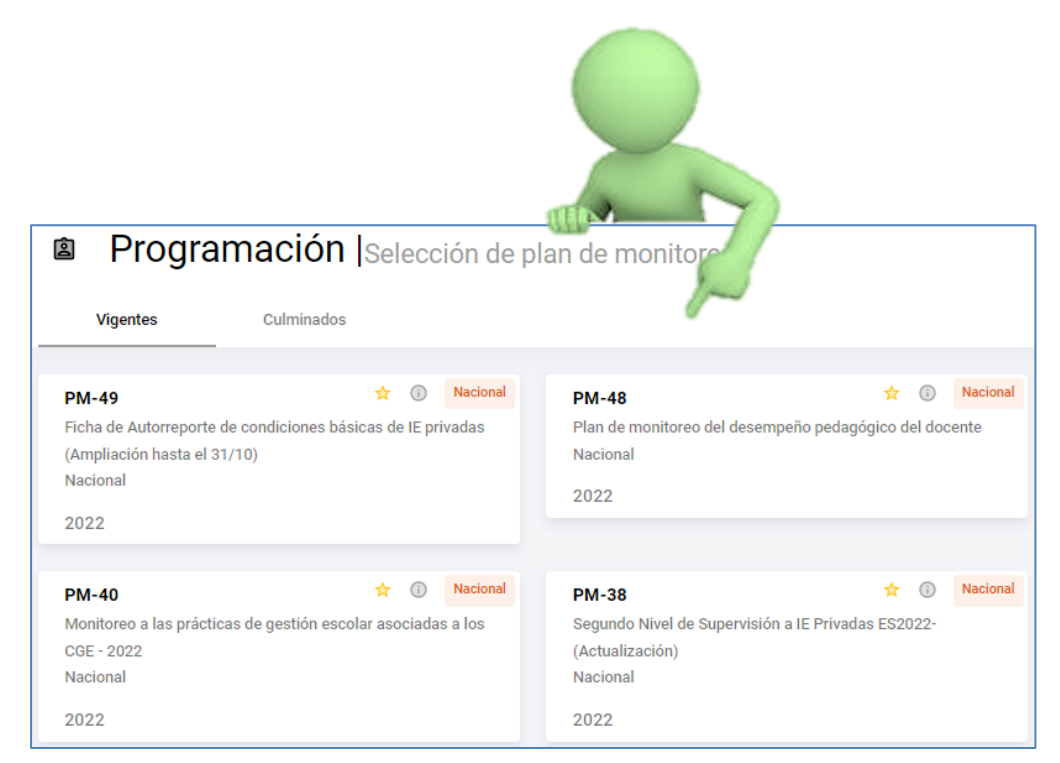

#### II. Luego debemos seleccionar el plan de monitoreo en el cual vamos a gestionar la programación:

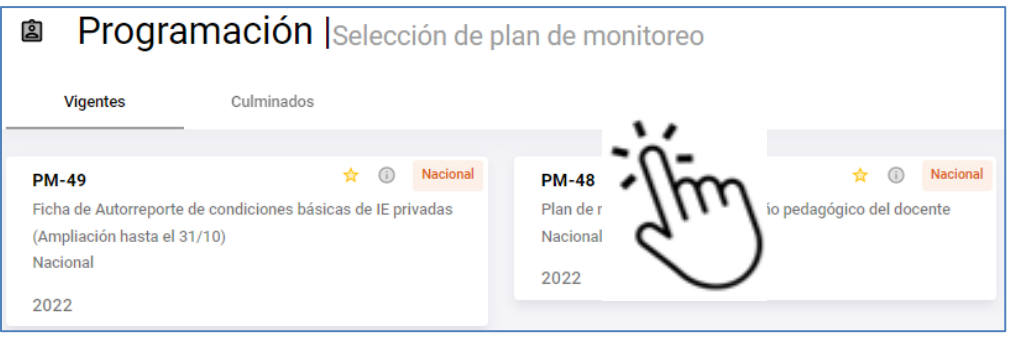

III. Después de elegir el plan de monitoreo, se visualizará una ventana con los siguientes datos:

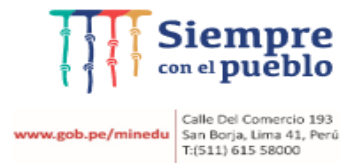

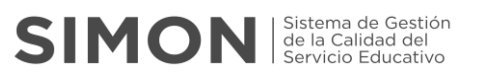

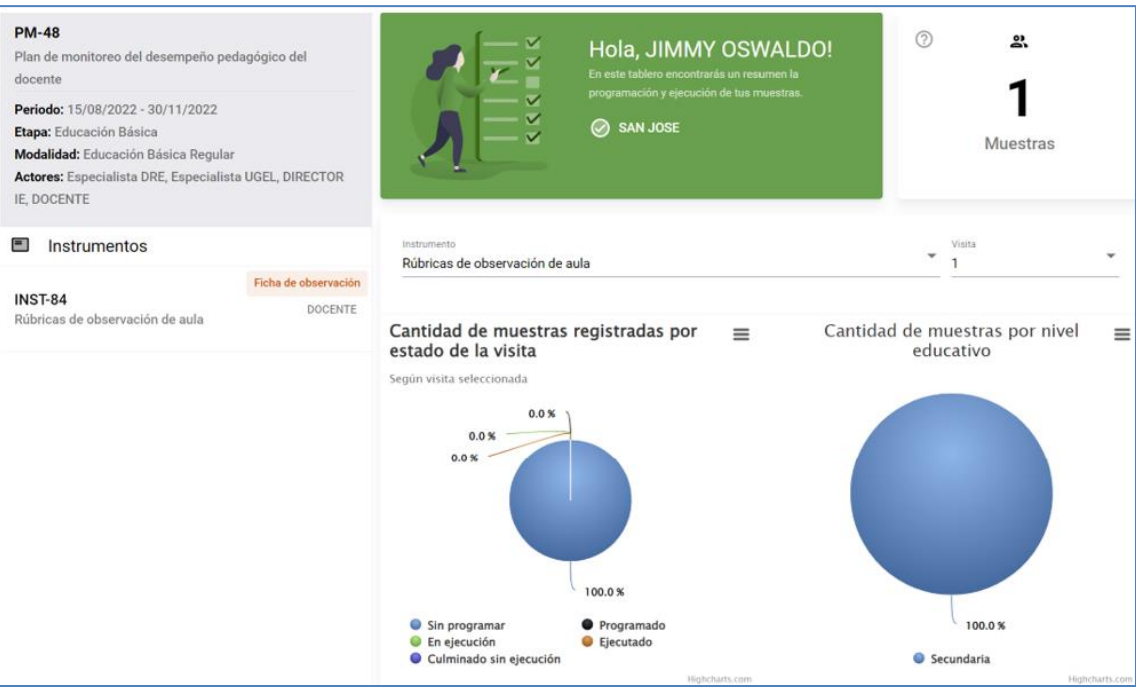

- 1° Se muestran los datos del plan de monitoreo configurado: nombre, periodo, etapa, modalidad, actores.
- 2° Se muestra el/los instrumentos configurados para lo cual se seleccionará el instrumento a gestionar las muestras.
- 3° Se visualiza en diagrama en porcentajes la muestra agregada al avance de gestión de la única muestra en cantidades.
- IV. Después de seleccionar el instrumento, se mostrará las muestras que fueron agregadas (en color plomo), para ser programadas.

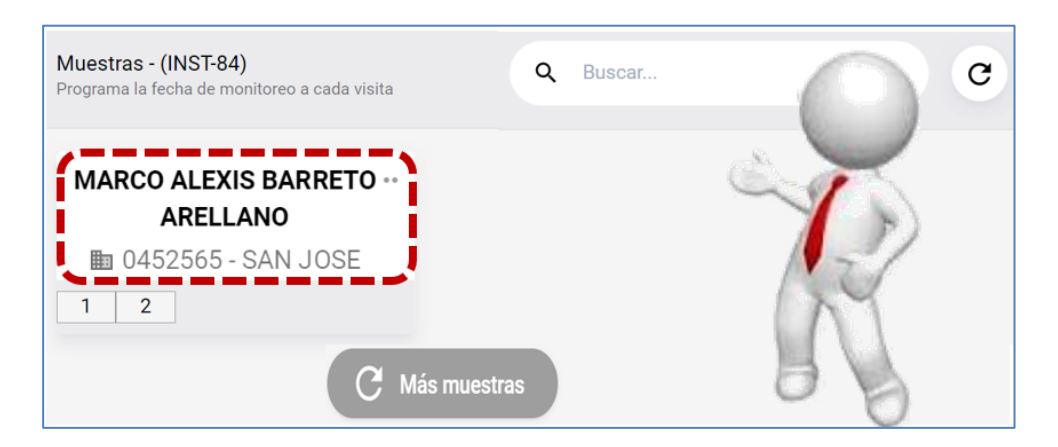

V. Finalmente, también puede realizar una búsqueda de una muestra que fue agregada, ingresando información en el campo "buscar" o seleccionando la opción "más muestras".

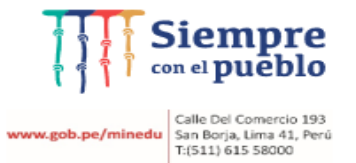

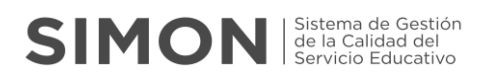

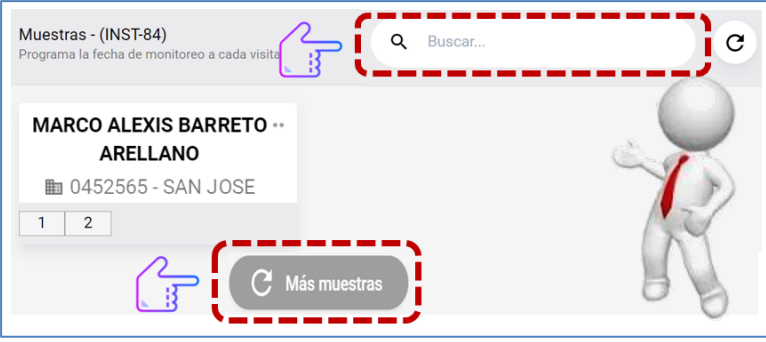

#### **3.3.2.1 Programación de la ficha de monitoreo.**

 Para proceder a la programación de fechas, deberá seleccionar (dentro del recuadro) de la muestra agregada.

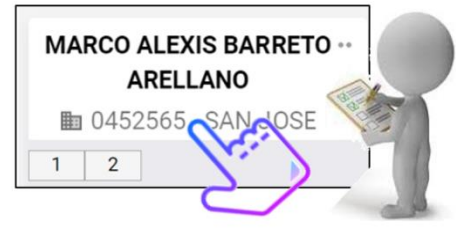

- $\checkmark$  Automáticamente el formato cambia de forma, en el cual se visualiza:
	- El rango de fecha de la ejecución de la muestra.
	- En el centro del recuadro el número (1) que es la primera visita.
	- En la parte inferior del recuadro indica el estado "sin programar".

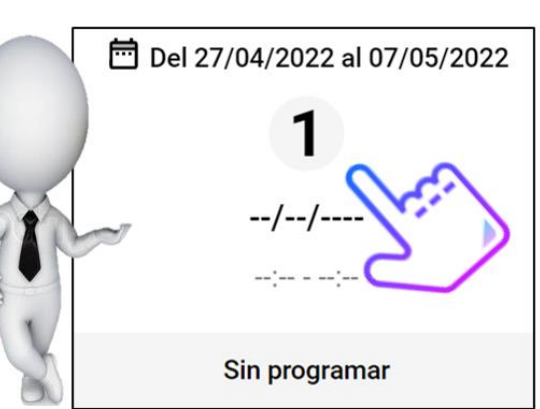

Posteriormente se visualizará el siguiente formato:

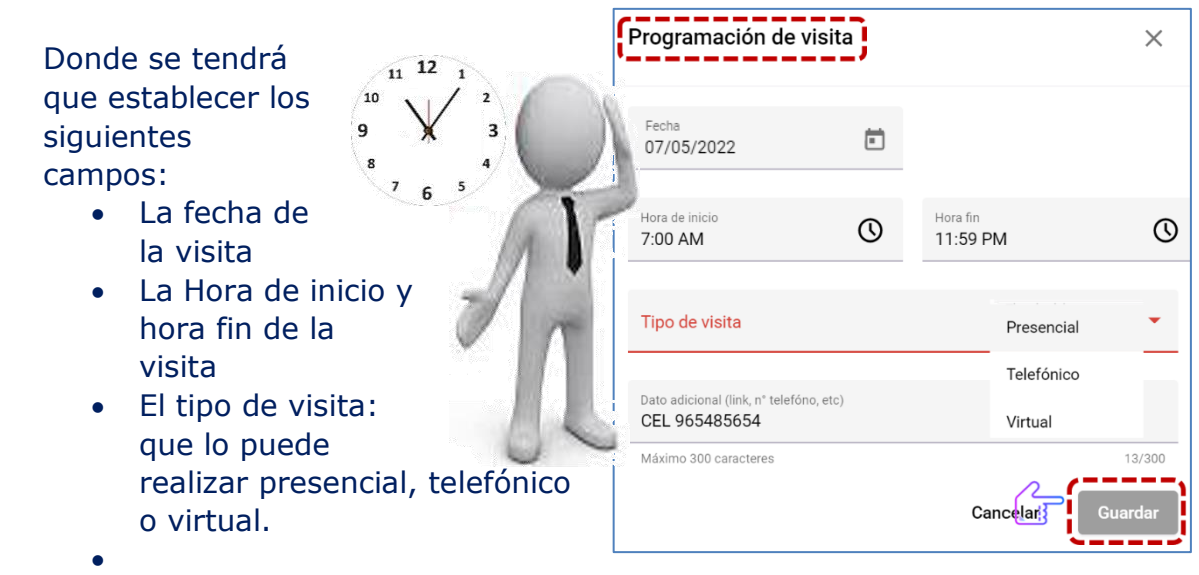

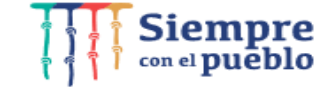

Calle Del Comercio 193<br>San Borja, Lima 41, Perú<br>T:(511) 615 58000 v.gob.pe/min

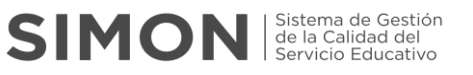

Finalmente, al ingresar información en todos los campos solicitados en el formato anterior y seleccionando la opción "Guardar", se visualizará un formato de color turquesa, indicando que la muestra ha sido programada correctamente.

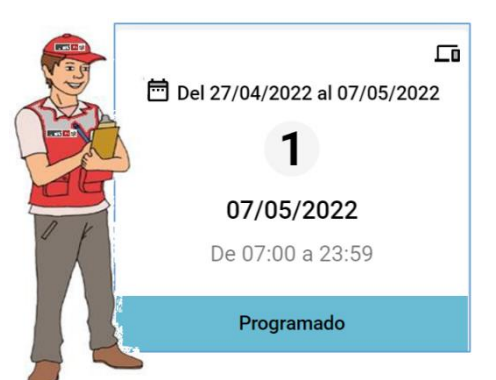

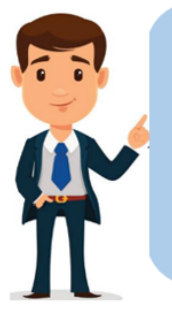

Puede editar la programación de la visita, seleccionando el formato de color turquesa o celeste, cambiando los datos a su elección, pero antes de la fecha del rango de finalización del monitoreo.

#### **3.3.3 EJECUCIÓN**

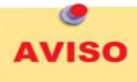

Antes de iniciar la ejecución de la ficha de autoreporte deberá asegurarse por última vez que el código modular seleccionado es el correcto, a razón de que el sistema SIMON una vez culminado con el proceso de ejecución de la ficha autoreporte, ya no permite editar o modificar los datos inaresados.

Esta función permitirá realizar la ejecución de la ficha de monitoreo.

Se tiene:

I. Después de seleccionar la opción de Ejecución del menú principal se visualiza la siguiente ventana con los planes de monitoreo registrados en el sistema SIMON:

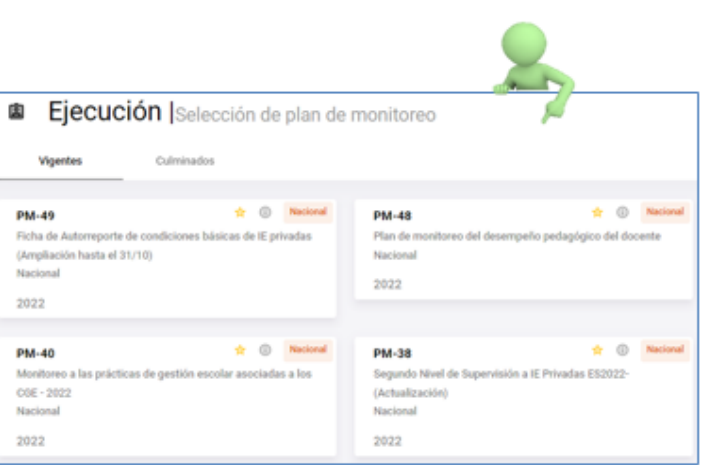

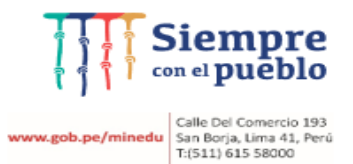

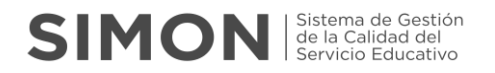

#### II. Luego, debemos seleccionar el plan de monitoreo en el cual vamos a realizar la Ejecución de la ficha de monitoreo:

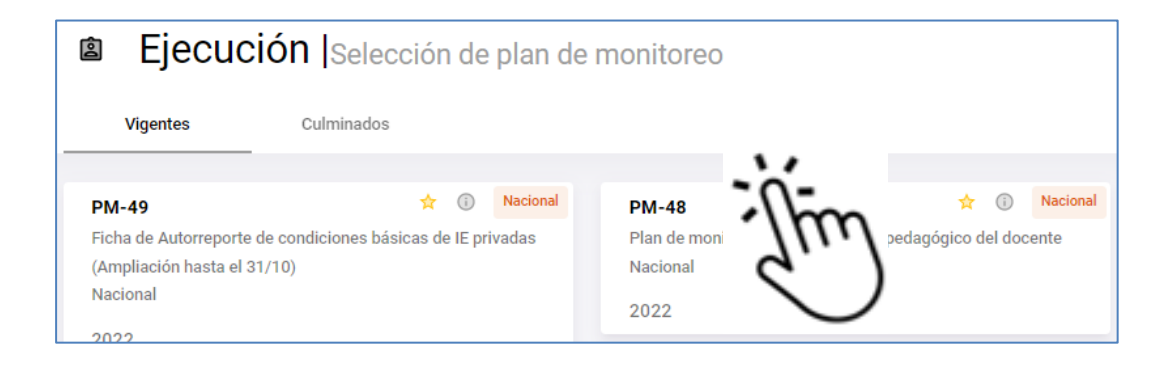

#### III. Después de elegir el plan de monitoreo, se visualizará una ventana con los siguientes campos:

---------

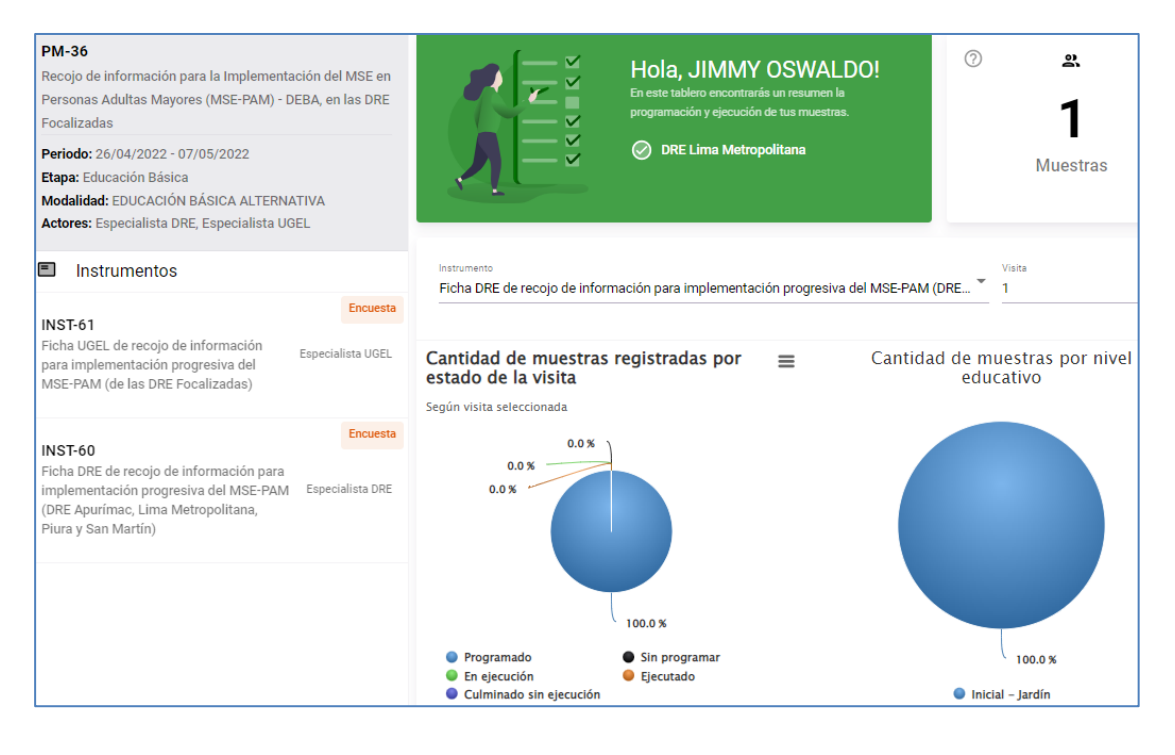

- 1° Se muestran los datos del plan de monitoreo configurado: nombre, periodo, etapa, modalidad, actores.
- 2° Se muestran los instrumentos configurados para lo cual se seleccionará el instrumento a gestionar las muestras.
- 3° Se visualiza el único avance de gestión de muestras agregadas y programas en cantidades.
- 4° Finalmente, después de seleccionar el instrumento, se visualizará la ventana con las muestras programadas.

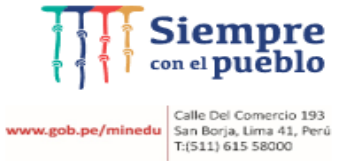

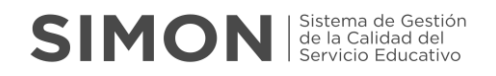

IV. Después de seleccionar el instrumento se visualizará la(s) muestras programadas (en color turquesa) en el casillero "1" que significa la primera visita, para ser ejecutadas.

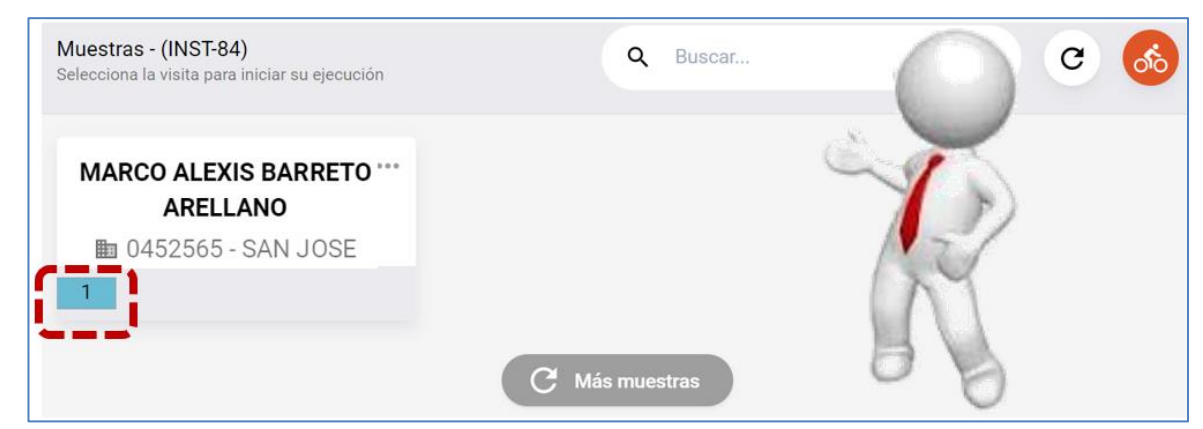

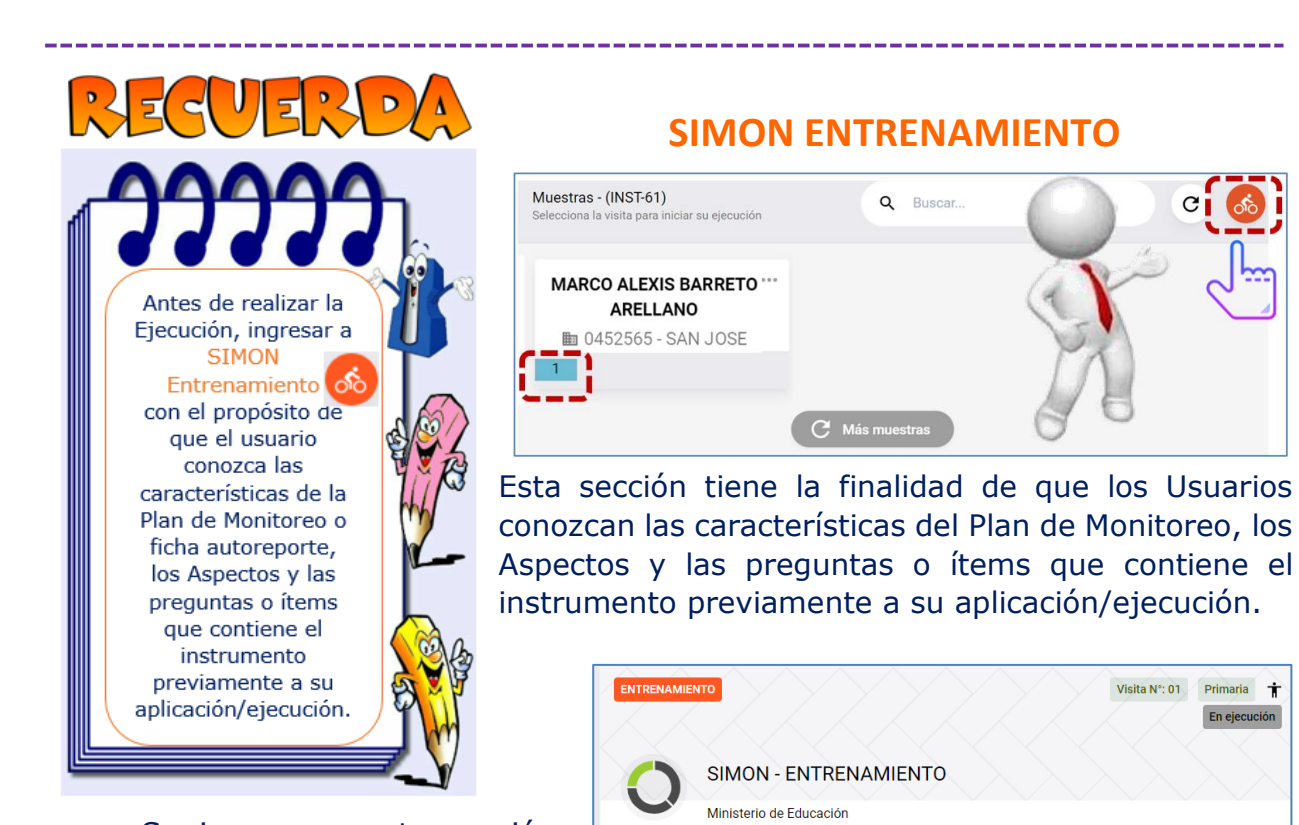

Fecha programada

Representante

Recursos adicionales

Fecha de inicio de ejecución

¿Se encontró el/la DOCENTE?

mbres y apellidos de representante

Modalidad de la visita

DOCENTE?

Fecha de cierre de ejecución

 $\dot{\iota}$ Alguién brindó información en representación de el/la

Se ingresa a esta sección, seleccionando el botón de color anaranjado que contiene la figura de un ciclista, en el cual se mostrará la siguiente información:

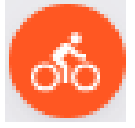

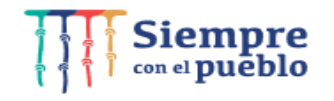

**www.gob.pe/minedu** Calle Del Comercio 193<br>San Borja, Lima 41, Perú<br>T:(511) 615 58000

Continuar  $\rightarrow$ 

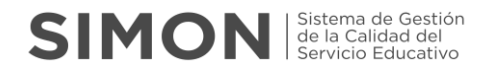

En la Primera parte se muestra la información general del "Plan de Monitoreo" que en la ejecución real se visualizará de forma completa. Incluso en la sección de "Recursos adicionales" se podrá visualizar normativas o protocolos relacionados con el proceso de ser el caso.

Use los botones de "Continuar", "Siguiente" y "Anterior" para navegar por los distintos aspectos del Instrumento.

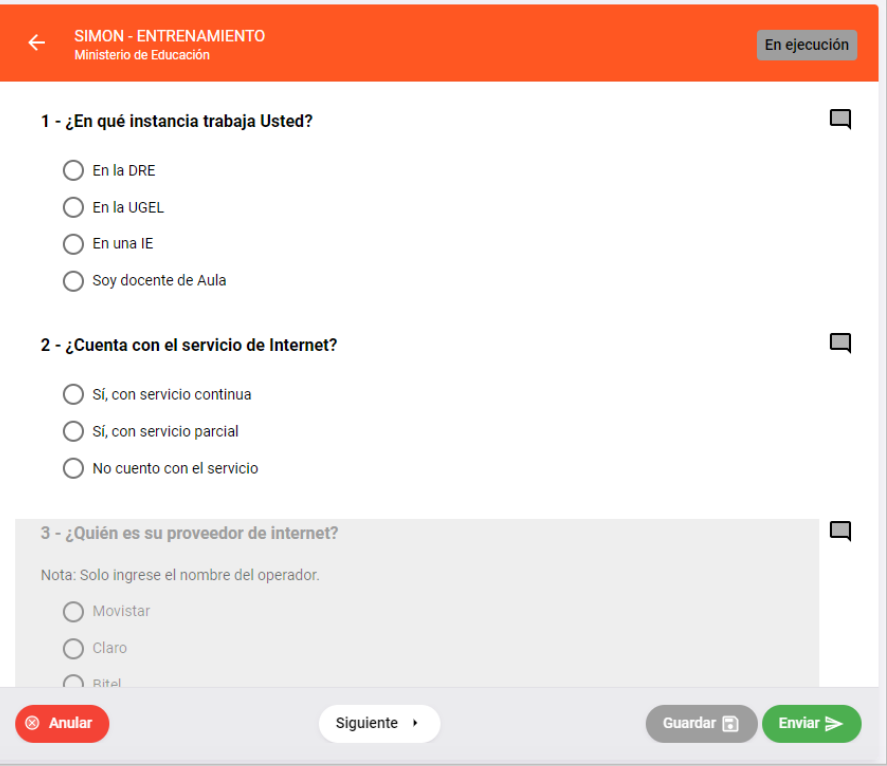

En la zona de entrenamiento puede simular el ingreso de observaciones en algún Ítem, agregar comentarios y/o compromisos al final del instrumento como una forma de práctica y/o conocer las funcionalidades de la Plataforma SIMON en esta parte de Ejecución del Monitoreo.

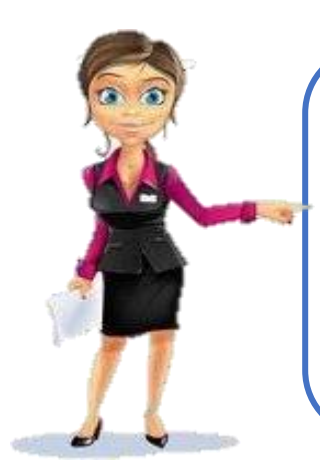

Recuerda que toda esta información de la Zona de "Entrenamiento" es SIMULADA, es decir, puede navegar en las distintas partes del Instrumento, llenar información, guardar, etc., pero nada de ello se guardará en la plataforma; ya que el propósito es que el Usuario conozca las características del instrumento previamente a su EJECUCIÓN REAL.

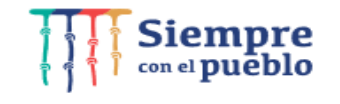

**w.gob.pe/minedu** Calle Del Comercio 193<br>**w.gob.pe/minedu** San Borja, Lima 41, Perú<br>T:(511) 615 58000

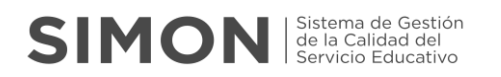

#### **3.3.3.1 Ejecución de la ficha de monitoreo.**

 Para proceder a la ejecución de las fichas de monitoreo, deberá hacer click (dentro del recuadro) la muestra programada.

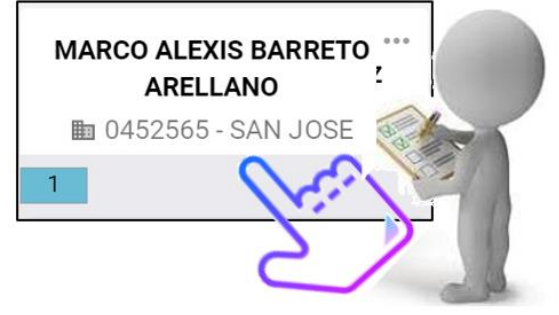

- Automáticamente el formato cambia de forma, en el cual se visualiza:
	- El rango de fecha de la ejecución de la muestra establecida.
	- En el centro del recuadro el número (1) que es la primera visita.
	- La fecha y hora programada para la visita y ejecución de la ficha de monitoreo.

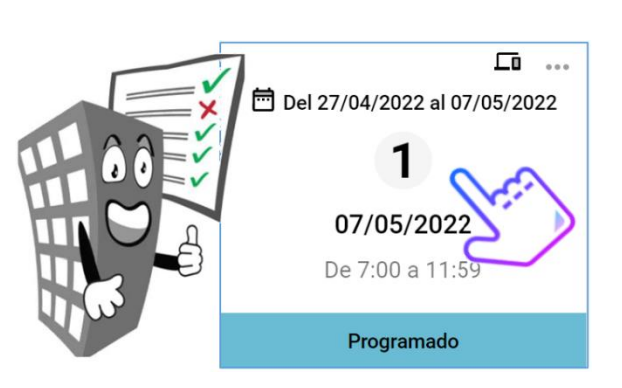

 En la parte inferior del recuadro indica remarcado de color turquesa el estado "Programado". Finalmente deberá hacer click dentro del recuadro para el inicio de la pre-ejecución. Indicar tomar en cuenta la fecha y hora

#### NOTA:

- Al establecer el horario en la programación de la muestra, debe tener en cuenta lo siguiente:
- > Automáticamente el sistema establece el horario de Ejecución entre el rango de 07:00 am a 11:59 pm,
- > El Director puede establecer el horario de ejecución, de acuerdo a su disponibilidad de tiempo.
- > El Director puede cambiar la fecha y el horario de ejecución, antes de las 11:59 pm de la fecha establecida inicialmente.
- Finalmente, pasada la hora y fecha establecida inicialmente, no podrá realizar los cambios en la programación de la misma.

 Posteriormente, siga el patrón de respuestas que se visualizará los diferentes formatos de pre ejecución de la visita, como inicio de la ejecución de la ficha de monitoreo:

#### **Primer Formato**

Si selecciona:

SI - Primera pregunta NO - Segunda pregunta (Automáticamente inicia la ejecución).

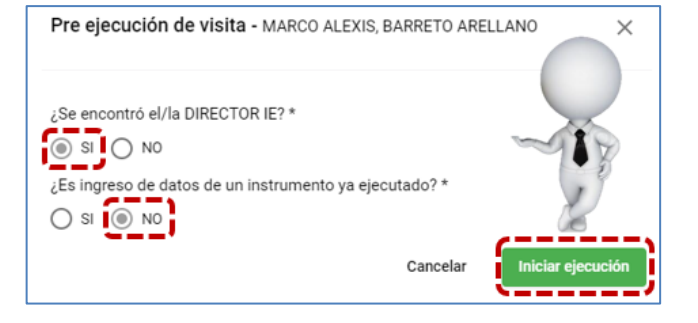

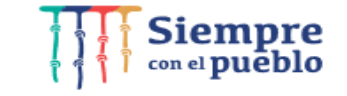

San Borja, Lima 41, Perú<br>T:(511) 615 58000

## **SIMON** Servicio Education

#### **Segundo Formato**

Si selecciona:

NO - Primera pregunta

SI - Segunda pregunta (Ingresar datos solicitados)

NO – Tercera pregunta (Automáticamente inicia la ejecución).

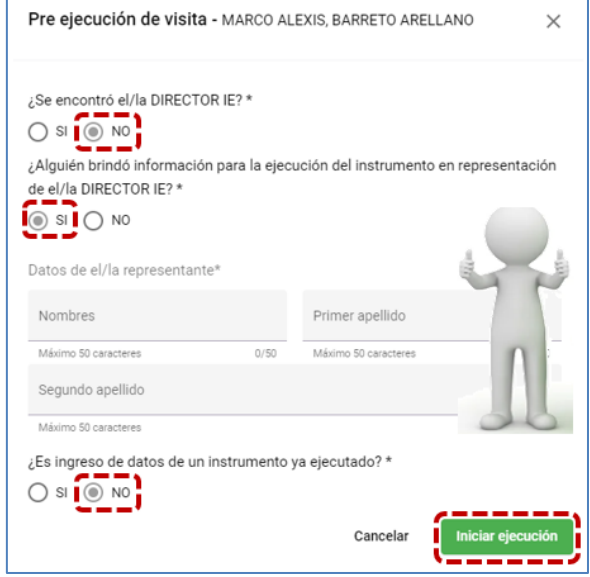

#### **Tercer Formato**

Si selecciona:

NO - Primera pregunta

SI - Segunda pregunta (Ingresar datos solicitados)

NO – Tercera pregunta (Automáticamente inicia la ejecución).

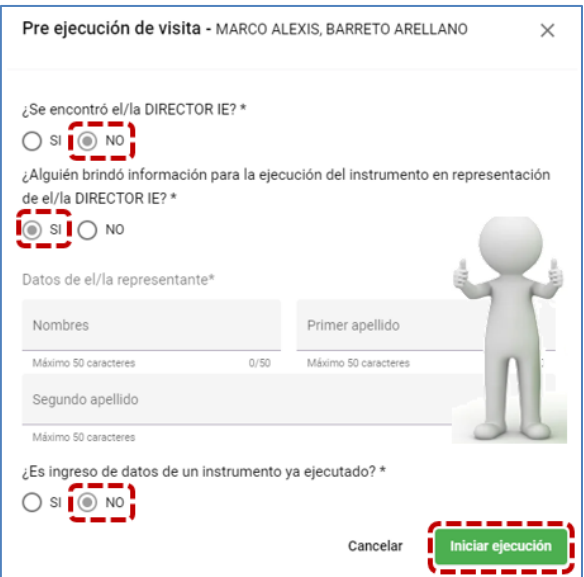

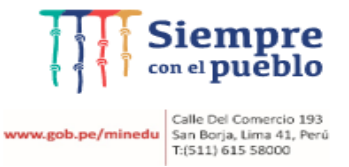

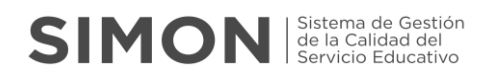

#### **Cuato Formato**

#### Si selecciona:

NO - Primera pregunta

NO - Segunda pregunta

SI – Tercera pregunta (ingresar datos de reprogramación) finalmente seleccionar opción "Guardar".

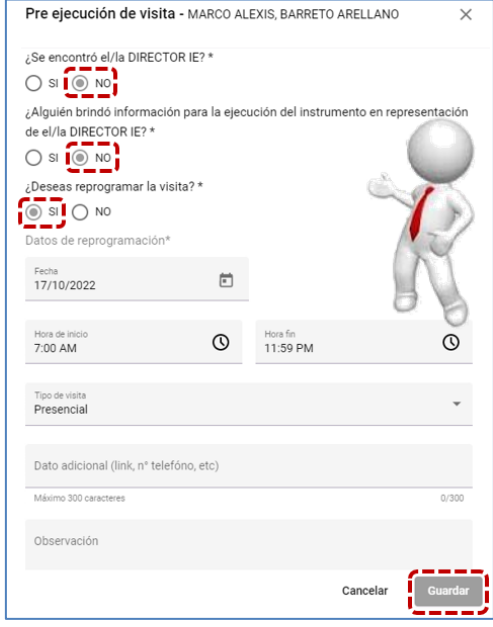

#### **Quinto Formato**

Si selecciona:

- NO Primera pregunta
- NO Segunda pregunta

NO - Tercera pregunta (la visita se registra como "Culminada sin Ejecución".

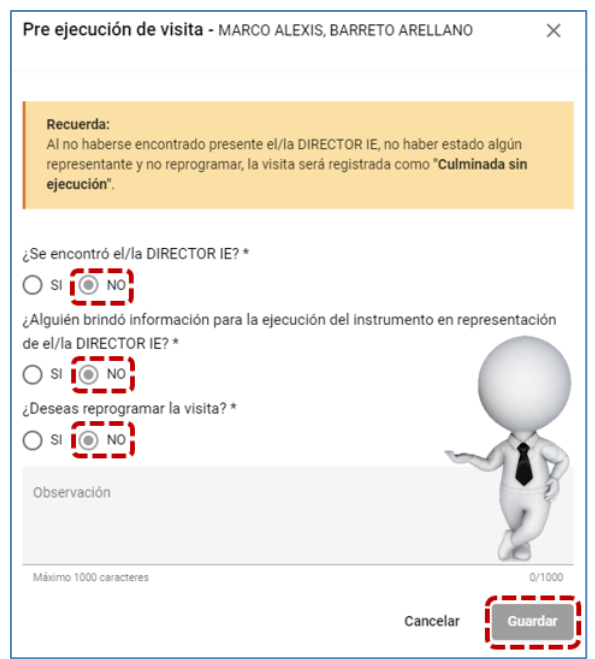

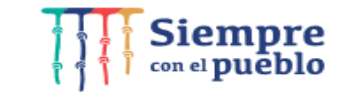

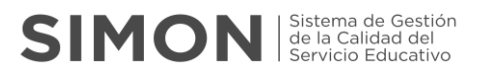

#### **3.3.3.2 Proceso de registro de información en la ficha de monitoreo.**

- Después de registrar los datos de la pre-ejecución, el Director iniciará el proceso de registro de la información solicitada en la ficha de monitoreo.
- Dentro de la ficha encontrará todos los instrumentos configurados para el desarrollo del plan de monitoreo.

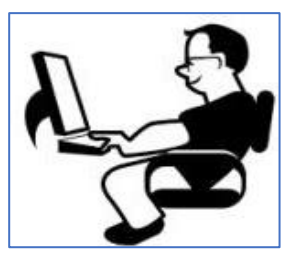

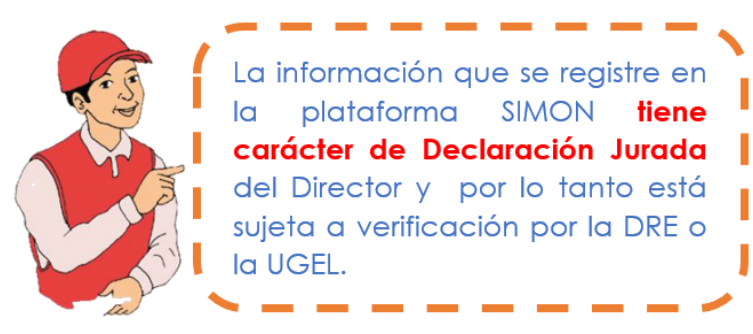

 Al hacer click en la opción "Iniciar Ejecución" se mostrará la siguiente ventana con información de la Muestra programada y de la Pre Ejecución:

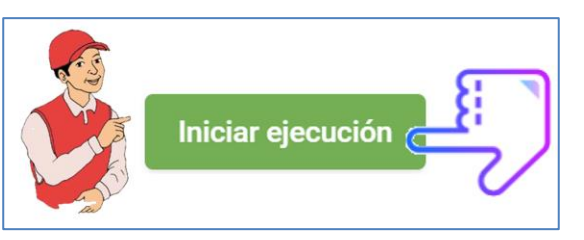

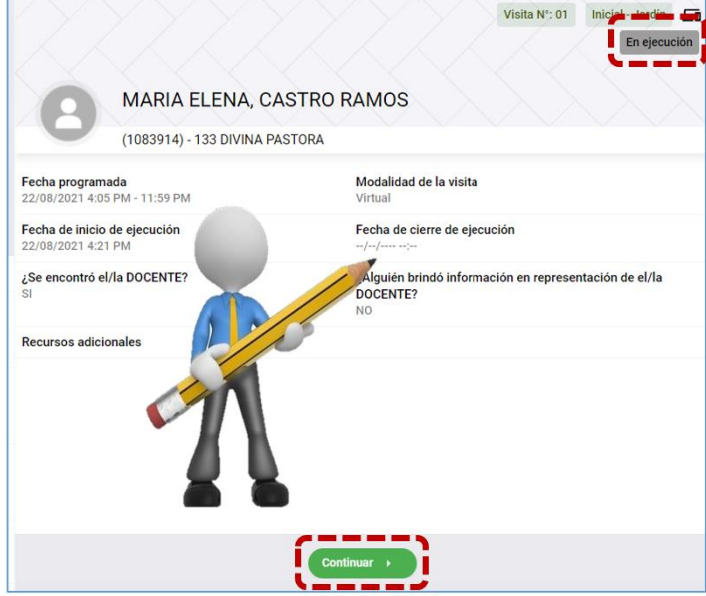

 Esta ventana es la parte inicial del Proceso de Ejecución, hacer click en el Botón "Continuar", registre la información del PRIMER ASPECTO y luego "Siguiente" para avanzar a otro aspecto, hasta llegar al último e incluso registrar Observaciones y Compromisos (Opcional).

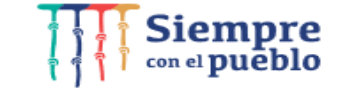

**w.gob.pe/minedu** Calle Del Comercio 193<br>San Borja, Lima 41, Perú<br>T:(511) 615 58000

## **SIMON** Sistema de Gestión

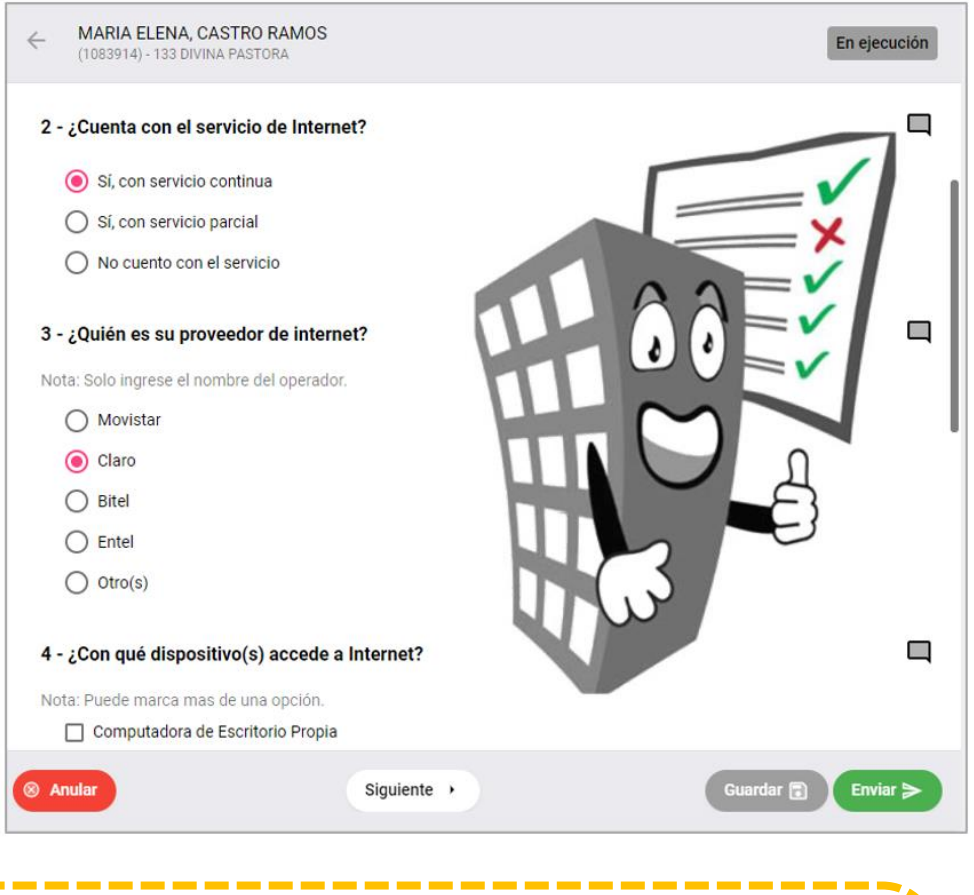

#### **¡Importante…!**

Al terminar de responder las preguntas de un Aspecto debe hacer click en "Guardar" antes de pasar al siguiente. Asegúrese de responder todas las preguntas de un Aspecto antes de Guardar, de faltar alguna, esta se mostrará en color rojo y NO saldrá el mensaje de conformidad que se muestra a continuación.

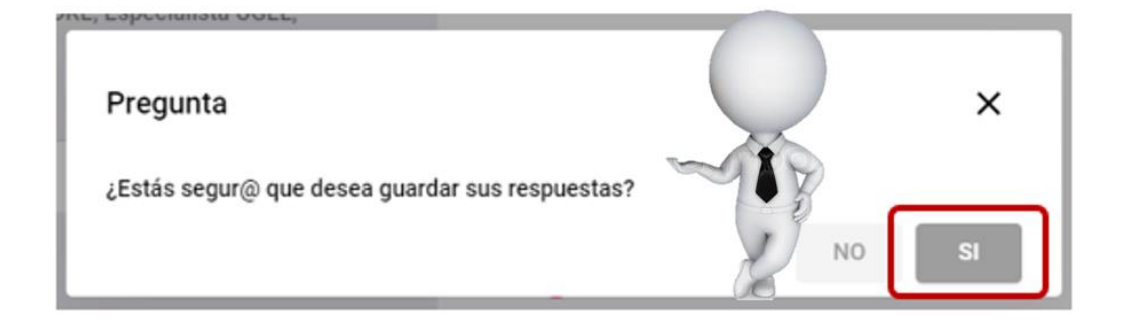

Recuerde que luego puede retornar a cualquier Aspecto, revisar las respuestas consignadas y, si considera necesario, cambiarlas y volver a "Guardar".

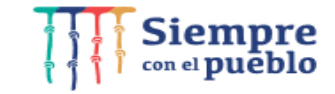

**vww.gob.pe/minedu** Galle Del Comercio 193<br>**vww.gob.pe/minedu** San Borja, Lima 41, Perú<br>T:(511) 615 58000

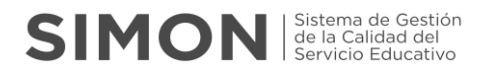

Cuando se concluye con las preguntas o ítems de un aspecto, al lado de él se mostrará una Etiqueta de "COMPLETADO" como se muestra a continuación:

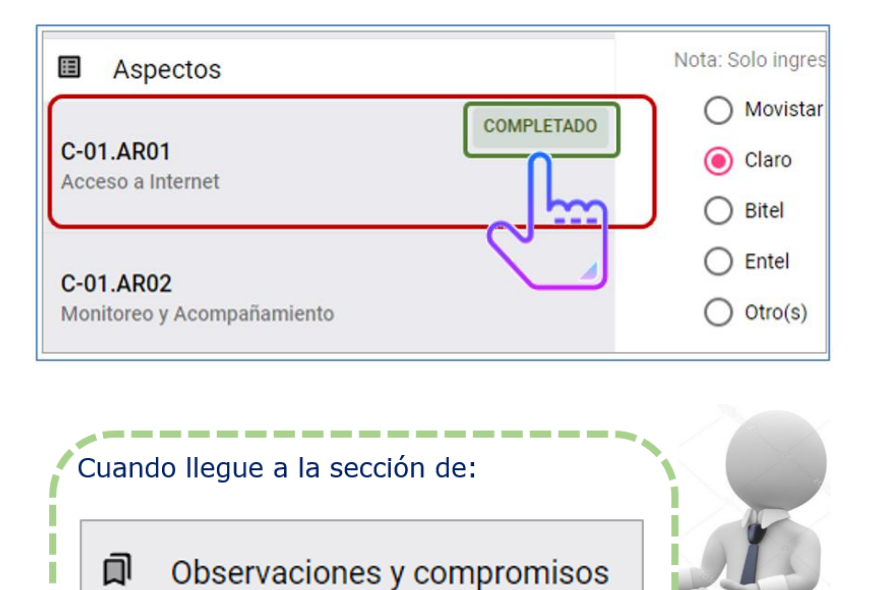

por ser una sección opcional.

No se mostrará la Etiqueta "COMPLETADO" que se hace mención en el punto anterior

Si desea agregar "Observaciones y Compromisos use la ventana mostrada a continuación:

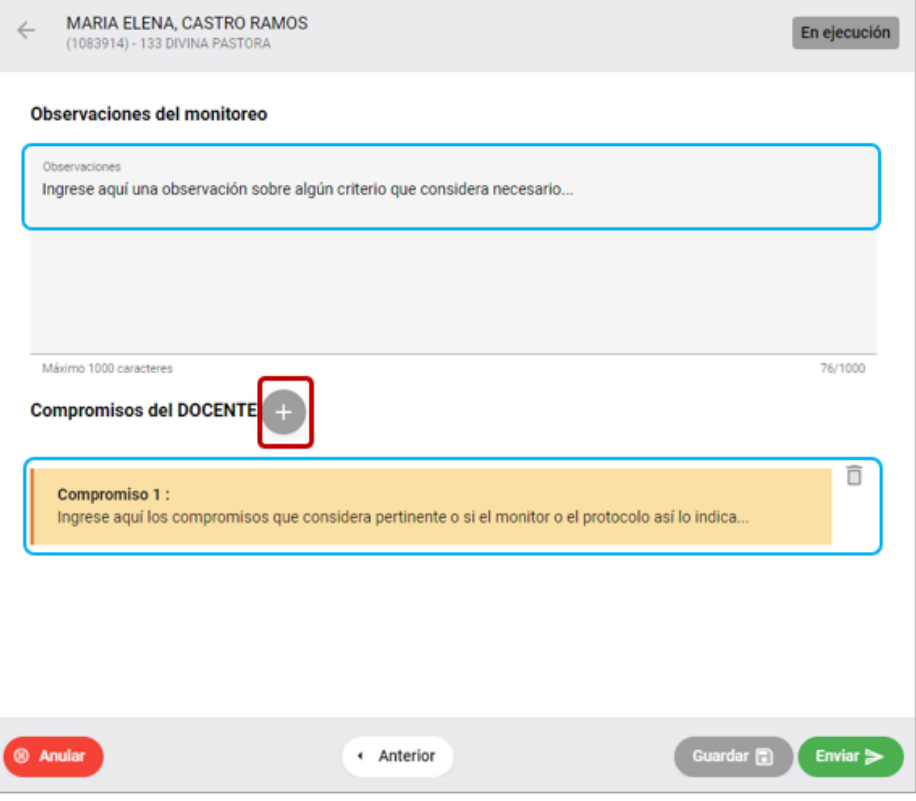

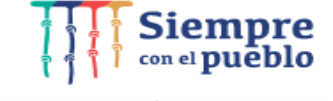

Calle Del Comercio 193<br> **www.gob.pe/minedu** San Borja, Lima 41, Perú<br>
T:(511) 615 58000

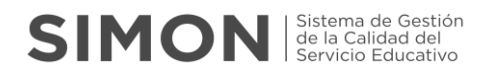

Finalmente, luego de volver a REVISAR la información registrada y hacer click en "Guardar" debe CERRAR el Monitoreo para la Visita y Muestra correspondiente, para ello, haga click en el botón "Enviar" como se muestra en la siguiente imagen.

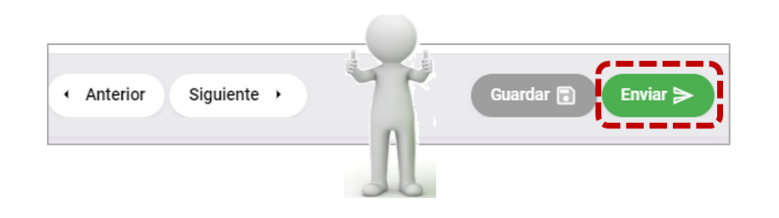

Si NO ha completado el total de preguntas Obligatorias de los distintos Aspectos, la Plataforma NO le permitirá Finalizar, no ENVIARÁ la información y le mostrará el siguiente mensaje:

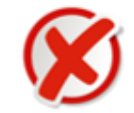

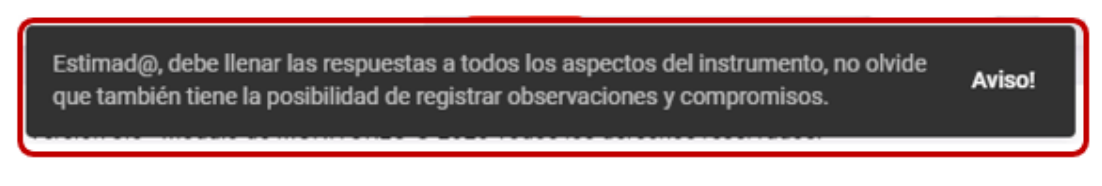

 $\checkmark$  Vuelva a revisar que todos los aspectos estén COMPLETADOS, luego Guarde la información y haga click en Enviar.

 $\checkmark$  Si Todos los Aspectos están completos, le aparecerá el Siguiente Mensaje, Lea con Atención para estar seguro de remitir la Información.

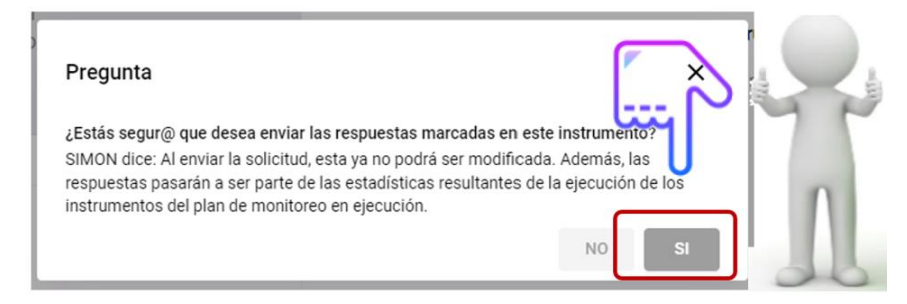

Confirme el Mensaje respondiendo con un SI.

\_\_\_\_\_\_\_\_\_\_\_\_\_\_

**NOTA:** Se recuerda que en algunos Planes de Monitoreo se requiere adjuntar archivos como información de evidencias, siendo la capacidad máxima de archivo permitido hasta 5 Mb.

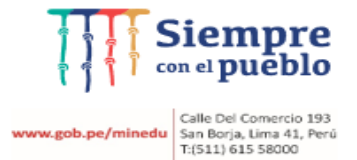

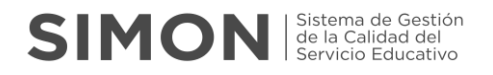

#### **3.3.3.3 Error en proceso de Cierre de las Muestras Ejecutadas**

Al presentar errores como: En Proceso de Cierre o Envío con Error; deberá realizar el siguiente procedimiento:

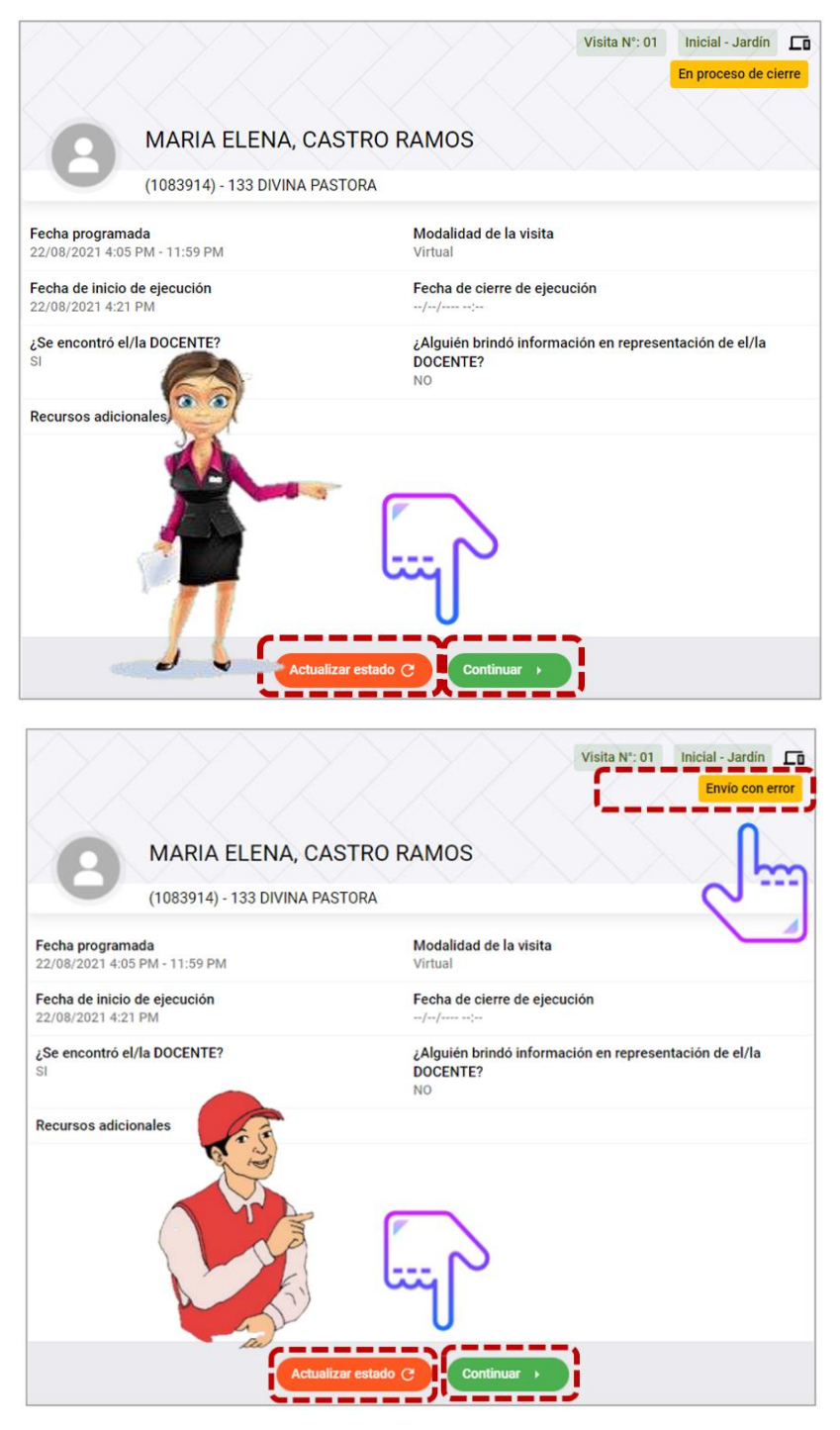

- Puede hacer click en el Botón "Actualizar estado", de no actualizarse el Estado ha EJECUTADO, podría hacer click en la opción "Continuar" y finalmente seleccionar ENVIAR nuevamente.
- $\checkmark$  En el Menú EJECUCIÓN, al elegir la muestra Monitoreada y enviada debería tener el Estado del monitoreo "Ejecutado" de no ser así, adopte cualquiera de las acciones mencionadas.

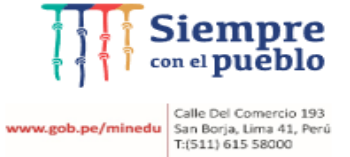

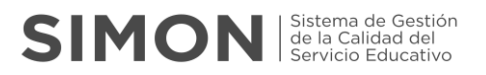

 Finalmente, con este procedimiento la muestra figurará en color Verde que significa que el estado está en **Ejecutado**, como se muestra en la siguiente imagen:

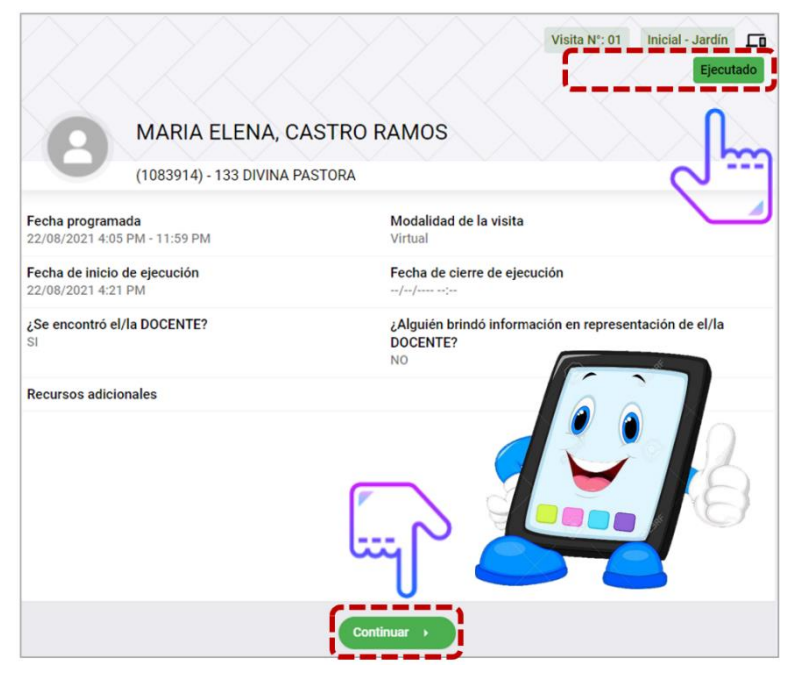

#### **Otro procedimiento de verificación** es de la siguiente manera:

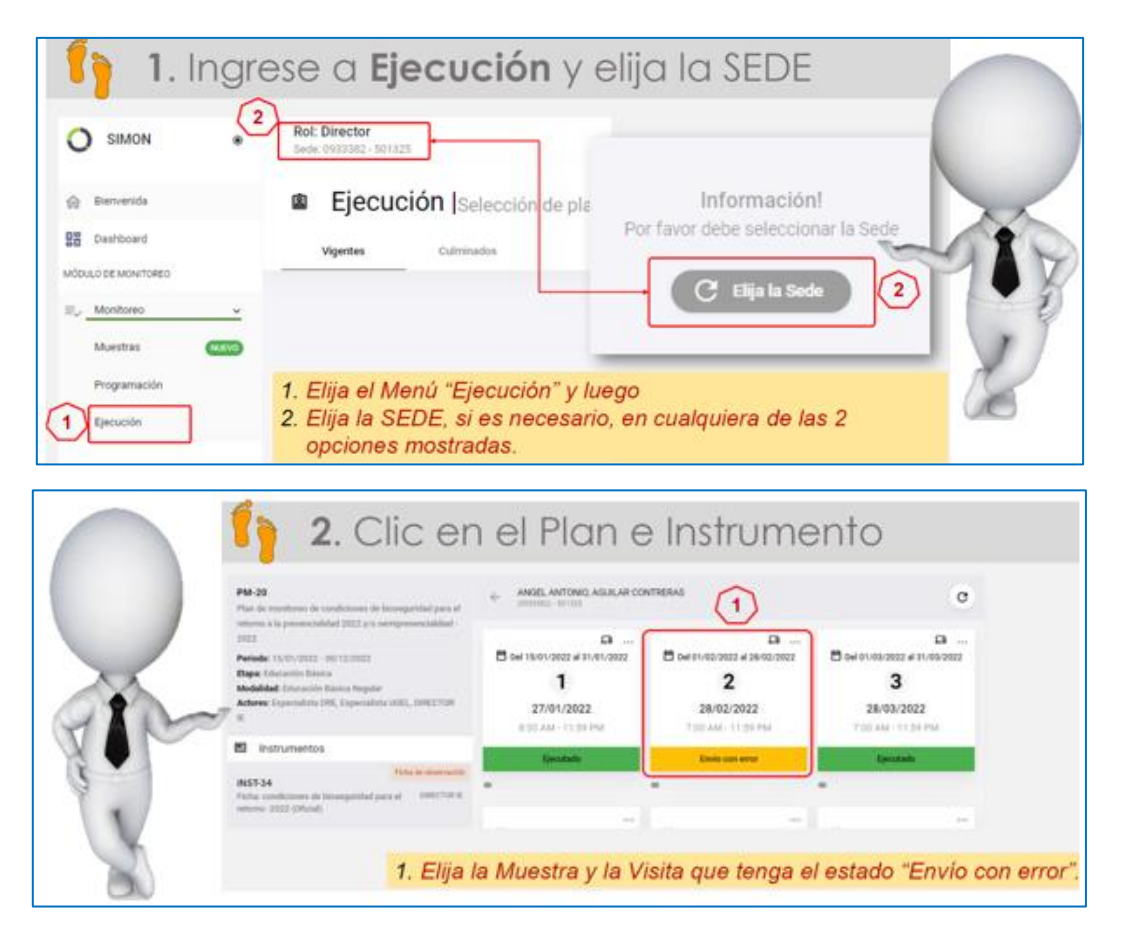

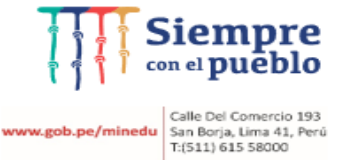

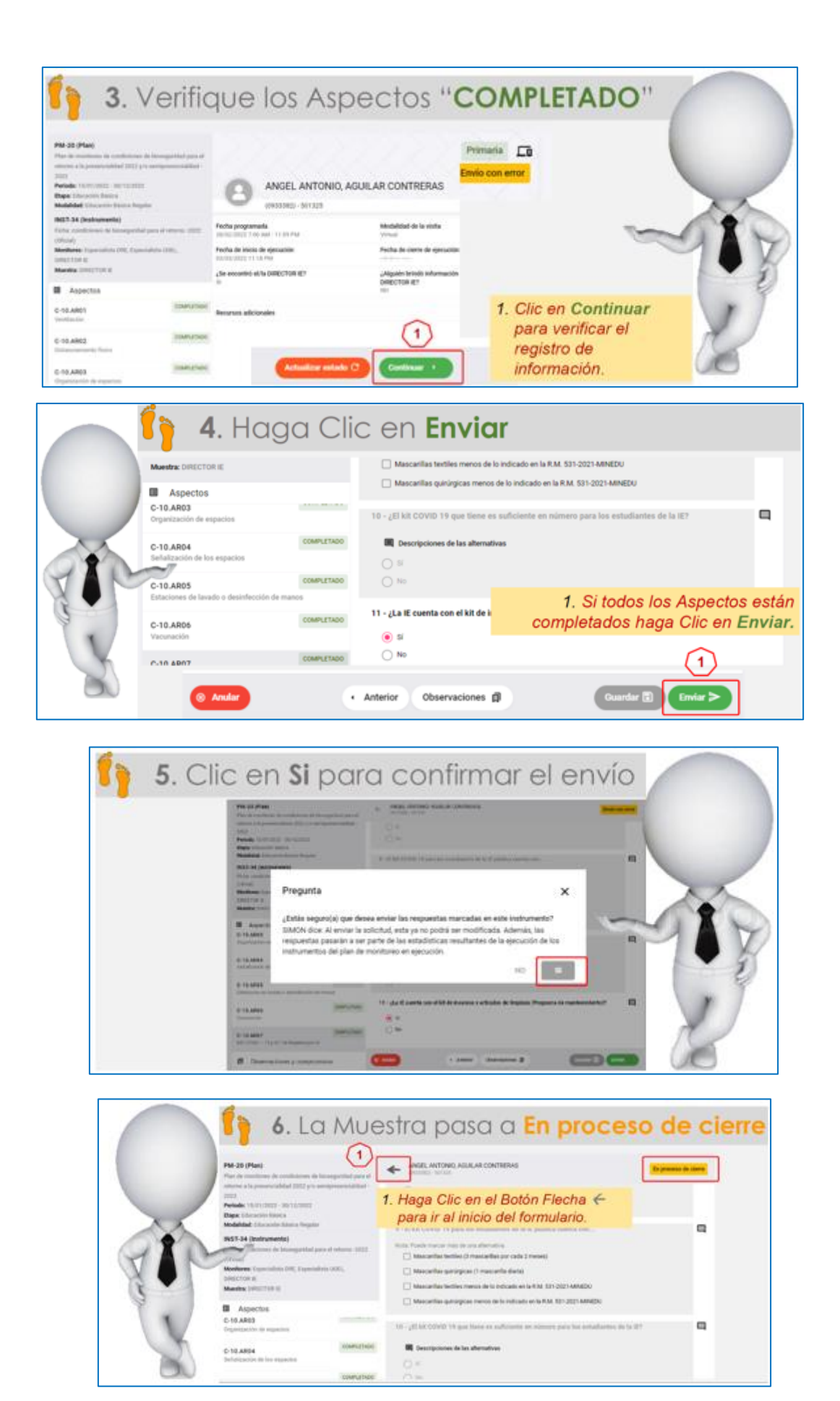

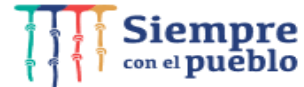

www.gob.pe/minedu Galle Del Comercio 193<br>T:(511) 615 58000<br>T:(511) 615 58000

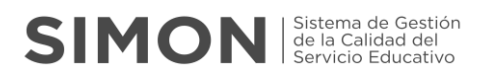

-------------------

---------

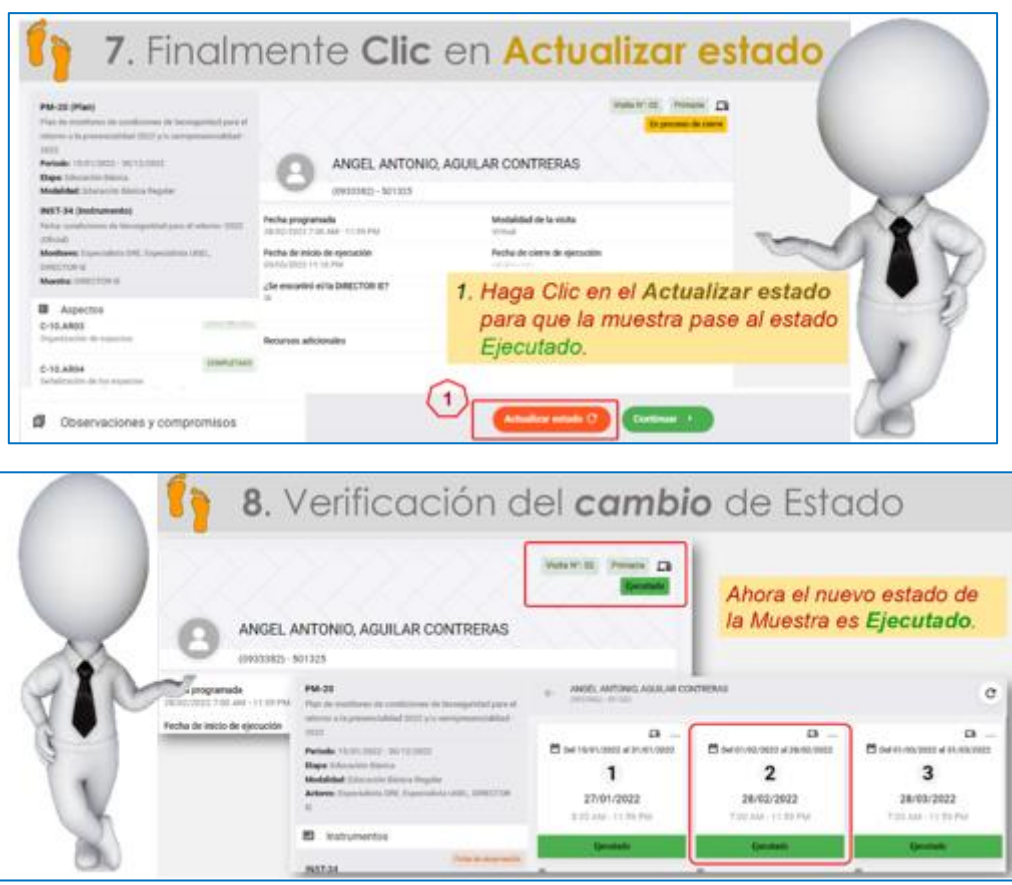

Dado que éstas casuísticas obedecen a problemáticas de conectividad, también podría darse el caso de tener un monitoreo finalizado con el estado de "Envío con Error" o en "Proceso de Cierre", en este caso repita el proceso en el punto anterior.

Finalmente, la muestra ejecutada correctamente, se mostrará con el casillero de la primera visita en estado **EJECUTADO** de color verde.

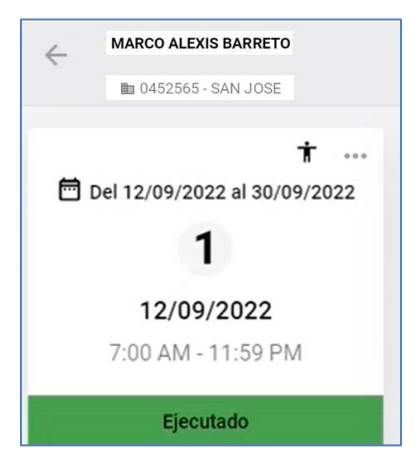

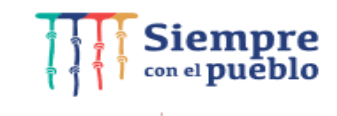

**www.gob.pe/minedu** Calle Del Comercio 193<br>San Borja, Lima 41, Perú<br>T:(511) 615 58000

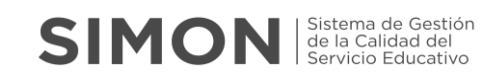

# Funcionalidad Dashboard

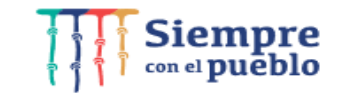

www.gob.pe/minedu Galle Del Comercio 193<br>T:(511) 615 58000<br>T:(511) 615 58000

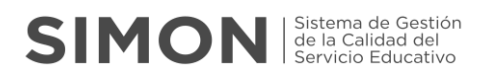

## **4. FUNCIONALIDAD DASHBOARD**

A continuación, detallaremos la funcionalidad DASHBOARD para el Rol Director.

#### **4.1 ¿Qué es un Dashboard?**

Un dashboard es un panel de datos en el que las instituciones visualizan la información más importante, es decir, una representación gráfica de los principales campos, permitiendo la optimización de la estrategia de la institución.

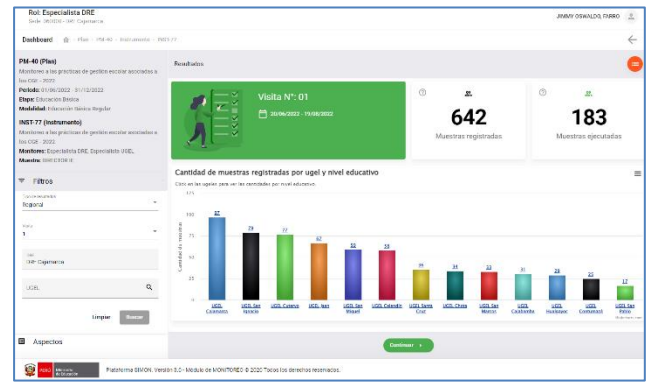

## **4.2 ¿Cuál es el procedimiento inicial para el ingreso a la funcionalidad DASHBOARD?**

Para visualizar las funcionalidades de la opción Dashboard se debe realizar el siguiente procedimiento:

#### **Elegir opción Dashboard**

Del menú desplegable debe seleccionar la opción Monitoreo.

Tenga presente que la funcionalidad Dashboard es la que vamos a explorar en la siguiente guía

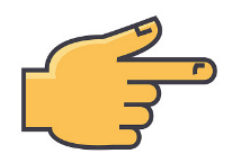

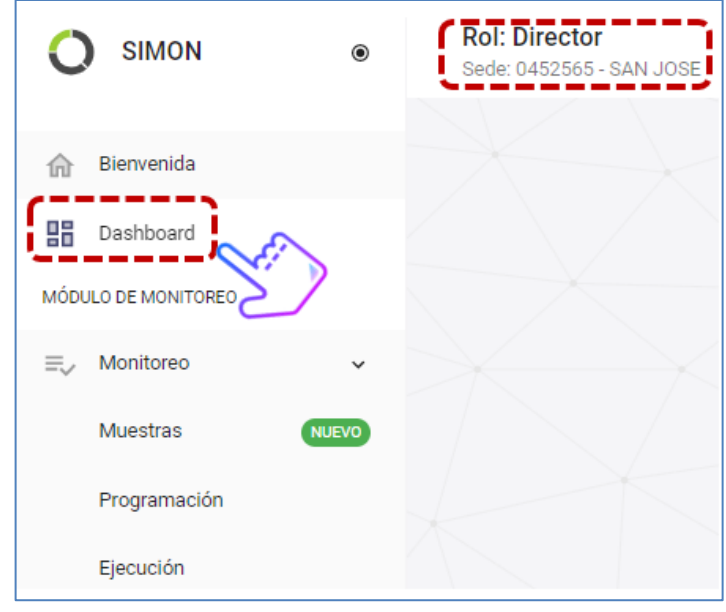

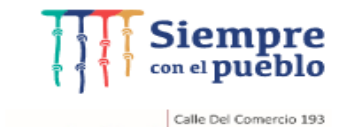

w.gob.pe/minedu San Borja, Lima 41, Perú<br>T:(511) 615 58000

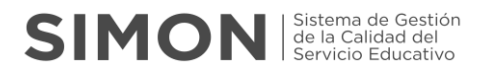

#### **4.3 ¿Cómo realizar un proceso correcto de la funcionalidad DASHBOARD?**

A continuación, presentamos algunas instrucciones orientadas a establecer las formas y procedimientos que debe seguir para realizar un proceso correcto.

Después de seleccionar la opción Dashboard, se muestra una nueva imagen en el cual debemos saber el proceso de búsqueda de planes de monitoreo en el Panel de resultados.

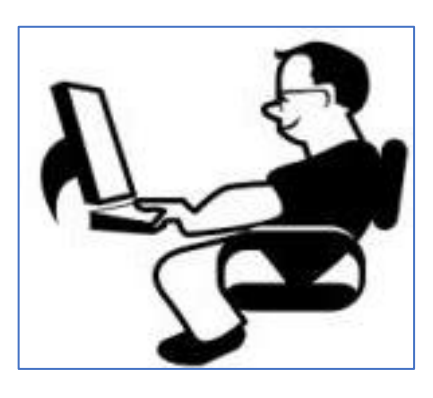

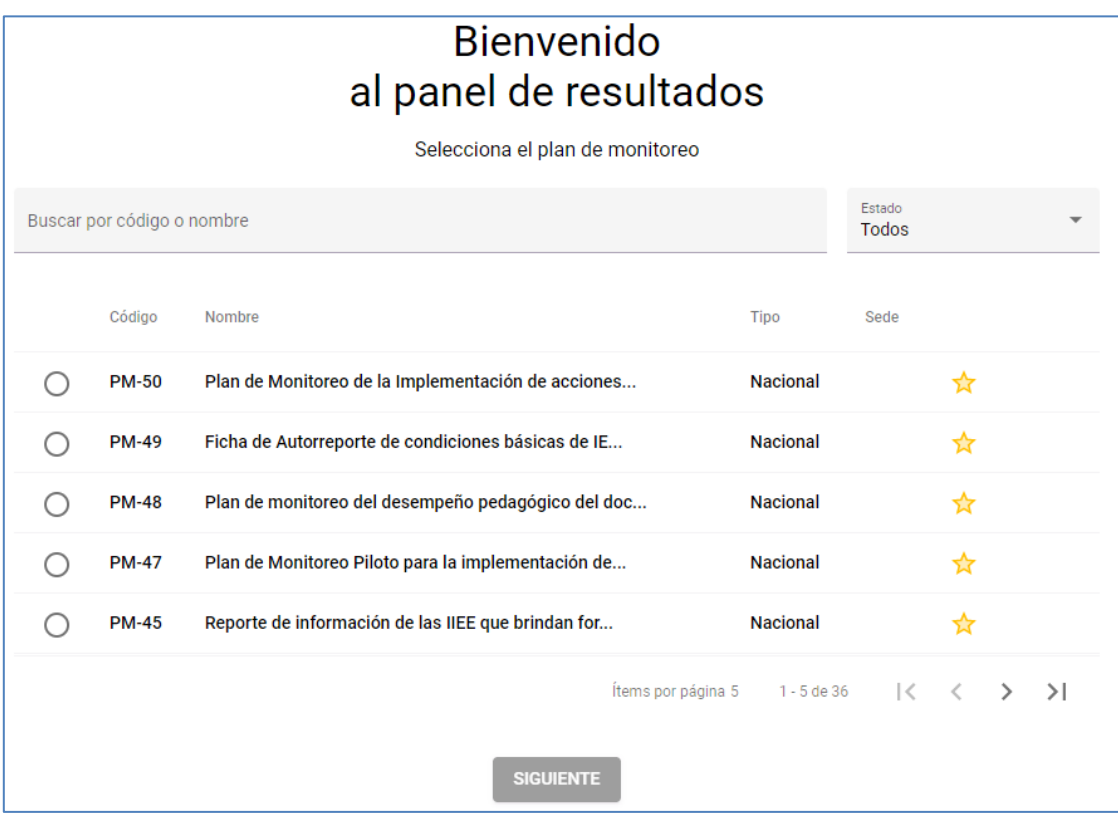

#### **Formas de búsqueda de Planes de Monitoreo.**

Son las distintas formas de realizar la búsqueda de un Plan de monitoreo.

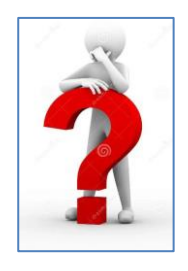

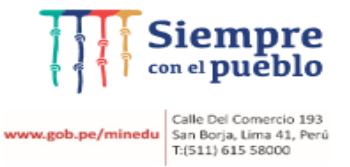

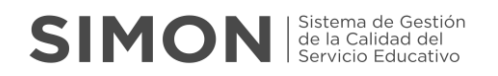

#### **Búsqueda por Estado**

Tenga presente que en esta búsqueda tiene 02 tipos de Estado:

#### **Todos y Culminado.**

**Estado Todos**, es la búsqueda que mostrará todos los planes de monitoreo en general, registrados en el sistema SIMON identificados con la figura de una estrella de color amarillo que significa que se encuentran en estado ACTIVO.

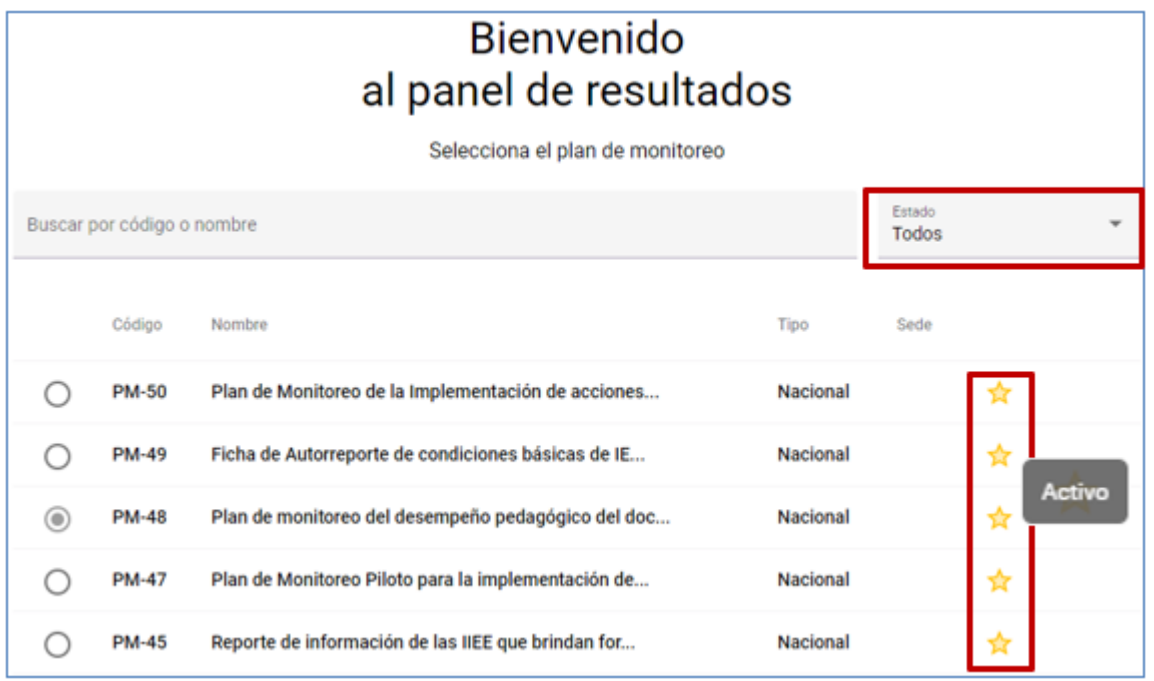

**Estado Culminado**, es la búsqueda que mostrará todos los planes de monitoreo como su mismo nombre lo señala en estado culminado o concluido en el sistema SIMON y son identificados con un check de color verde.

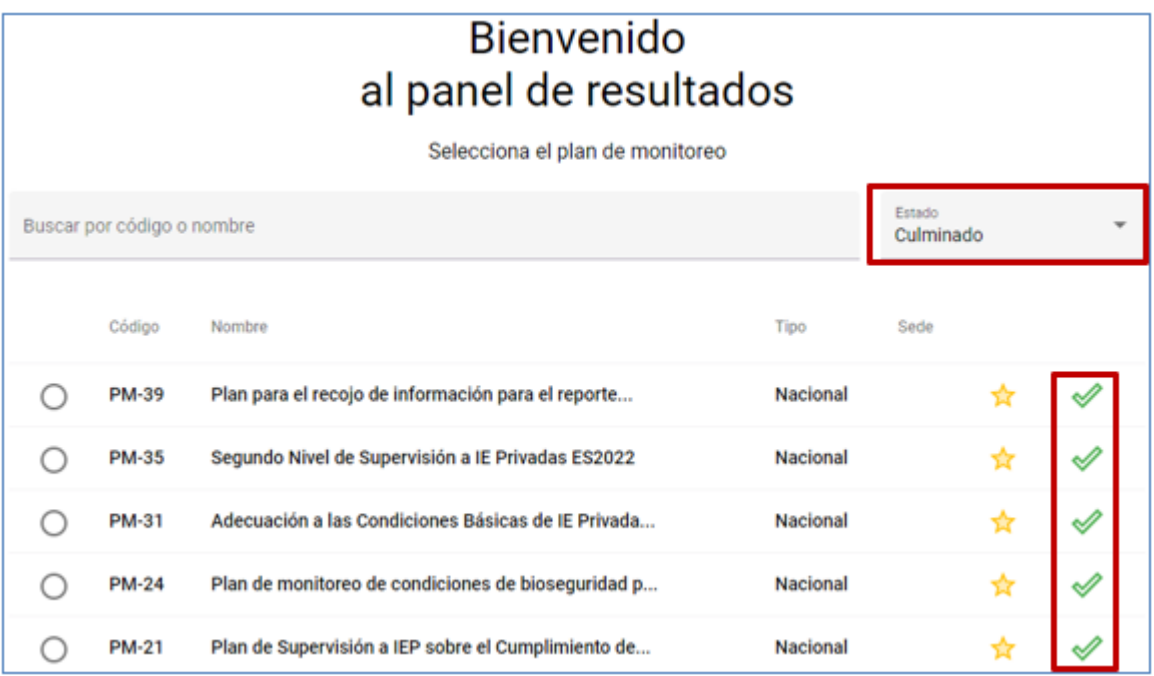

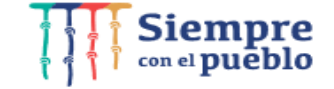

Valle Del Comercio 193<br>
Valle Del Comercio 193<br>
T:(511) 615 58000<br>
T:(511) 615 58000

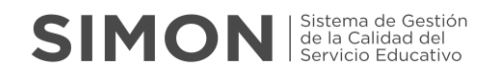

#### **Búsqueda por código o nombre.**

**Por código**, proceso de búsqueda rápida, en el cual es el número creado automáticamente por el sistema SIMON en el momento de la elaboración del Plan de Monitoreo, por ejemplo, PM-48.

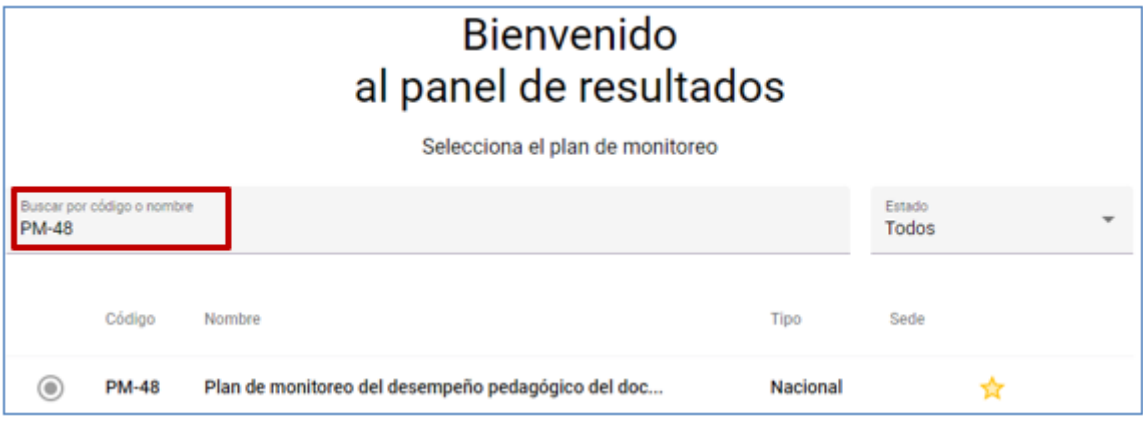

**Por nombre**, proceso de búsqueda rápida, el cual es el nombre con el que fue creado el Plan de Monitoreo, por ejemplo: digitaremos Plan de monitoreo del desempeño pedagógico del docente.

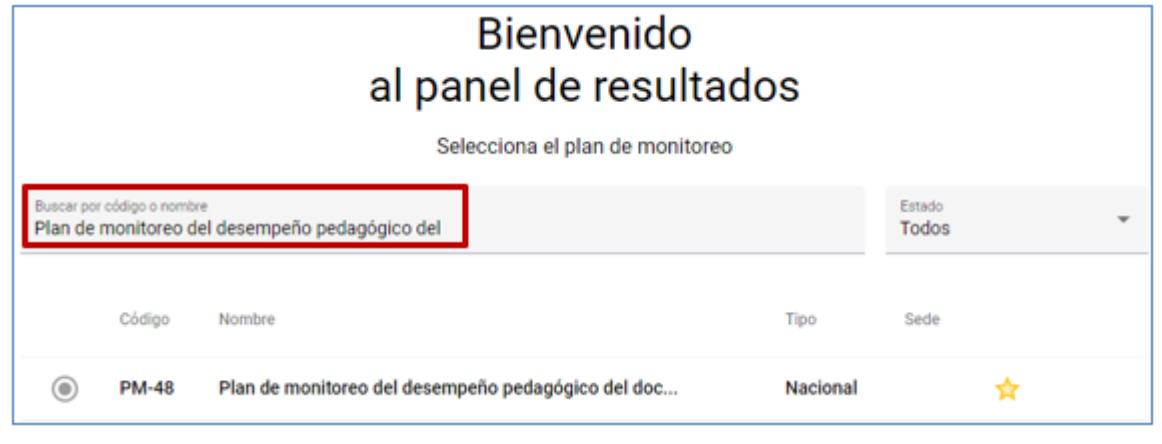

#### **Tipo.**

Siempre<br>
<sub>con el</sub> pueblo

Valle Del Comercio 193<br>
Valle Del Comercio 193<br>
T:(511) 615 58000<br>
T:(511) 615 58000

Indica el ámbito de acción del Plan de Monitoreo el cual puede ser Nacional, Regional o Local.

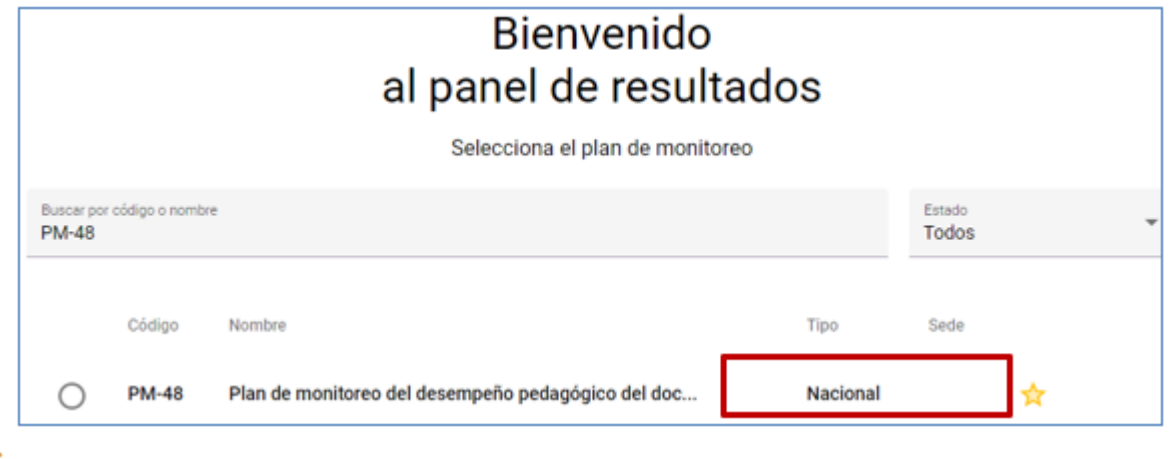

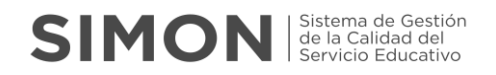

#### **Selección por Paginación de búsqueda**

Puede realizar la búsqueda de los planes de monitoreo manualmente con la paginación de izquierda a derecha y finalmente seleccionando el plan de monitoreo de su interés.

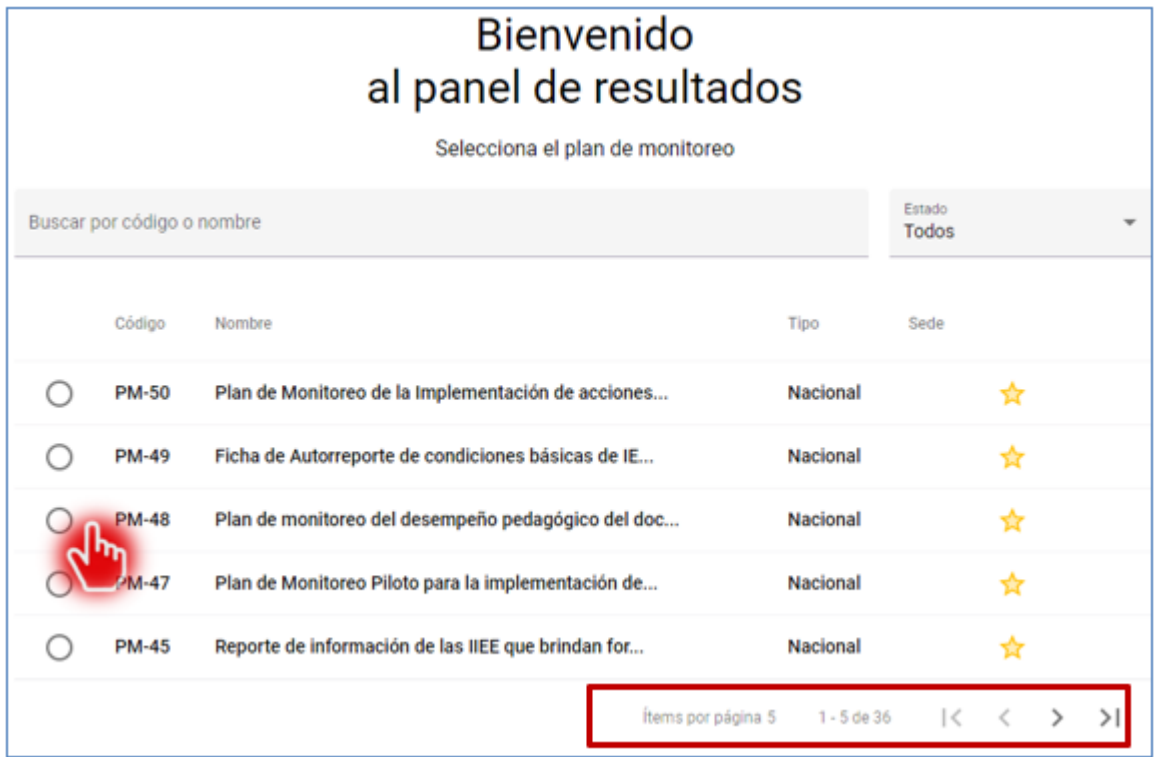

## **4.4 ¿Cuál es el procedimiento correcto para realizar reportes en la funcionalidad DASHBOARD?**

Luego de verificar los diferentes procedimientos de búsqueda de planes de monitoreo e identificar sus características, realizaremos el procedimiento de formas de búsqueda de los reportes dentro de la funcionalidad DASHBOARD.

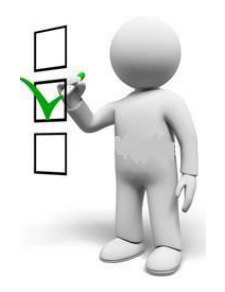

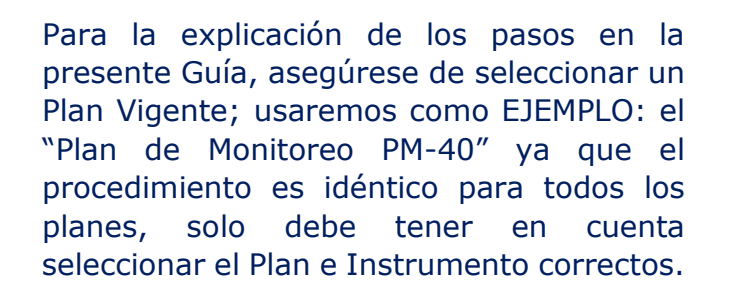

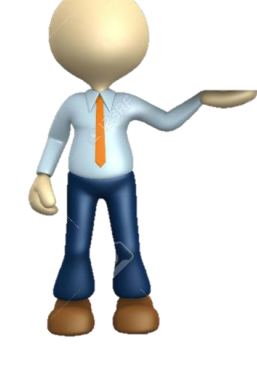

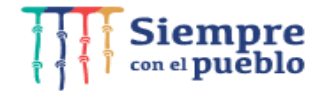

w.gob.pe/minedu San Borja, Lima 41, Perú<br>T:(511) 615 58000

Calle Del Comercio 193

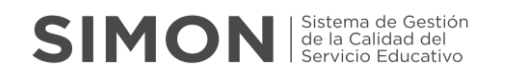

#### **Procedimiento**

 Seleccionaremos el instrumento asociado al plan de monitoreo y posteriormente la opción "Ver resultados".

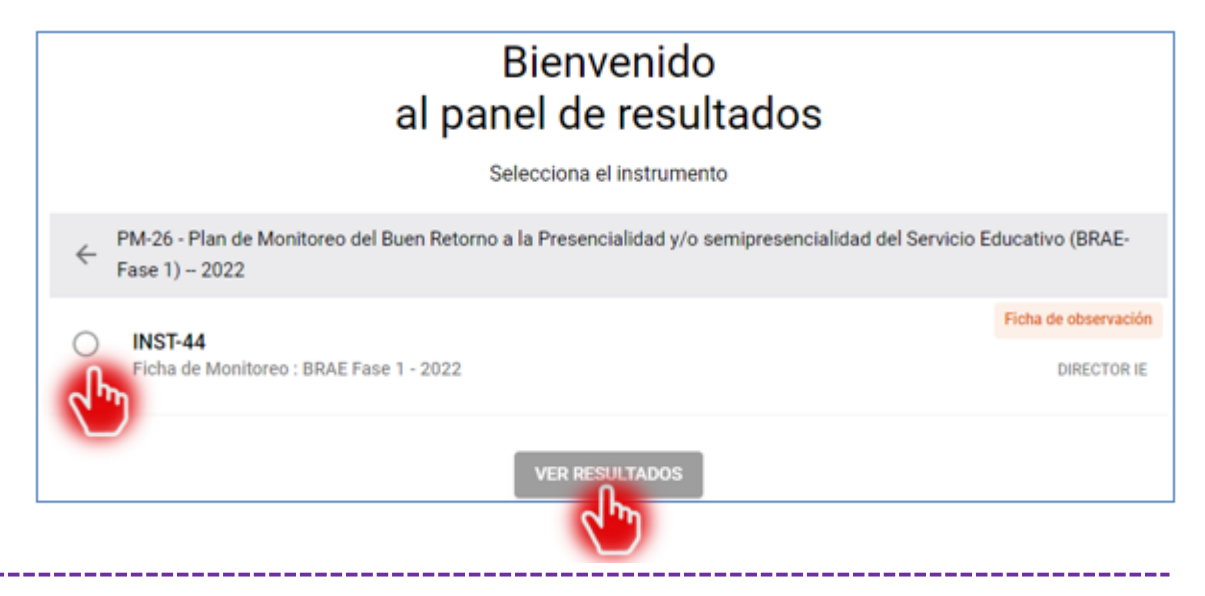

 Se visualizará la siguiente ventana con los datos de la única muestra ejecutada (para este caso), el cual el usuario selecciona los campos necesarios para búsqueda respectiva:

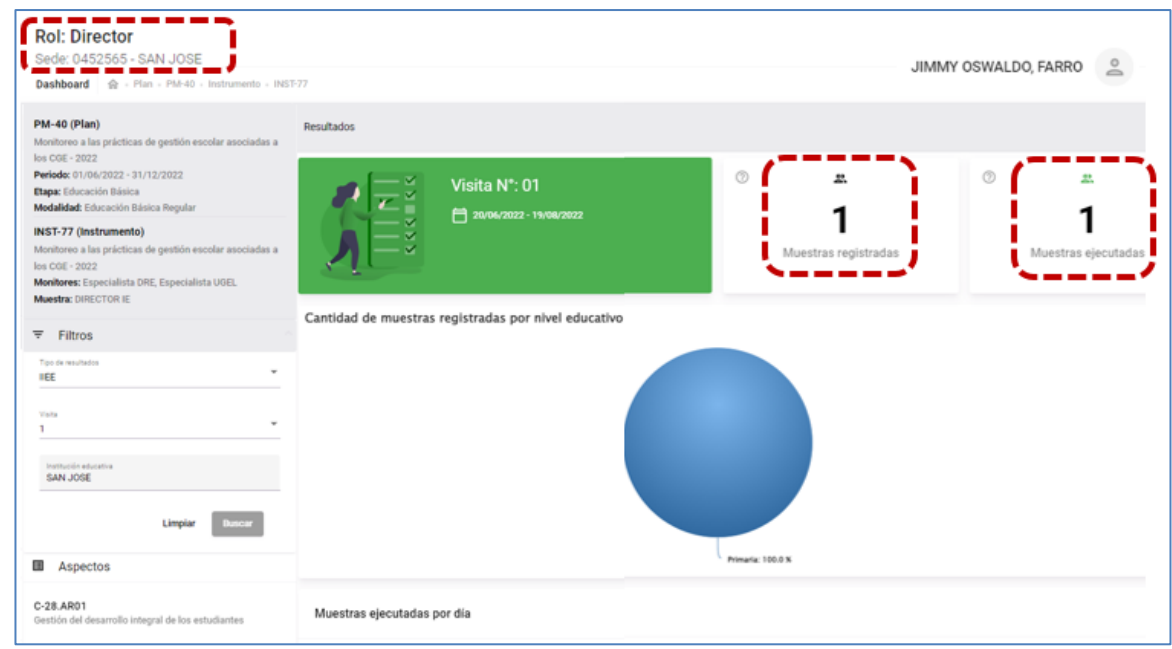

- Asimismo, de la imagen anterior se muestran los datos del plan de monitoreo seleccionado, tales como:
	- **PM-40** (Plan de monitoreo), es el nombre del plan de monitoreo creado.

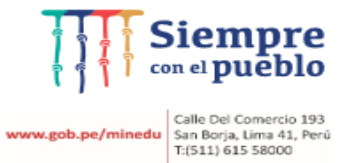

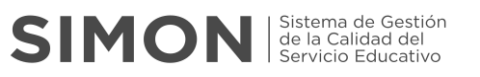

- **Periodo**, es la programación general del plan de monitoreo a ejecutarse.
- **INST-44** es el instrumento elaborado dentro del plan de monitoreo.
- **Monitores**, es el especialista a cargo para el seguimiento, asignación de muestras, asignación de usuarios para el recojo de información.
- $\checkmark$  **Muestra**, es el actor a quien está dirigido el recojo de información.

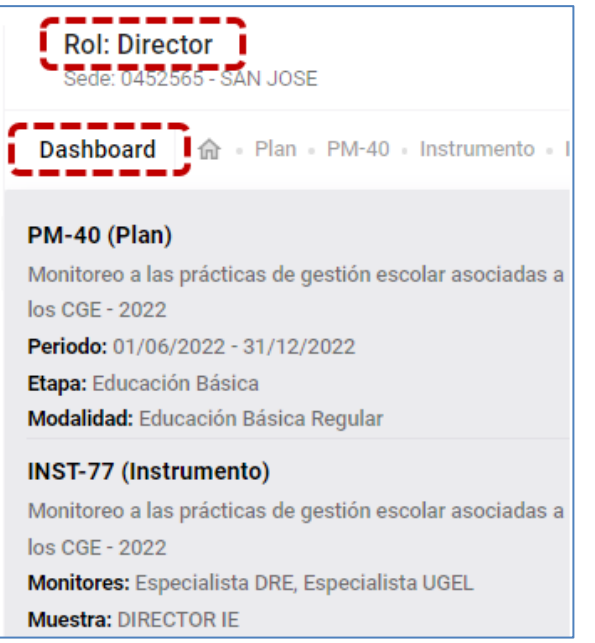

#### **4.5 ¿Cuál es el tipo de reporte en la funcionalidad DASHBOARD?**

Luego se visualiza automáticamente los datos pertenecientes a la IIEE que representa

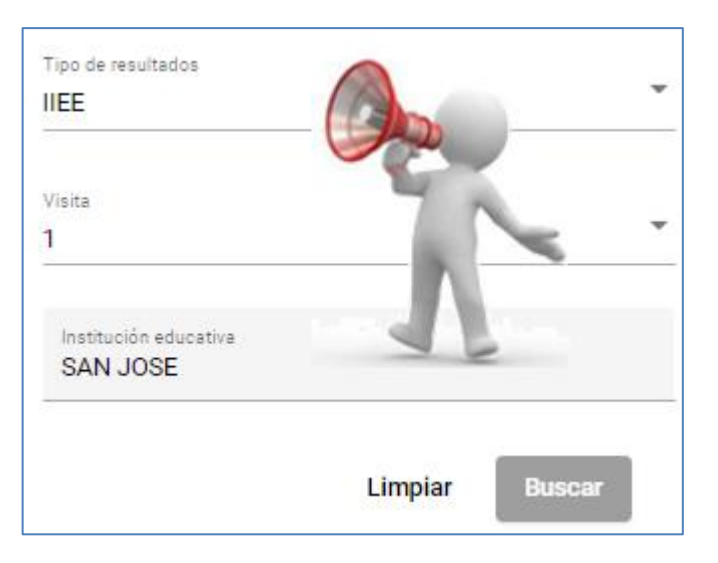

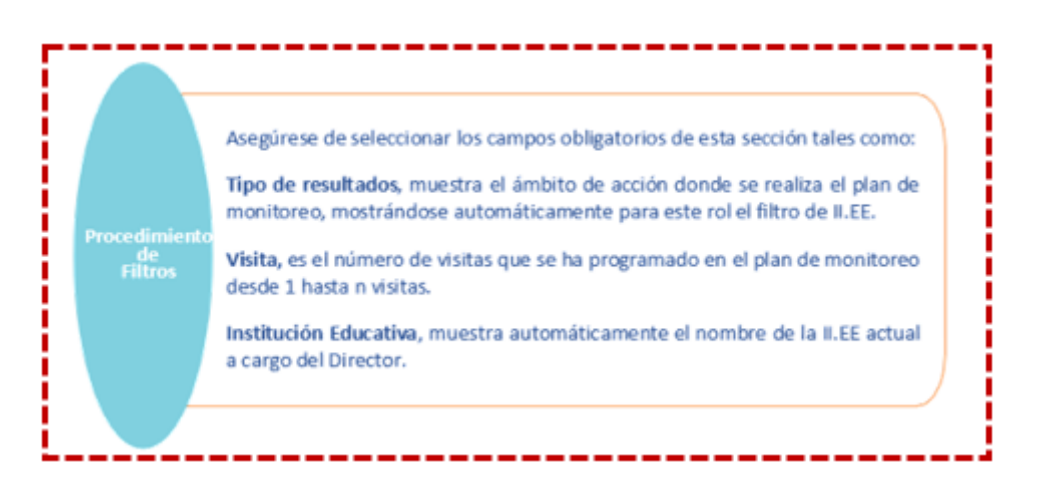

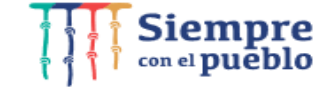

**www.gob.pe/minedu** Calle Del Comercio 193<br>San Borja, Lima 41, Perú<br>T:(511) 615 58000

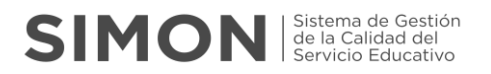

#### **4.5.1 REPORTES CON ESTADOS DE MUESTRAS**

#### **¿Qué es un reporte con estado de muestras?**

Son las estadísticas de ítem por ítem de cada aspecto agregado de la o las muestras EJECUTADAS como insumo para proyectar los resultados del rol Director, según corresponda.

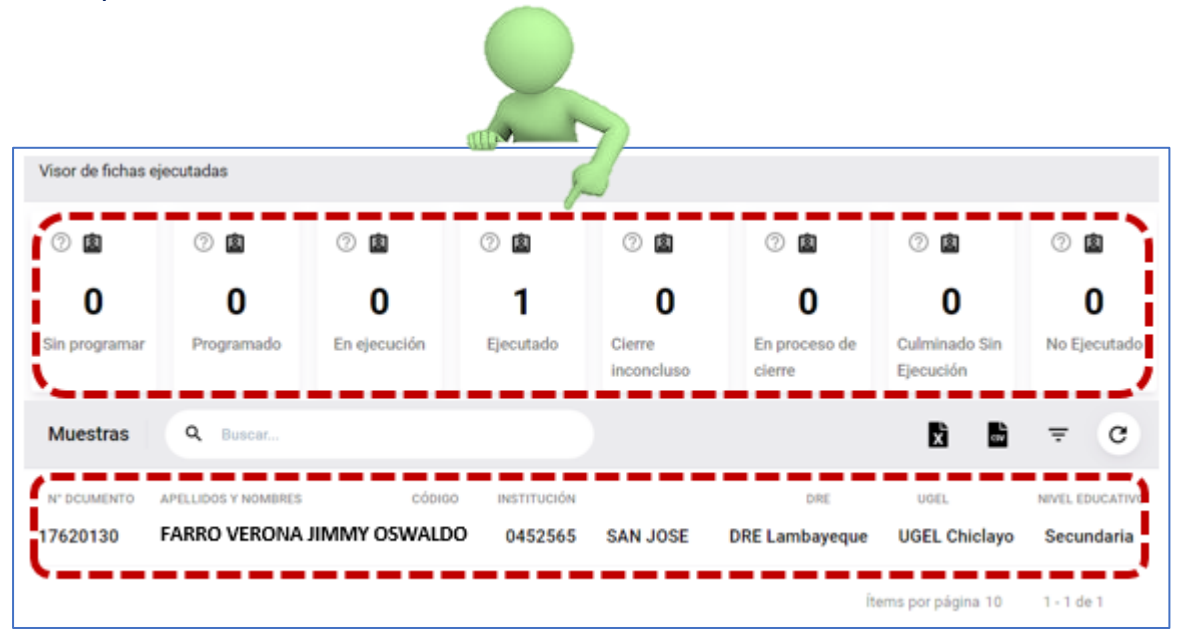

#### **Proceso para reportes con estado de muestras.**

Para visualizar el reporte consolidado seleccionaremos el botón de estado de muestras (círculo de color anaranjado), ubicado en la parte superior derecha de la imagen.

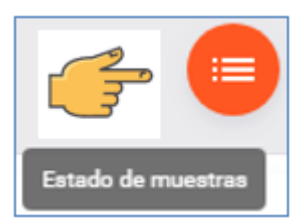

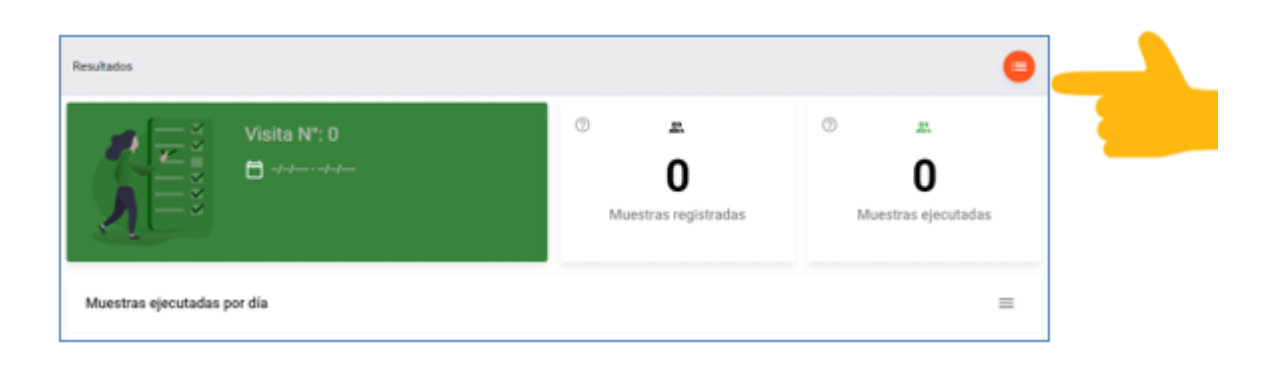

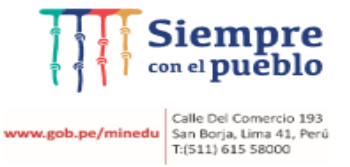

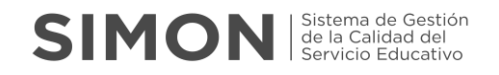

Al seleccionar el botón Estado de Muestras se observa el Visor de resultados con información en blanco (valor cero).

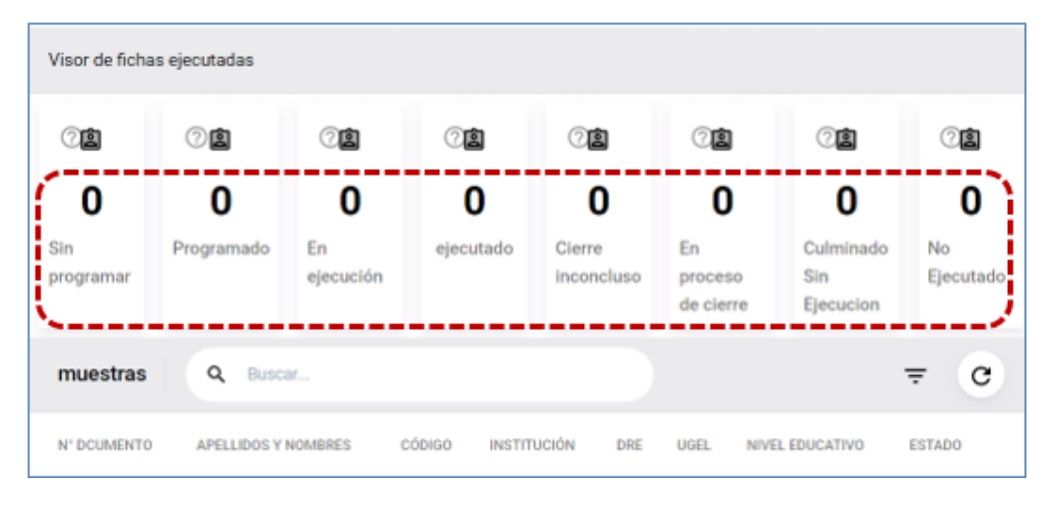

Para este rol, los filtros **"Tipo de resultados"** e **"Institución Educativa"** se visualizarán con información automática o por default, solamente deberá seleccionar el filtro **"Visita"** seleccionando el número de la visita siempre y cuando el plan de monitoreo tiene más de 1 visita; posteriormente seleccionar la opción **"Buscar"**.

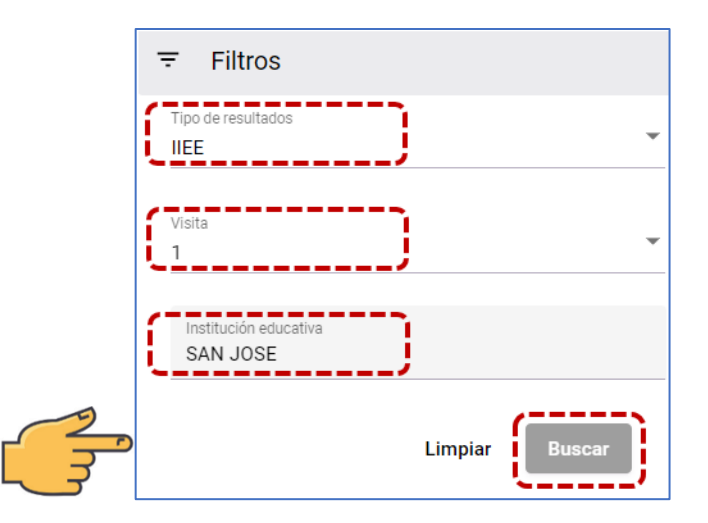

En la siguiente imagen se muestra la carga de la data nominal respecto a la ejecución de la muestra en sus diferentes estados. Para este caso se visualiza la única muestra del Director en estado Ejecutado.

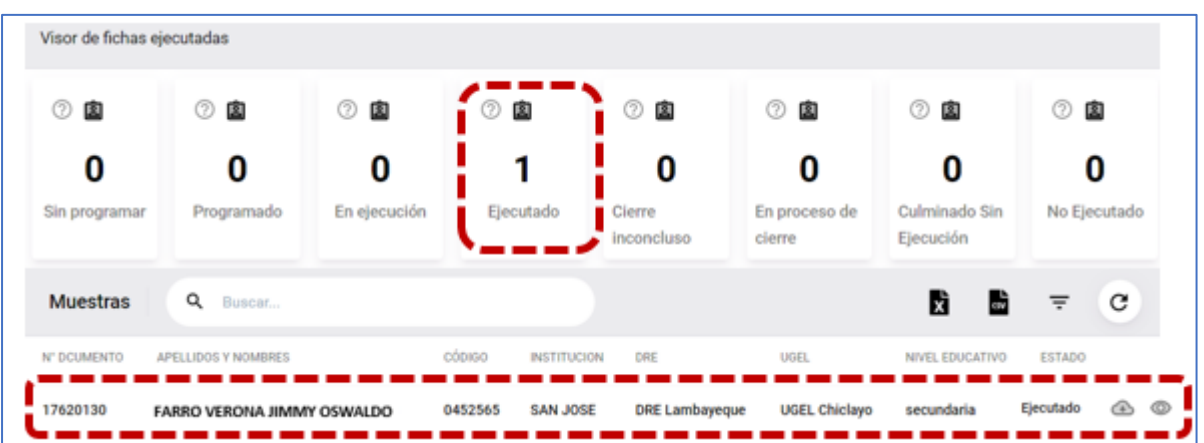

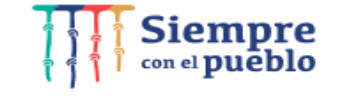

**w.gob.pe/minedu** Calle Del Comercio 193<br>San Borja, Lima 41, Perú<br>T:(511) 615 58000

Del visor de resultados se obtiene el consolidado de información, para cual se describen los estados de la siguiente manera:

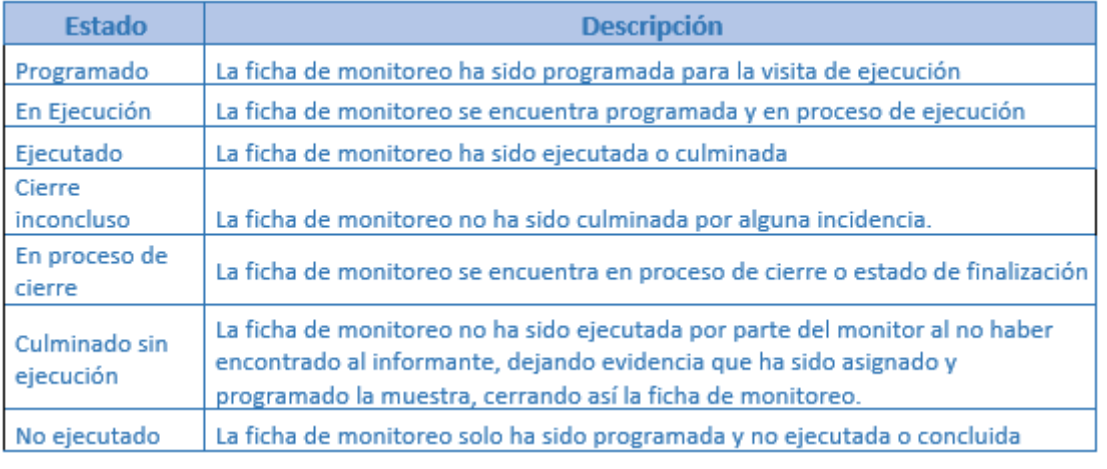

Del visor de resultados, también se tiene las siguientes funcionalidades como:

 **Buscador de muestras**, permite realizar la búsqueda individual de información de las muestras por: DNI o nombres del actor (del ejemplo, son los datos del Director de II.EE).**Muestras** Q 17611664 N' DCUMENTO APELLIDOS Y NOMBRES CÓDIGO **INSTITUCIÓN** 17611664 ACOSTA MONTERO, NELLY ANTONIETA 0632463 235 DORIS DAY FERNANDEZ FERNANDEZ

> Exportar a Excel, permite descargar los registros de la muestra y exportarlos en formato de archivo Excel (.xls) la información de su interés.

Al momento de la descarga se visualizará el siguiente mensaje en la parte inferior:

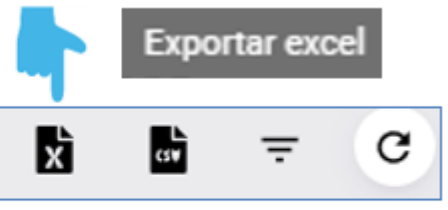

**Avisol** 

Descargando información.

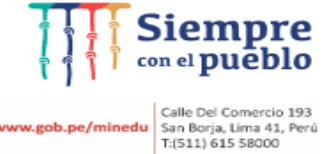

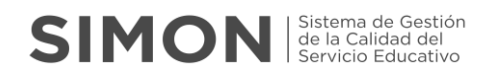

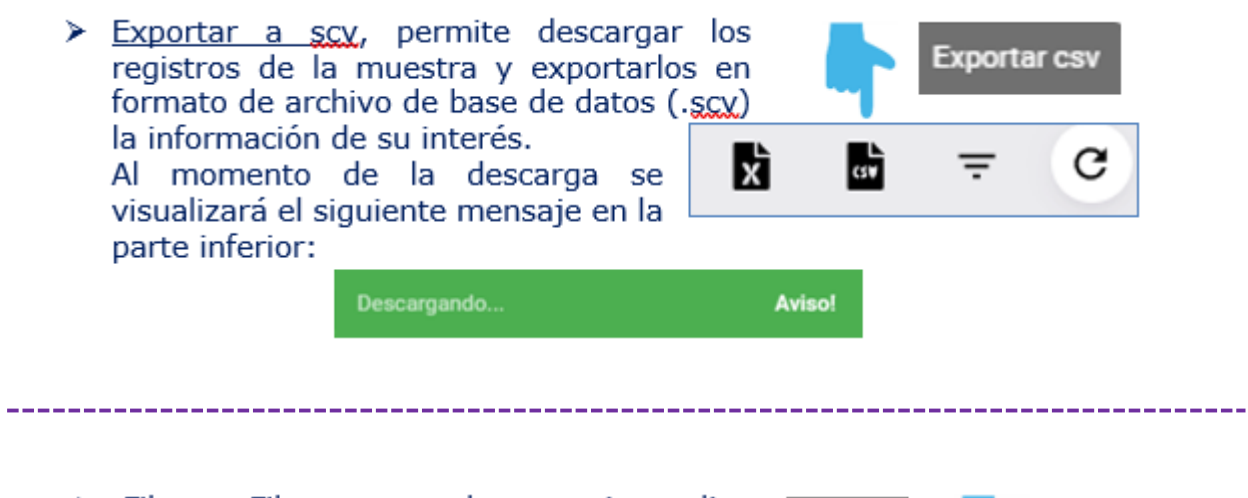

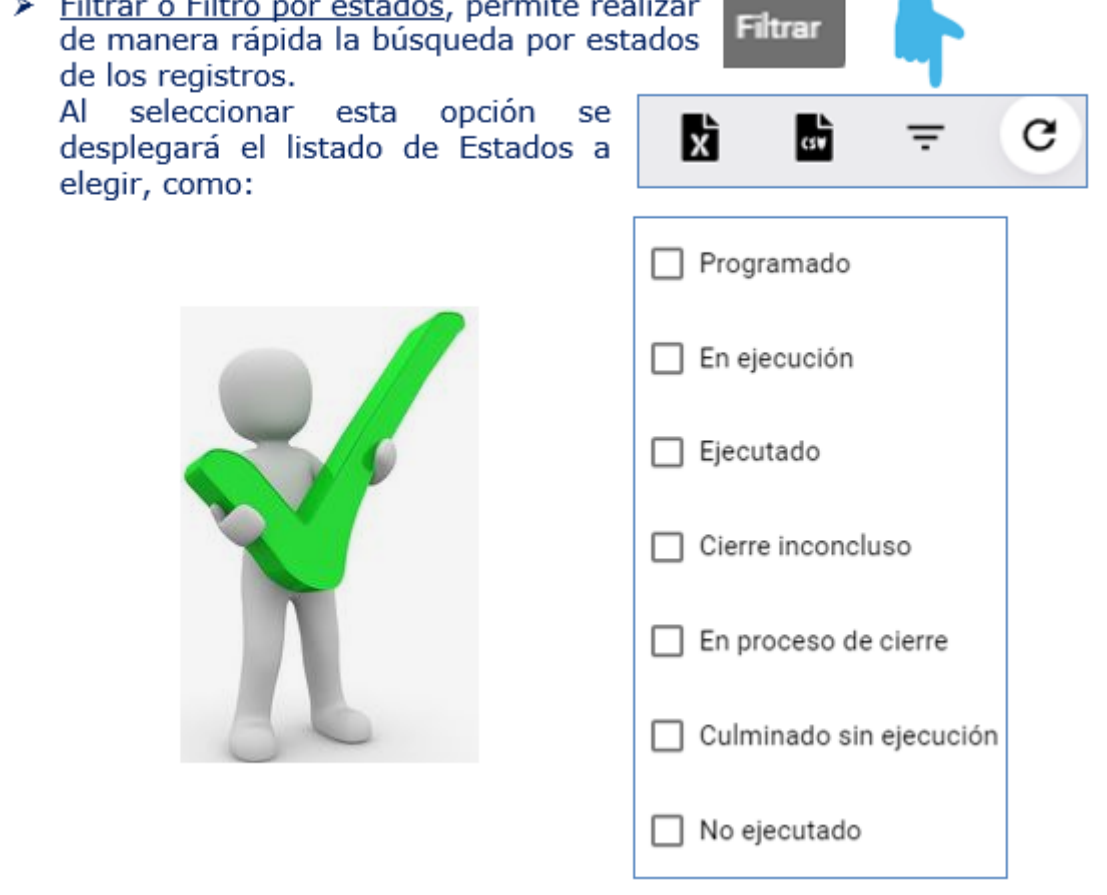

> Reiniciar búsqueda, opción que permite<br>actualizar la información de su interés, después de haber seleccionado cualquier tipo de estado en la opción filtro por estados.

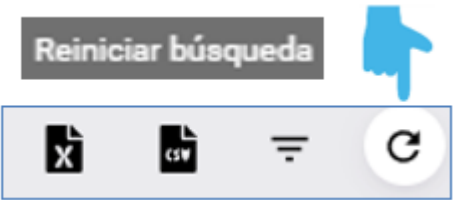

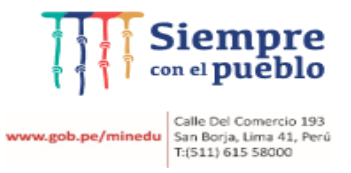

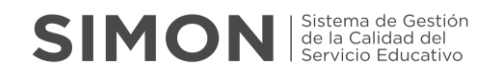

#### **Ejemplo**

Como ejemplo realizaremos la búsqueda de la muestra de registros por estado de Ejecutados.

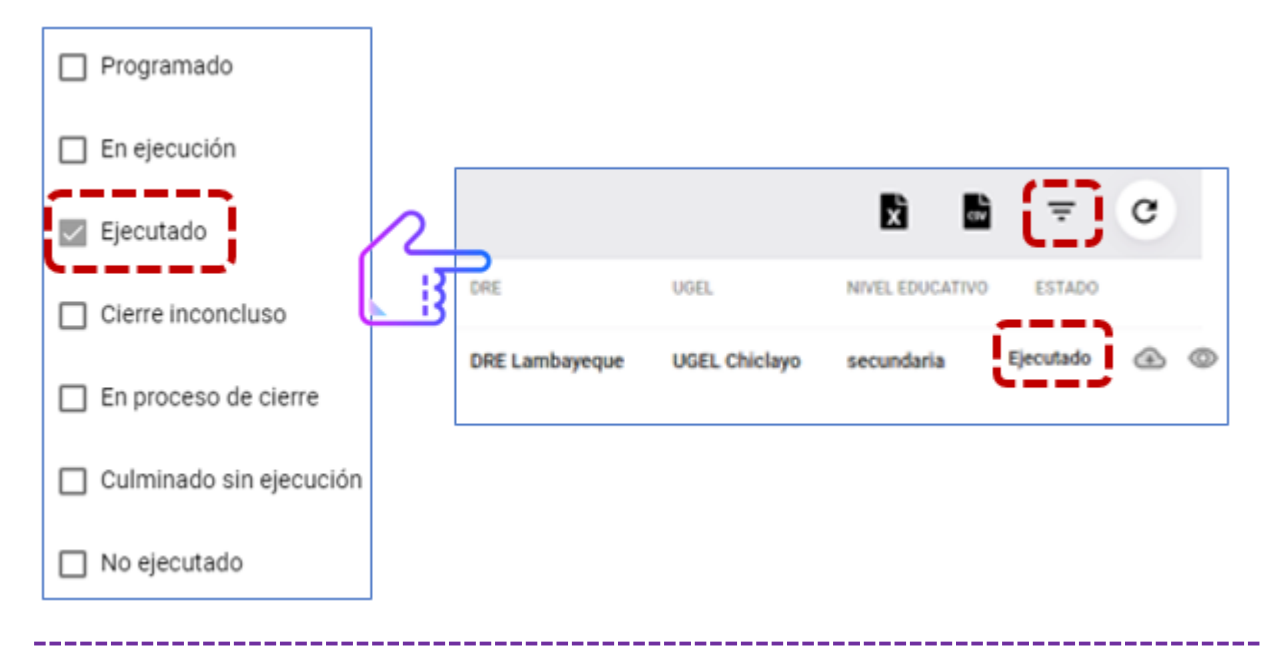

> Descarga de Ficha Ejecutada, permite realizar la descarga en archivo de extensión (.pdf) el instrumento de la ficha ejecutada o culminada por el monitor con todas sus alternativas seleccionadas, en el cual se obtendrá la información recabada.

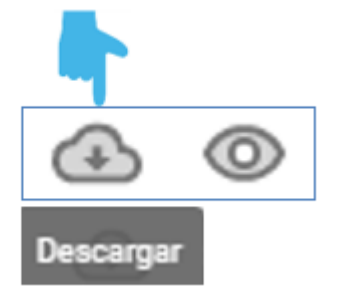

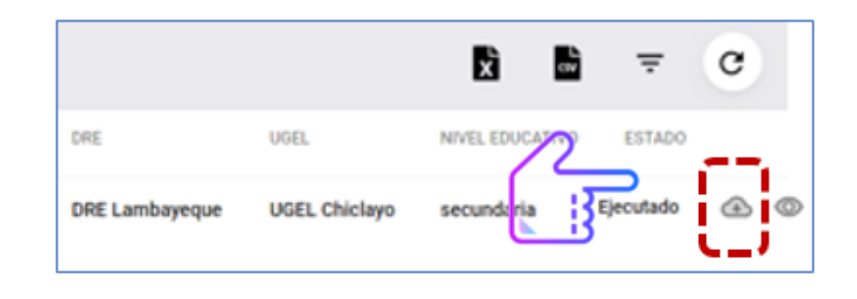

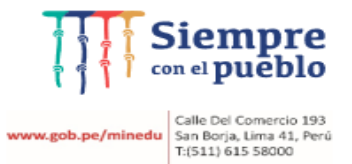

#### Modelo de ficha descargada.

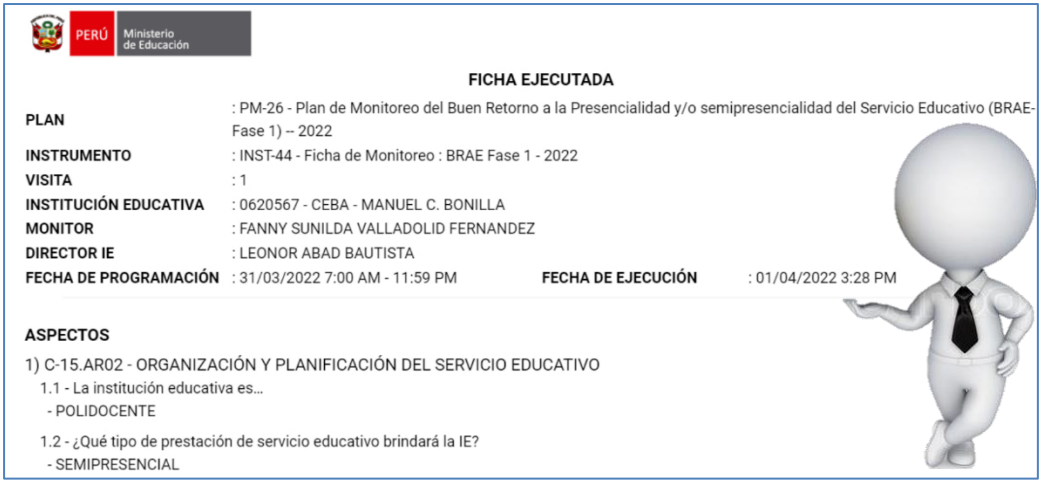

> Vista de Ficha ejecutada en línea, permite visualizar en línea solo de modo lectura la ficha ejecutada, mediante el cual el sistema permite realizar ningún cambio, no mostrando cada uno de los aspectos con las respuestas registradas por el monitor.

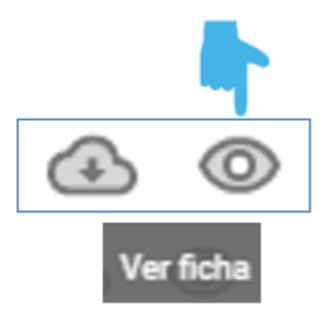

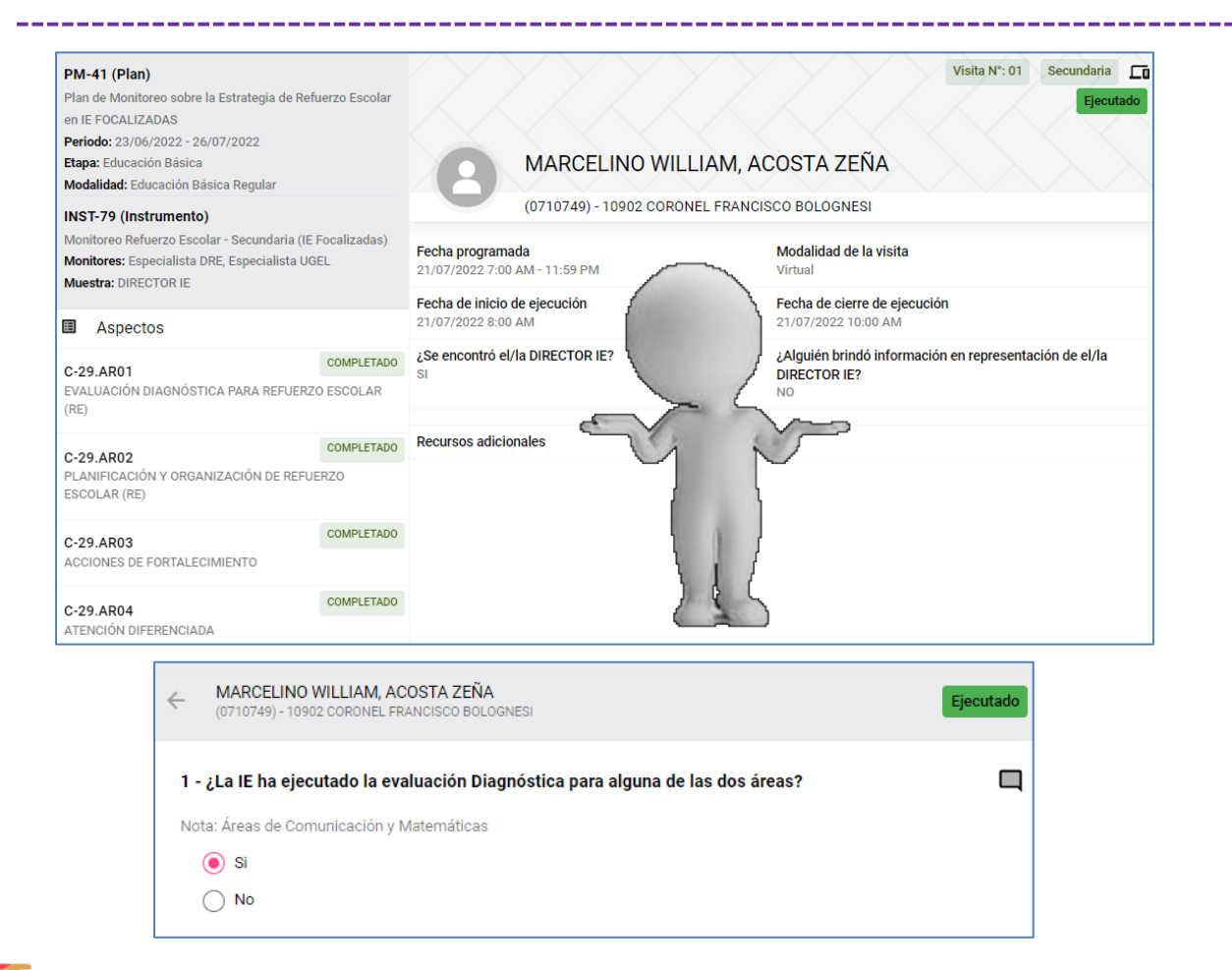

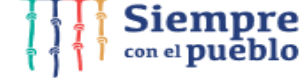

**www.gob.pe/minedu** Calle Del Comercio 193<br>San Borja, Lima 41, Perú<br>T:(511) 615 58000

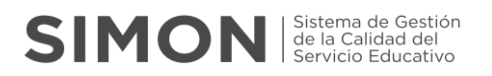

Finalmente, en la descarga de la ficha ejecutada en línea, se podrá visualizar además los campos donde el monitor ha ingresado comentarios, observaciones y documentos adjuntos:

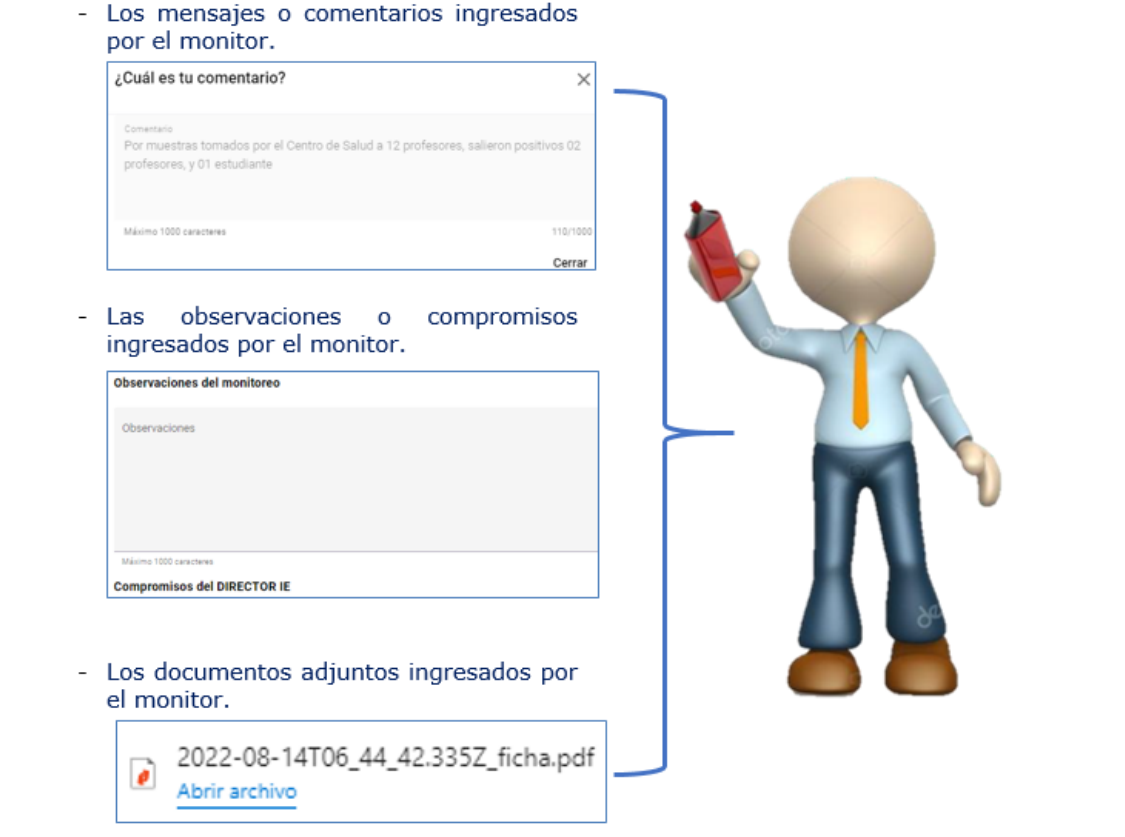

También podrá realizar la **descarga** de la **ficha ejecutada**, seleccionando los tres puntos (…) ubicados en la parte superior de la muestra ejecutada, y luego seleccionar la opción "Descargar Ficha".

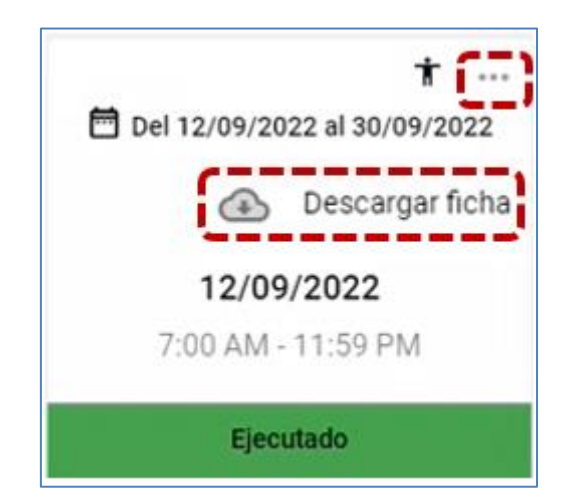

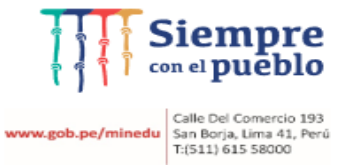